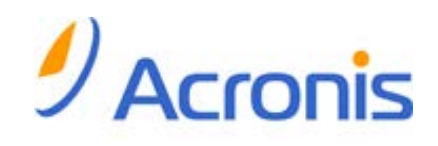

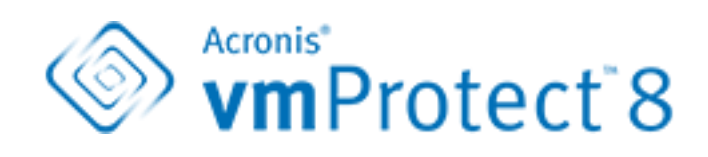

使用指南

### 版權聲明

Copyright © Acronis International GmbH, 2002-2012.All rights reserved.

"Acronis" 和 "Acronis Secure Zone" 是 Acronis International GmbH 的註冊商標。

"Acronis Compute with Confidence"、"Acronis Startup Recovery Manager"、"Acronis Active Restore" 及 Acronis 標誌是 Acronis International GmbH 的商標。

Linux 商標為 Linus Torvalds 註冊擁有。

VMware 和 VMware Ready 是 VMware, Inc. 在美國和/或其他司法管轄區的商標和/或註冊商 標。

Windows 和 MS-DOS 商標為 Microsoft Corporation 註冊擁有。

本文提及的所有其他商標和版權皆屬其所屬公司註冊擁有。

未經版權所有人的明確授權,不得散佈本文件的實質性修改版本。

未經版權所有人事先授權,不得以涉及商業行為之以任何標準 (紙張) 書籍形式散佈此著作或 衍生著作。

除非此放棄聲明在法律上為無效, Acronis Inc. 依「現狀」提供本文件,且放棄對於任何明示或 默示之條件、陳述及擔保 (包括所有暗示其可銷售性及特定用途之適用性或未侵權之擔保) 提 供任何保證。

第三方代碼可能隨軟體和/或服務一同提供。此類第三方之授權條款在位於安裝目錄中的 license.txt 檔案中詳述。如果需要最新的第三方代碼清單以及與軟體和/或服務一同使用之相關 授權條款,您可始終造訪 http://kb.acronis.com/content/7696

#### **Acronis** 專利技術

本產品使用之技術受以下專利保護:美國專利號碼 7,047,380;美國專利號碼 7,246,211;美國 專利號碼 7,318,135; 美國專利號碼 7,366,859; 美國專利號碼 7,636,824; 美國專利號碼 7,831,789; 美國專利號碼 7,886,120; 美國專利號碼 7,934,064; 美國專利號碼 7,949,635; 美 國專利號碼 7,979,690;美國專利號碼 8,069,320;美國專利號碼 8,073,815;美國專利號碼 8,074,035。

# 目錄

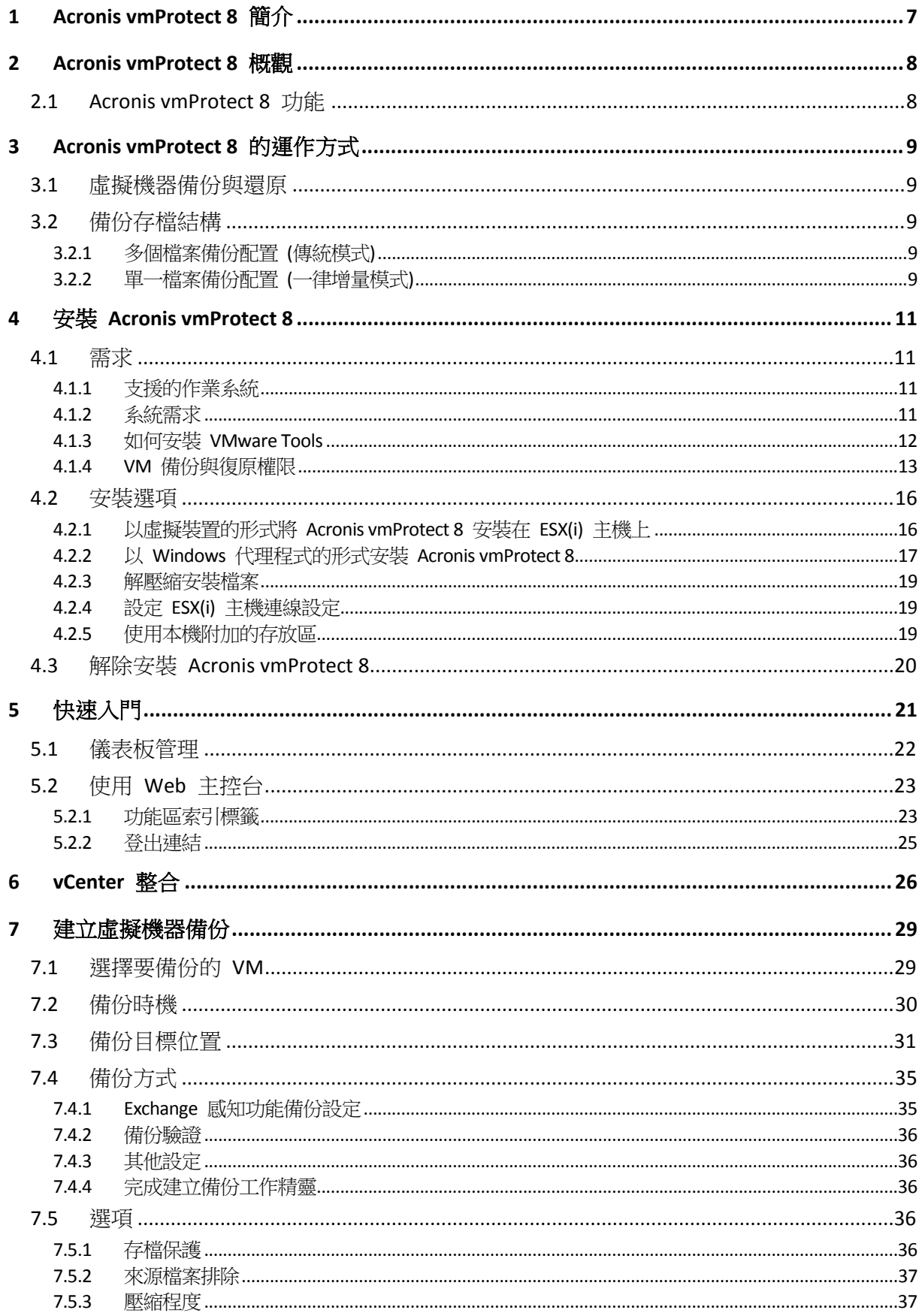

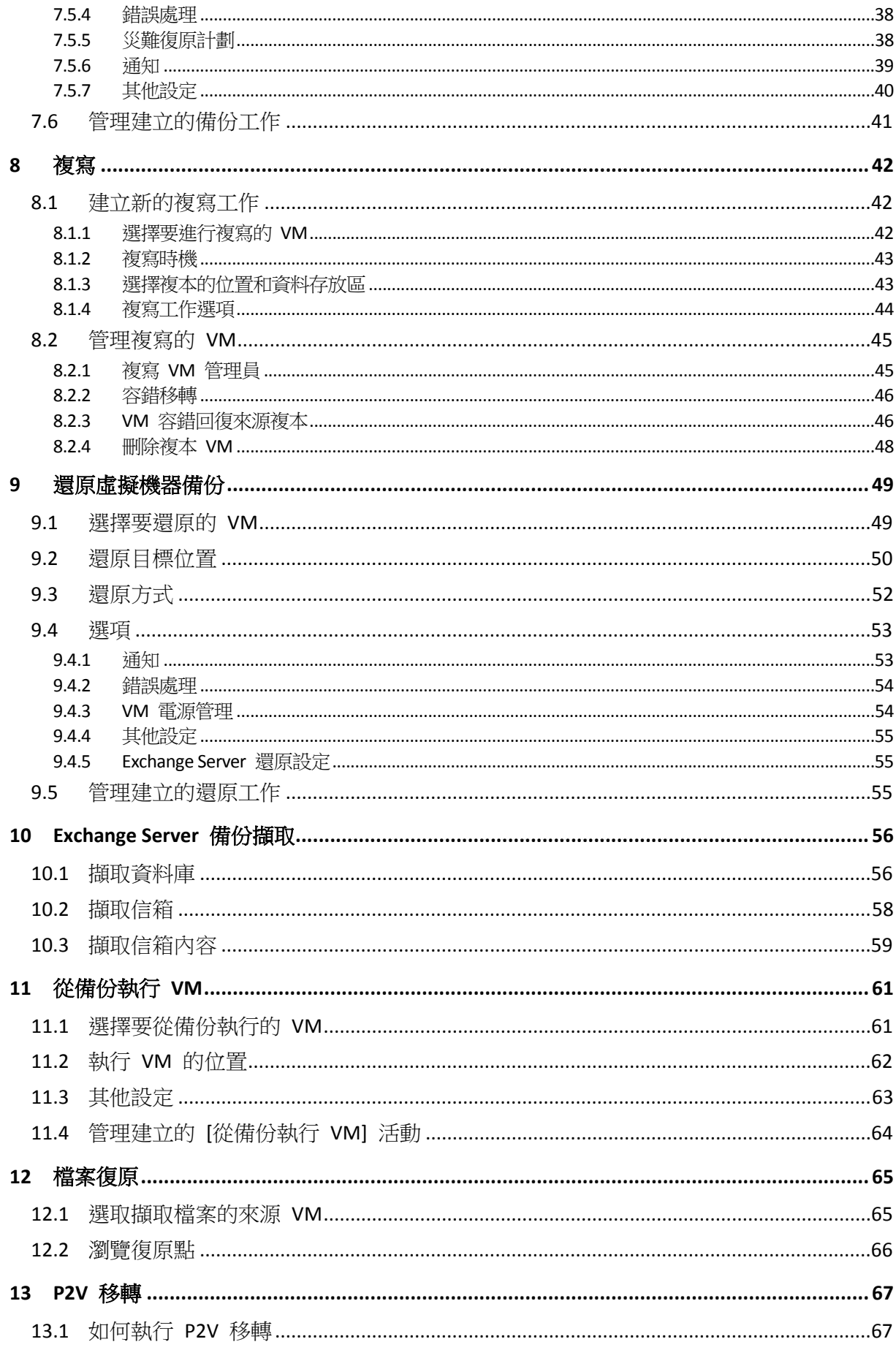

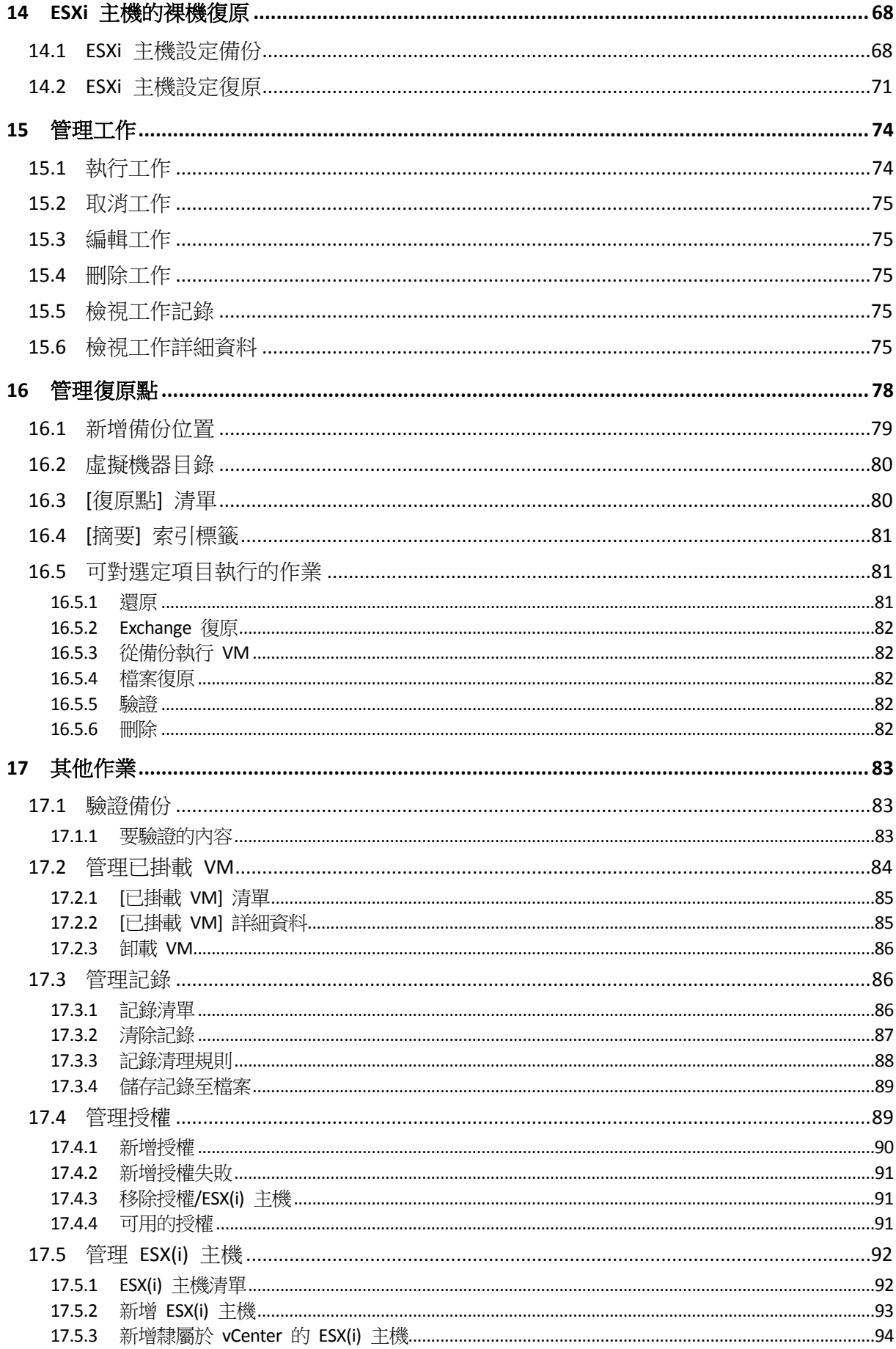

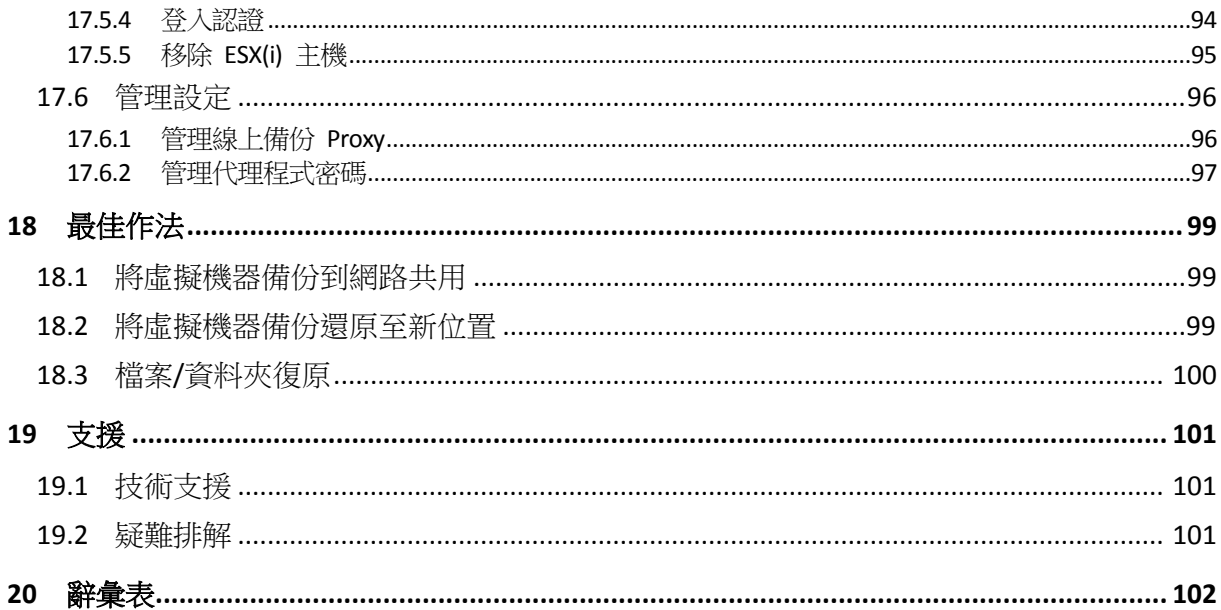

# **1 Acronis vmProtect 8** 簡介

Acronis 相信,導入虛擬化技術並移轉至雲端環境,不僅是較理想的運算方式,也能縮短停機 時間並加快復原速度,同時還能降低成本。可惜,專為實體系統所設計的備份和復原解決方案 ,多半不足以因應虛擬環境的使用,或者無法提供虛擬化技術潛在的一切效益和成本節省。

Acronis 致力於協助客戶和通路合作夥伴充分運用虛擬化,並計畫透過下列方式,確立一套適 用於虛擬化環境的全新備份與復原標準:

- 提供容易使用和導入的技術,藉以降低 IT 作業與維護成本,進而增進企業績效。
- 提供專為虛擬化環境設計的備份與復原解決方案,以大幅降低企業的營運開銷,並充分發 揮 VMware vSphere 環境的優勢。
- 將備份儲存在公司外部的 Acronis Online Storage, 將喪失資料的風險降到最低。

# **2 Acronis vmProtect 8** 概觀

Acronis vmProtect 8 是專為 VMware vSphere™ 環境設計的全方位備份與復原解決方案。本產 品可讓組織對整部 ESX(i) 虛擬機器執行免代理程式的備份,並復原整部虛擬機器或個別的檔 案與資料夾。

# **2.1 Acronis vmProtect 8** 功能

Acronis vmProtect 8 使用 Acronis 獲獎的影像建立技術,可建立虛擬機器的精確影像 (備份), 包括客體作業系統、設定檔案與應用程式、資源集區/vApp 屬性、資料存放區設定等。接著, 本產品可讓您將上述備份復原至原始 ESX(i) 主機,或復原至新的主機。此外,本產品還具備 一項主要的新功能,可讓您直接從備份啟動虛擬機器,而無需執行實際還原,因此 VM 發生 故障後短短幾秒鐘內即可重新上線運作。

其他新功能茲列舉如下:

- 可選擇虛擬裝置或 Windows 型的安裝。
- 容易使用的 Web 使用者介面。
- 不透過 LAN 的備份功能,可直接存取共用存放區。
- 可立即在現有的 ESX(i) 主機上從備份執行 VM,進行快速復原。
- 全新改良的一律增量備份儲存格式。
- 同時備份多個虛擬機器。
- 支援 vApp/資源集區設定的備份/還原。
- 支援 Changed Block Tracking (追蹤變更的區塊,CBT)。
- 災難復原計劃。

使用 Acronis vmProtect 8 的主要優點如下:

- 1. 易於使用。Acronis vmProtect 8 可以部署為虛擬裝置或安裝在 Windows 雷腦上,並可透過 全新 Web 介面管理。Acronis 在直覺式 GUI 設計方面擁有豐富的經驗,並將目標鎖定在 VMware,因此,軟體介面可讓您立即上手,不必深究或詳閱文件,更可避免危險的錯誤或 設定錯誤。
- 2. 更多功能。除了標準的備份與還原功能外, vmProtect 8 更包含獨特功能, 例如直接從備份 執行虛擬機器、無限次數的 P2V 轉換、備份至雲端 Acronis Online Storage、業界標準 256 位元加密 (可用來保護備份)。
- 3. 較低的總持有成本 (TCO)。vmProtect 8 是按 CPU 計價,而標價相當低廉。虛擬裝置不需 要專用電腦或 Windows 授權即可運作,而可靠且直覺化的解決方案能節省系統管理員的 時間和管理成本。
- 4. 與信譽卓著的廠商合作是您最安全的投資選擇。

# **3 Acronis vmProtect 8** 的運作方式

# **3.1** 虛擬機器備份與還原

虛擬機器 (或由多部 VM 組成的虛擬基礎結構) 和實體機器一樣,也應該受到保護。安裝 Acronis vmProtect 8 代理程式後,您就能夠:

- 備份位在伺服器上的一或多個虛擬機器,但無須在各虛擬機器上安裝額外的軟體。
- 將虛擬機器復原至位在同一部伺服器或另一部虛擬化伺服器上的相同或不同的虛擬機器。 儲存於虛擬機器備份中的虛擬機器設定,會連同虛擬磁碟資料,一併還原至新的虛擬機器

在備份期間,虛擬機器可以是線上 (執行中)、離線 (已停止)、暫停的狀態,或在這三種狀態之 間切換。

復原至虛擬機器期間,虛擬機器則須為離線 (已停止) 狀態。虛擬機器會在復原前自動停止。 您也可以選擇手動停止機器。

詳細資訊請見<建立虛擬機器備份> (p. [29\)](#page-28-0) 和<還原虛擬機器備份> (p[. 49\)](#page-48-0) 這兩節。

# **3.2** 備份存檔結構

 $\circ$ 

Acronis vmProtect 8 可讓您使用下列兩種備份存檔配置之一來建立虛擬機器的備份:多個檔案 備份配置 (傳統模式),或單一檔案備份配置 (一律增量模式)。

Acronis vmProtect 8 的預設設定是單一檔案備份配置。

# <span id="page-8-0"></span>**3.2.1** 多個檔案備份配置 **(**傳統模式**)**

使用此配置時,各備份的資料會儲存於個別的存檔檔案 (副檔名為 .tib)。首次啟動時會建立完 整備份。之後的備份會根據增量方法執行。

請設定備份保留規則,並且指定適合的設定。過期的備份 (也就是舊於保留規則所定義天數的 備份) 會遵照下列程序動態刪除:

請注意, 您無法刪除具有相依性的備份。例如, 如果您有一個完整備份加上一組增量備份, 您 無法只刪除宗整備份。則無法復原增量備份。根據保留規則成為待刪除 的備份,必須等到所有相依備份也變成待刪除時,才能刪除。使用一律增量備份模式可以克服 這項限制。

# <span id="page-8-1"></span>**3.2.2** 單一檔案備份配置 **(**一律增量模式**)**

通常備份只會保留一段時間 (保留時間),或者會有一項原則規定只保留備份鏈中的最後 X 個 備份。備份存檔會以每日、每週等為基礎來管理。傳統模式備份存檔的主要限制是無法從備份 鏈任意刪除備份,因為後續備份可能相依於該備份。而這便是一律增量備份存檔在這方面的優 勢。

一律增量模式採用新一代存檔格式,可包含來自多個虛擬機器的數個備份。在第一個完整備份 後,所有其他備份都會以增量模式儲存至此存檔。實際上,所有資料都在一個檔案中 (相反的 ,傳統存檔格式會使各備份儲存於個別 .tib 檔案中)。因此,與傳統模式存檔不同的是,即使 備份具有相依性,還是可以從一律增量存檔隨意刪除備份。

某個備份因為預先定義的保留規則 (例如「若備份早於 2 天前即刪除」) 過期時,備份演算法 就只會將這些過期的備份區塊標示為「可用」。

具有相依性的過期備份區塊 (還原較新備份所需) 不會標示為「可用」,以確保存檔一致性。存 檔每天應包含兩天內的資料,以便還原備份 (保留時間)。這是一律增量存檔的基本規則。存檔 內所有多餘資料都會標示為待刪除,也就是作為「可用」空間。初始存檔在存放區上佔用的空 間仍與過去相同,不過所有較新的備份將會先寫入「可用」區塊,而且僅在所有「可用」區塊 都填滿時,存檔總大小才會增加。

這個方式可盡量降低存檔大小,避免過度增大。另外,實作此備份配置可大幅節省管理存檔內 備份的時間和資源,因為「可用」區塊標示幾乎是立即性作業。因此,一律增量存檔擺脫了傳 統存檔模式的限制。

一律增量存檔總大小包括「已用」區塊的大小和「可用」區塊的大小。通常,一律增量存檔的 大小不會無限增加,而是會保持在您要保留的備份總大小內。

# **4** 安裝 **Acronis vmProtect 8**

# **4.1** 需求

# **4.1.1** 支援的作業系統

Acronis vmProtect 8 支援下列作業系統:

- Windows XP Professional SP2 (x64)、SP3 (x86)。
- Windows Server 2003/2003 R2 Standard、Enterprise、Small Business Server 版本 (x86、x64)  $\circ$
- Windows Vista 所有版本 (x86、x64)。
- Windows 7 所有版本 (x86、x64)。
- $\blacksquare$  Windows 8。
- Windows Server 2008 Standard、Enterprise、Foundation 版本 (x86、x64)。
- Windows Small Business Server 2008
- Windows Server 2008 R2 Standard、Enterprise、Datacenter、Foundation 版本。
- Windows Small Business Server 2011
- Windows Server 2012。

# **4.1.2** 系統需求

安裝在 Windows 中的元件:

版本名稱 記憶體 (高於作業系統和執行的應用程式) 安裝或更新時需要的磁碟空間 元件佔用的磁碟空間

vmProtect 8 80 MB 1 GB 500 MB

代理程式需要有 100Mb 左右的記憶體,才能執行各項工作 (備份、還原、執行 VM、驗證等) 。Acronis vmProtect 8 一次最多可執行 5 項並行工作 (例如並行備份工作等)。如果同時執行 超過 5 項工作,代理程式只會處理前 5 項工作,讓其他工作以 [等待中] 的狀況留在佇列中  $\circ$ 

也請注意,Acronis vmProtect 8 保留且一律使用下列系統 TCP 連接埠:111 (sunrpc)、9000 (WCS)、764 (nfs\_server)、9876 (Remote Agent Service)。

以下是 Acronis vmProtect 8 支援環境的清單:

- VMware vSphere (虛擬基礎結構)。
- 伺服器類型:ESX 和 ESXi。
- 版本: 4.1、5.0、5.1。
- 版本/授權。
	- VMware vSphere Standard (僅 vSphere 5.0+ 支援熱新增備份模式)。
	- VMware vSphere Advanced。
	- VMware vSphere Enterprise。
- VMware vSphere Enterprise Plus。
- VMware vSphere Essentials (僅 vSphere 5.0+ 支援熱新增備份模式)。
- VMware vSphere Essentials Plus (僅 vSphere 5.0+ 支援熱新增備份模式)。

不支援 VMware vSphere Hypervisor (免費版 ESXi)。

ESX(i) 4.0 版環境的支援有例外情況,例如不支援 Exchange Server 備份擷取 (p. [56\)](#page-55-0)和 ESXi 設 定備份 (p. [68\)](#page-67-0)功能。

Acronis vmProtect 8 Exchange Server 備份擷取 (p[. 56\)](#page-55-0) 功能支援 Microsoft Exchange 2003 SP2 及 更新版本。Acronis vmProtect 8 Exchange Server 備份擷取功能「不」支援位於 Windows 動態磁 碟 (LDM) 上的 Exchange 資料庫。

Acronis vmProtect 8 針對已備份虛擬機器, 支援下列檔案系統: NTFS/FAT16/FAT32/ext2/ext3/ext4/ReFS。針對其他 VM 檔案系統,則會使用磁區層級備份模式 ,這表示此類存檔無法進行細微復原 (僅可還原整個 VM)。若干檔案系統不受本產品的支援, 例如 Linux LVM 磁碟區 (或 Windows 動態磁碟)。其備份會以逐個磁區模式進行。

請注意,備份/還原作業「不支援」下列環境:

- RDM 磁碟 (原生裝置對應)。
- 容錯 VM。

另外,當虛擬機器處於開啟狀態時,「無法」備份獨立虛擬磁碟機。備份這類 VM 前,必須先 將 VM 關機。

請備妥下列其中一個版本的網頁瀏覽器,Acronis vmProtect 8 Web Console 才能順利運作:

- Mozilla Firefox 3.6 或更新版本。
- Internet Explorer 7.0 或更新版本。
- Opera 10.0 或更新版本。
- Safari 5.0 或更新版本。
- Google Chrome 10.0 或更新版本。

為了使用 IE 8 正常操作 Web 主控台,請檢查您的網際網路設定。[工具] -> [網際網路選項] -> [安全性] 索引標籤 -> [網際網路] -> [安全性等級] 不應設為 [高]。[隱私權] 索引標籤中的隱私 權等級應設為 [中高] 或更低。

為了使用 IE 9 正常操作 Web 主控台,請檢查您的網際網路設定。必須清除 [工具] -> [網際網 路選項] -> [進階] -> [不要將加密的網頁存到磁碟] 選項。否則檔案復原功能將不會正常運作。

## **4.1.3** 如何安裝 **VMware Tools**

Acronis vmProtect 8 需要您在預定要備份的虛擬機器內安裝 VMware Tools, 才能正確支援檔案 系統靜止 (利用 VSS 支援),以及啟用檔案/資料夾排除功能。若要安裝 VMware Tools:

- 執行 VMware Infrastructure/vSphere Client。
- 連線至 ESX(i) 伺服器。
- 選擇虛擬機器並執行客體作業系統。
- 在虛擬機器上按一下滑鼠右鍵並選擇 [Guest] (客體) -> [Install/Upgrade VMware Tools] (安裝/ 升級 VMware Tools)。
- 依照畫面上的指示執行。

請注意,[從備份執行 VM] 功能需要在 ESX(i) 伺服器上設定 VMkernel 網路。這項設定在 vSphere 用戶端裡即可完成,請至 [Configuration] (設定) -> [Networking] (網路), 然後新增 VMkernel 連線類型至 vSwitch 屬性。

# **4.1.4 VM** 備份與復原權限

一旦 Acronis vmProtect 8 代理程式安裝於 Windows 電腦或部署至 ESX(i) 主機後, 您首先要 做的事,就是設定由此代理程式所管理的 ESX(i) 主機/vCenter。可能的作業範圍,取決於使用 者在 vCenter Server 上的權限 (您在 vmProtect 8 代理程式 Web 主控台中新增 ESX(i) 主機 /vCenter 並透過 [設定] -> [ESX(i) 主機] 所指定的使用者)。使用者只能選擇自己擁有執行權限 的動作。下表為 ESX(i) 虛擬機器備份與復原,以及虛擬應用裝置部署所需的權限。

### **vCenter Server** 或 **ESX(i)** 主機權限

下表概述 vCenter Server 使用者執行所有 vCenter 主機與叢集作業所必要的權限。

如果只想對使用者開放特定 ESX 主機上的作業權限,請在該主機上為使用者指派相應的權限 。此外,若要備份特定 ESX 主機的虛擬機器,還需要「全域」->「授權」的權限。

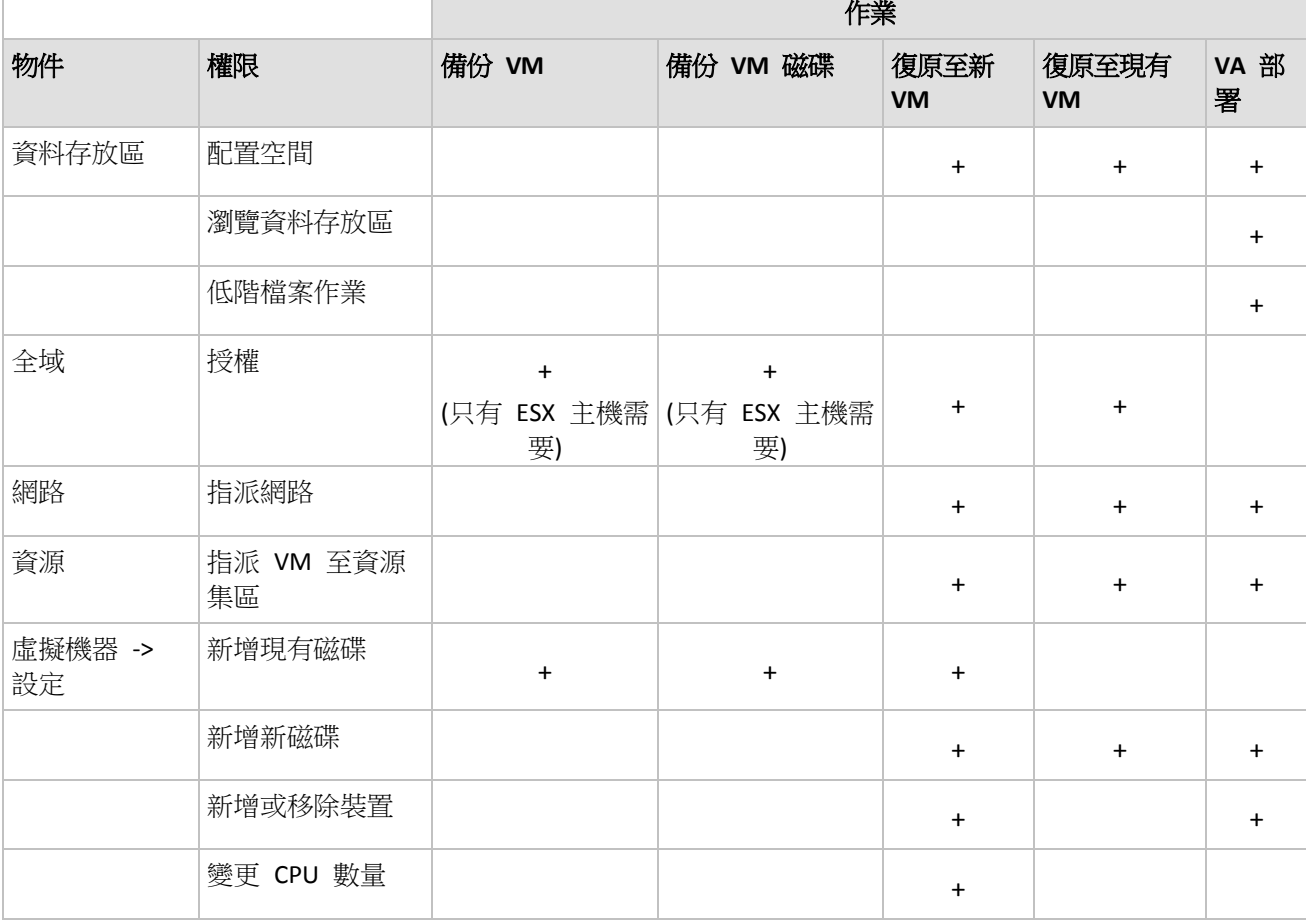

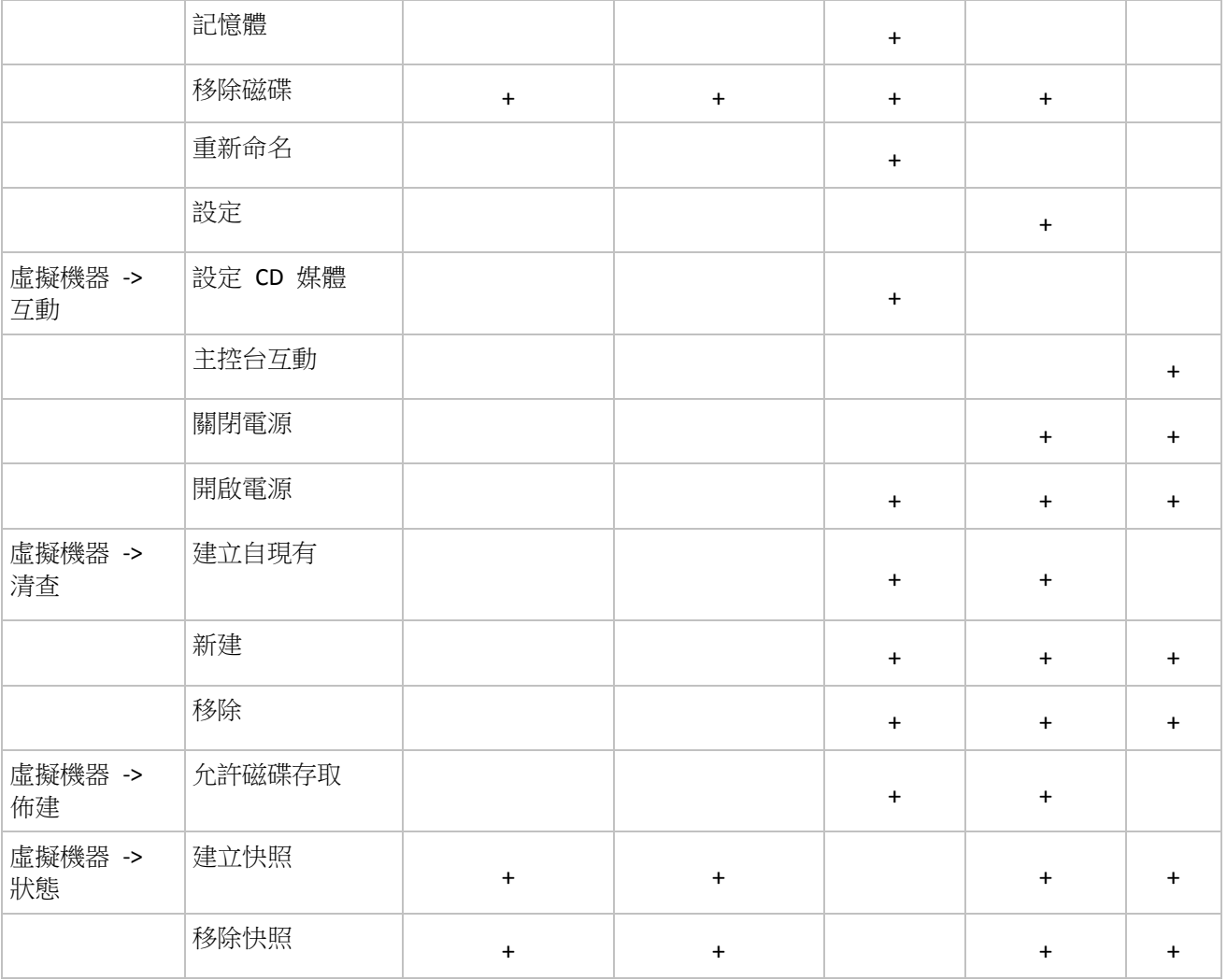

角色權限可在連線至 ESX(i) 主機/vCenter 的 vSphere 用戶端中,以 [管理]->[角色] 來設定。 之後,您便可在 [權限] 索引標籤中,為特定使用者指派特定角色,供其連線至 vCenter,如 下圖所示。

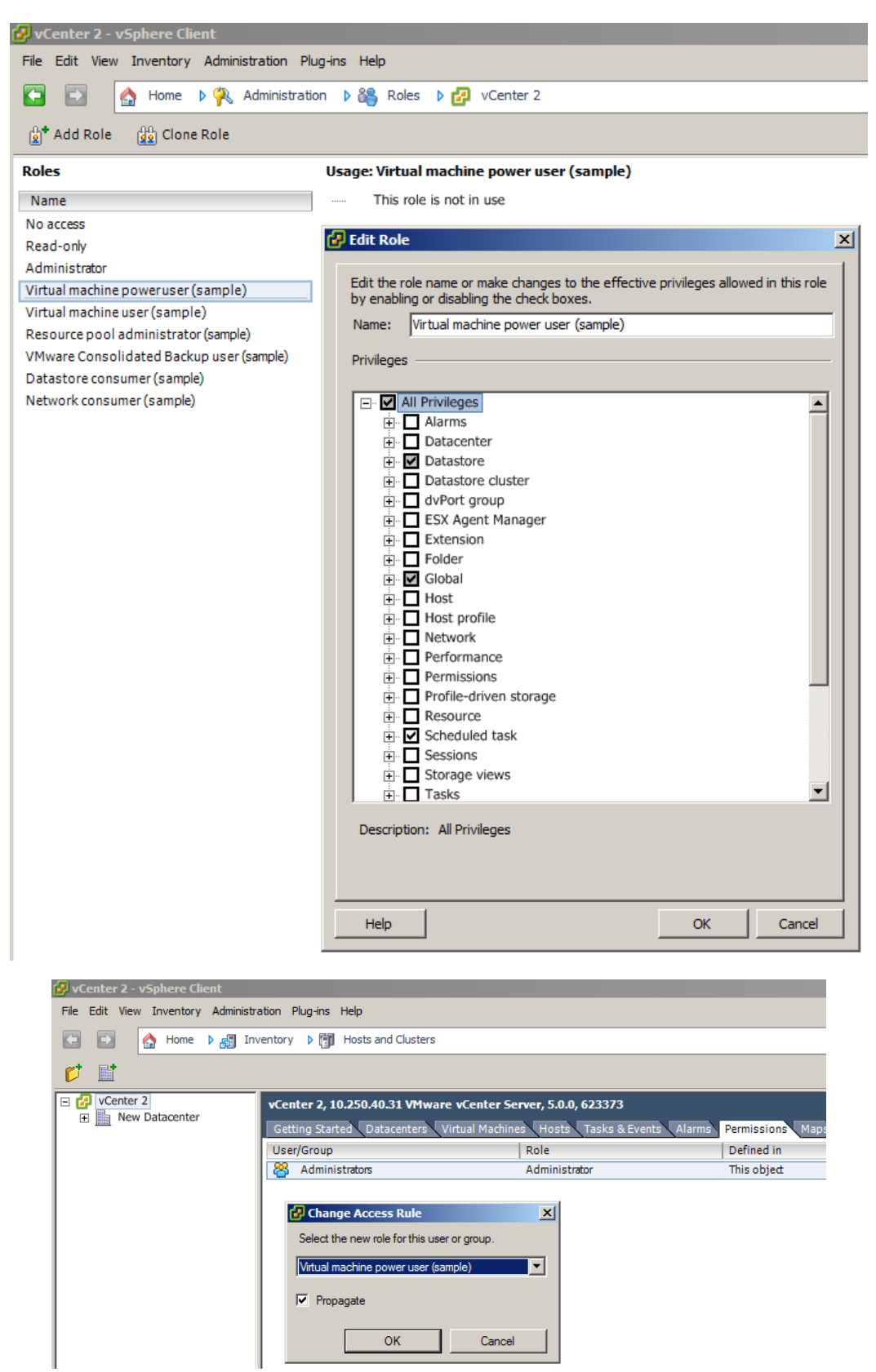

# **4.2** 安裝選項

首先您必須安裝 Acronis vmProtect 8 軟體、設定 ESX(i) 主機連線設定, 以及設定 Acronis vmProtect 8 Web Console 的存取認證。

執行 Acronis vmProtect 8 安裝套件時,安裝功能表會出現。Acronis vmProtect 8 有三個主要的 安裝選項:

- 以虛擬裝置的形式將 Acronis vmProtect 8 安裝在 ESX(i) 主機上。
- 以 Windows 代理程式的形式安裝 Acronis vmProtect 8。
- 解壓縮安裝檔案。

第一個選項能讓您在一部遠端 ESX(i) 主機上安裝軟體 (請參閱<以虛擬裝置的形式將 Acronis vmProtect 8 安裝在 ESX(i) 主機上> (p. [16\)](#page-15-0))。

第二個選項能讓您在本機個人電腦上安裝 Acronis vmProtect 8 軟體 (請參閱<以 Windows 代 理程式的形式安裝 Acronis vmProtect 8> (p[. 17\)](#page-16-0))。

第三個選項可解壓縮安裝檔案 (請參閱<解壓縮安裝檔案> (p[. 19\)](#page-18-0)), 並使用標準安裝工具, 手 動執行 Acronis vmProtect 8 遠端部署或本機安裝。如果您需要在沒有預設安裝程式的情況下, 對您安裝的虛擬裝置 / Windows 代理程式進行管理或疑難排解,或是您只需要安裝特定元件 ,而不要執行完整安裝程序,您都可以選擇此選項。

相較於安裝 Acronis vmProtect 8 Windows 代理程式, 將 Acronis vmProtect 8 虛擬裝置部署至 ESX(i) 主機是較為理想的方式,有幾項理由。這些理由如下:

- 1. 備份可以不透過 LAN 進行,亦不需要進行額外的設定 (不必將 FC/iSCSI 儲存裝置連至執 行代理程式的 Windows 電腦)。
- 2. 虛擬裝置所使用的熱新增方法 (在備份期間將虛擬磁碟機連接至虛擬裝置) 通常是取得 VM 資料以供讀取的最快方式。
- 3. 虛擬裝置不會有軟體相容性的問題 (例如第三方 NFS 伺服器,或是其他可能封鎖連接埠的 服務)。
- 4. 維護虛擬裝置較為容易,您不必另外準備一部專用的 Windows 電腦。如果您的基礎結構 完全虛擬化,這當然是較為理想的選擇。
- 5. 虛擬裝置的安裝既簡單又迅速。

然而,虛擬裝置的缺點,在於備份會耗用 ESX(i) 主機的 CPU 和記憶體資源,這對於高負載的 環境而言可能是個問題。這種情況下,如果您可以使用一部實體機器作為管理所有 vmProtect 8 功能的主控台,您就可以選擇以本機方式安裝 vmProtect 8 Windows 代理程式。

# <span id="page-15-0"></span>**4.2.1** 以虛擬裝置的形式將 **Acronis vmProtect 8** 安裝在 **ESX(i)** 主機上

Acronis vmProtect 8 軟體可以直接安裝在 ESX(i) 主機上。將 Acronis vmProtect 8 虛擬裝置遠 端安裝至 ESX(i) 主機的程序稱為「部署」。執行所有必要 Acronis 服務的軟體會安裝在個別小 型虛擬機器的特殊自訂作業系統 (小型 Linux 版本) 下。

1. 首先閱讀 Acronis vmProtect 8 授權合約,接著選擇接受核取方塊,然後按一下 [下一步]。

- 2. 指定所需的 ESX(i) 伺服器或 vCenter 存取認證:IP 位址或主機名稱、使用者名稱和存取 密碼。按一下 [下一步] 時,安裝程式會自動檢查連線,並且完成授權程序。
- 3. 接著,安裝程式會在指定的 ESX(i) 伺服器上檢查是否有舊版 Acronis vmProtect 8 或任何其 他 Acronis 軟體。如果該處已有 Acronis 虛擬裝置且已過期,安裝程式會提示您更新至最 新版本或建立新虛擬裝置。
- 4. 設定裝置 (VM) 名稱,並選擇 ESX(i) 主機和資料存放區作為部署 Acronis vmProtect 8 軟體 的目標。您可以變更裝置名稱或保留預設名稱。ESX(i) 主機內的裝置名稱必須是唯一的。 如果您已在先前的安裝步驟設定 vCenter 及其認證,必須從個別下拉式清單選擇該 vCenter 包含的 ESX(i) 主機之一。否則不會出現任何選項,而且您會看到直接的 ESX(i) 主 機。

接著,選擇該特定 ESX(i) 上的資料存放區。如果該資料存放區的空間不夠安裝,便會出現 警告,建議您在選定資料存放區釋出一些空間,或是選擇其他資料存放區。在指定資料存 放區上,只能有一個唯一的虛擬裝置具有指定的名稱。如果裝置名稱已經存在,就必須變 更裝置名稱或資料存放區。

如果在此步驟中指定 vCenter,您可以透過對應的核取方塊選擇 [啟用 vCenter 整合]。

- 5. 為虛擬裝置提供網路設定資訊。此步驟包含標準網路設定,例如 IP 位址、子網路遮罩、 預設閘道、DNS 伺服器設定等。您也可以讓裝置自動取得網路設定 (此為預設選項)。
- 6. 下一個步驟會提示您接受參加 Acronis 客戶經驗計劃或忽略不參加。
- 7. 完成所有必要的安裝精靈步驟後,最後會出現要執行之部署作業的摘要資訊,包括要安裝 的元件、所需空間、帳戶資訊和選定目的地 (主機與資料存放區)。 接著, Acronis vmProtect 8 安裝程式會部署虛擬裝置軟體。您會看到指出目前安裝步驟的 進度列。部署成功完成後,裝置會自動啟動。請等到整個程序完成,一切都檢查完畢為止 ,這可能需要幾分鐘的時間。

如果安裝程序成功完成,而且所有 Acronis vmProtect 8 元件也成功部署,便會出現 [部署已完 成] 頁面。如果您要執行 Acronis vmProtect 8 Web Console (會在預設網際網路瀏覽器開啟),以 連線至新部署的 Acronis vmProtect 8 虛擬裝置,請在此選擇核取方塊。然後按一下 [關閉]。 Acronis vmProtect 8 Web Console 的預設登入名稱和密碼分別為 admin 和 root。注意事項:強 烈建議您,第一次登入後,在 [設定]->[代理程式密碼] 頁面變更密碼 (如需詳細資訊,請參閱 <管理代理程式密碼>一節 (p. [97\)](#page-96-0))。若為預設認證,會自動執行登入。如果您已經變更代理 程式密碼設定,連線至 Web 主控台時會出現預設的登入畫面。

如果有任何問題,虛擬裝置 (其中一部分已在安裝時部署) 會從 ESX(i) 自動移除。[無法安裝 vmProtect 8 元件] 頁面隨即會出現。您可以在此看到已安裝和安裝失敗元件的摘要資訊。[顯 示記錄] 連結會開啟提供詳細資訊的快顯視窗,而 [疑難排解] 連結會開啟 Acronis 知識庫網 站 (http://kb.acronis.com) 中提供特定錯誤說明的線上頁面。如果您依然找不到解決此問題的 答案,請聯絡 Acronis 支援團隊 (p. [101\)](#page-100-0)。

# <span id="page-16-0"></span>**4.2.2** 以 **Windows** 代理程式的形式安裝 **Acronis vmProtect 8**

如果您的工作 ESX(i) 主機負載繁重,而不適合執行虛擬裝置,不妨在 ESX(i) 基礎結構外的實 體機器上安裝 Acronis vmProtect 8 Windows 代理程式。

如果您的 ESX(i) 使用 SAN 附加存放區,請將代理程式安裝在連線至相同 SAN 的電腦上。代 理程式將會直接從存放區備份虛擬機器,而不是透過 ESX(i) 主機和 LAN。此功能稱為「不透過 LAN 備份」。

下方圖表說明透過 LAN 與不透過 LAN 的備份方式。如果您有光纖通道 (FC) 或 iSCSI 儲存區 域網路,就可以不透過 LAN 存取虛擬機器。若要完全停用透過 LAN 傳送備份資料,請將備 份儲存在代理程式電腦的本機磁碟上,或 SAN 附加存放區上。

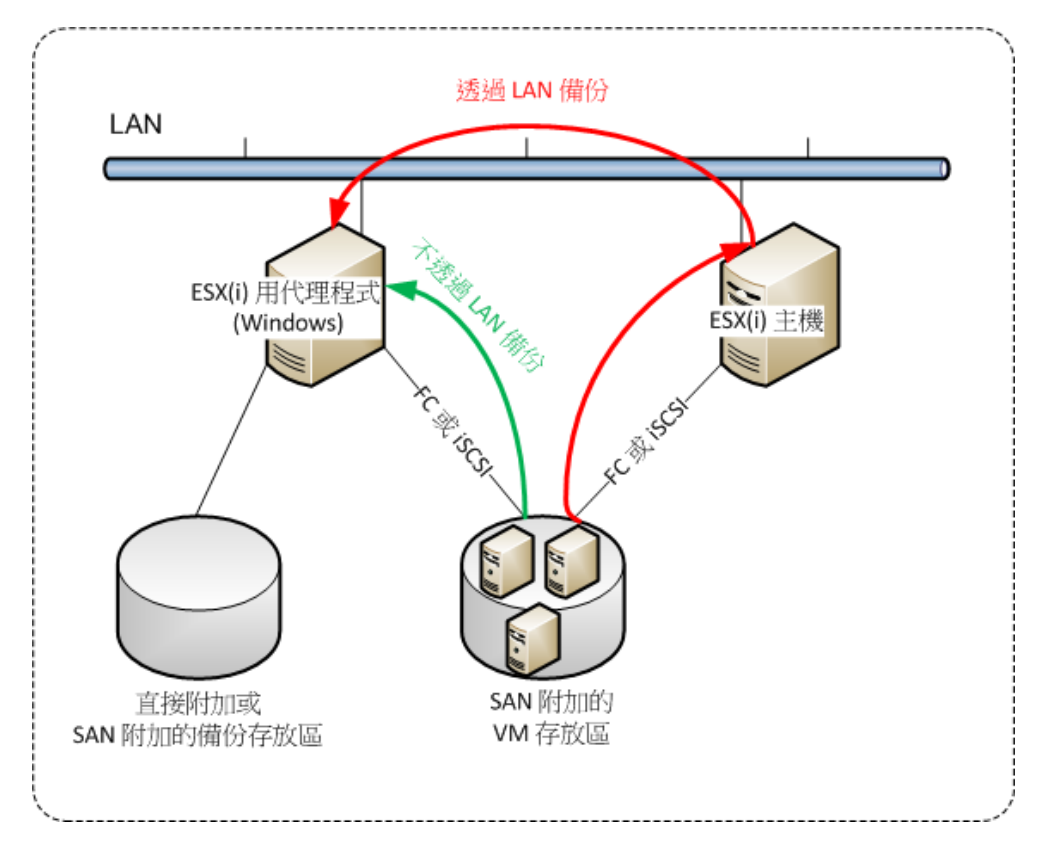

Acronis vmProtect 8 Window 代理程式可以安裝於任何執行 Windows 且符合系統需求的電腦。 以下簡要說明完成 Windows 代理程式安裝所必須進行的步驟。

- 1. 首先閱讀 Acronis vmProtect 8 授權合約,接著選擇接受核取方塊,然後按一下 [下一步]。
- 2. 指定 Acronis 服務的認證。Acronis Managed Machine Service 元件 (負責 Acronis vmProtect 8 的核心功能) 會作為服務執行。指定安裝後元件服務執行時使用的帳戶 (機器上會自動 將「登入成服務」權限授予此帳戶)。在這裡,您應該提供在裝有該代理程式的機器上具備 「本機登入」權限的 Windows 使用者的認證。一般而言,任何來自 [Administrators]、 [Power Users] 或 [Users] 群組的使用者帳戶都會具備上述權限。設定 HTTPs 連接埠,例 如預設的 9877 連接埠。安裝 Acronis vmProtect 8 代理程式後,若要存取 Acronis Web Console 頁面,請開啟網頁瀏覽器,然後在瀏覽器網址列輸入 "https://myserver:port"。

請注意,若要透過瀏覽器 **(Web** 主控台**)** 成功連線至您安裝的代理程式,**Acronis vmProtect 8** 安裝所在之本機個人電腦的名稱不能包含底線符號 **(\_)**。您必須提供在該電腦 上擁有系統管理員權限之使用者的認證。

- 3. 選擇元件安裝方式,也就是指定要安裝軟體的位置。Acronis vmProtect 8 的預設安裝目的 地是 C:\Program Files\Acronis 或 C:\Program Files (x86)\Acronis 資料夾。您可以輸入新資料 夾名稱或以瀏覽方式選擇資料夾,來變更目的地。如果資料夾不存在,軟體會在安裝程序 期間自動建立資料夾。[磁碟用量] 按鈕顯示個人電腦上不同磁碟區的可用磁碟空間,可協 助您選擇安裝的目標磁碟。如果選定的磁碟區可用空間不足,會提示您釋出所需空間或選 擇其他磁碟區。指定所需目的地後,按一下 [下一步]。
- 4. 請閱讀 Acronis 客戶經驗計劃的相關資訊,選擇是否要參加,然後按 [下一步]。ACEP 主 要是為了協助我們收集使用者統計資料,以強化軟體功能並提升客戶服務和體驗。
- 5. 完成所有必要的安裝精靈步驟後,最後會出現要執行之安裝作業的摘要資訊,包括要安裝 的元件、所需空間、帳戶資訊和選定目的地。
- 6. 按一下 [安裝] 開始程序。隨即會出現 Acronis vmProtect 8 安裝進度列。安裝時, Windows 防火牆可能會提示您解除封鎖 TCP/IP 連接埠。這是讓裝置正常運作的必要步驟 。若要解除封鎖,請在開啟的 [Windows 防火牆] 對話方塊中按一下 [解除封鎖] 按鈕。請 等到安裝完成,這可能需要幾分鐘的時間。

如果安裝程序成功完成,而且所有 Acronis vmProtect 8 元件也成功安裝,便會出現 [安裝已完 成] 頁面。如果您要執行 Acronis vmProtect 8 Web Console,請在此按一下 [關閉]。

如果安裝程序失敗,而目所有或部分 Acronis vmProtect 8 元件因故安裝失敗,便會出現 [無法 安裝 vmProtect 8 元件] 頁面。您可以在此看到已安裝和安裝失敗元件的摘要資訊。[顯示記錄 ] 連結會開啟提供詳細資訊的快顯視窗,而 [疑難排解] 連結會開啟 Acronis 知識庫網站 (http://kb.acronis.com) 中提供特定錯誤說明的線上頁面。如果您依然找不到解決此問題的答案 ,請聯絡 Acronis 支援團隊 (p. [101\)](#page-100-0)。

# <span id="page-18-0"></span>**4.2.3** 解壓縮安裝檔案

Acronis vmProtect 8 安裝套件可讓您選擇在個人電腦上解壓縮安裝檔案,以手動執行並使用標 準工具安裝。

按一下 Acronis vmProtect 8 安裝主功能表的 [解壓縮安裝檔案]。選擇您希望以個別安裝檔案 的形式儲存在個人電腦的元件:

- AcronisESXAppliance.ovf 和兩個 .vmdk 檔案 Acronis 虛擬裝置的安裝檔案。
- vmProtectAgent.msi Acronis vmProtect 8 Windows 代理程式的主安裝檔案。
- vmProtectExchangeBackupAgent.msi Acronis vmProtect 8 Exchange Backup Agent 的安裝檔 案。此代理程式可安裝在已啟用使用者帳戶控制 (UAC) 的目標客體 OS 中。它的目的是用 來克服 UAC 的限制,讓 vmProtect 8 Exchange 備份選項能夠發揮作用。安裝完成後, Acronis vmProtect 8 Exchange Backup Agent 服務將提供與 Acronis vmProtect 8 代理程式通 訊的管道。

指定要將檔案解壓縮至哪個位置,然後按一下 [解壓縮]。[磁碟用量] 按鈕顯示個人電腦不同磁 碟區的可用空間,可協助您選擇檔案解壓縮的目的地磁碟。

解壓縮程序完成時,關閉對話方塊。

## **4.2.4** 設定 **ESX(i)** 主機連線設定

如需設定 ESX(i) 主機連線認證的詳細資訊,請參閱<管理 ESX(i) 主機> (p.92) 一節。

## **4.2.5** 使用本機附加的存放區

您可以將額外的磁碟附加到 ESX(i) 用代理程式 (虛擬裝置),讓代理程式可以備份到這個本機 附加的存放區。相較於透過 LAN 備份,這類備份一般會較更快,且不耗用網路頻寬。若您是 使用單一虛擬裝置來管理位於 SAN 附加存放區的整個虛擬環境,我們建議您採用此方法。

您可以把存放區加到運作中的代理程式,亦可在從 OVF 範本匯入代理程式時加入存放區。

#### 若要將存放區附加至運作中的代理程式

- 1. 在 VMware vSphere 詳細目錄中,用滑鼠右鍵按一下 [ESX(i) 用代理程式 (虛擬裝置)]。
- 2. 編輯虛擬機器的設定,以新增磁碟。磁碟大小必須至少為 10 GB。 新增現有的磁碟時請務必小心。存放區一旦建立,此磁碟上所有先前含有的資料都將喪失  $\circ$
- 3. 前往虛擬裝置主控台。您可以在畫面底部找到 [建立存放區] 連結。如果找不到此連結, 請按一下 [重新整理]。
- 4. 按一下 [建立存放區] 連結,選擇磁碟並為其指定標籤。

詳細說明:由於檔案系統限制,標籤長度的限制為 16 個字元。

#### 若要選擇本機附加的存放區作為備份目的地

建立備份工作時,請展開 [本機資料夾] 項目,並選擇本機所連接的儲存磁碟機,例如 D:\。 相同的程序亦適用於檔案復原,以及其他備份相關作業。

# **4.3** 解除安裝 **Acronis vmProtect 8**

若要解除安裝 Acronis vmProtect 8 Windows 代理程式,請使用 Windows 預設的 [新增或移除 程式] 工具。

若要解除安裝 Acronis vmProtect 8 虛擬裝置, 您必須使用 VMware vSphere 用戶端,手動從 ESX(i) 主機移除內含虛擬裝置的 VM。

# **5** 快速入門

安裝 Acronis vmProtect 8 或部署 Acronis vmProtect 8 虛擬裝置後,便可執行 Acronis vmProtect 8 Web Console。Web 主控台會在預設網際網路瀏覽器中開啟。

請注意,提供使用者介面的 Acronis vmProtect 8 網頁伺服器 (安裝在代理程式端) 使用自我簽 署的憑證。因此,透過網際網路瀏覽器連線至 Acronis 代理程式時,可能會出現 [此網站的安 全性憑證有問題] 的錯誤訊息。若要避免出現此訊息,您應將此自我簽署的憑證新增至受信任 憑證的清單。確切的指示取決於您所使用之網際網路瀏覽器的類型。詳細資訊請參閱瀏覽器的 說明。

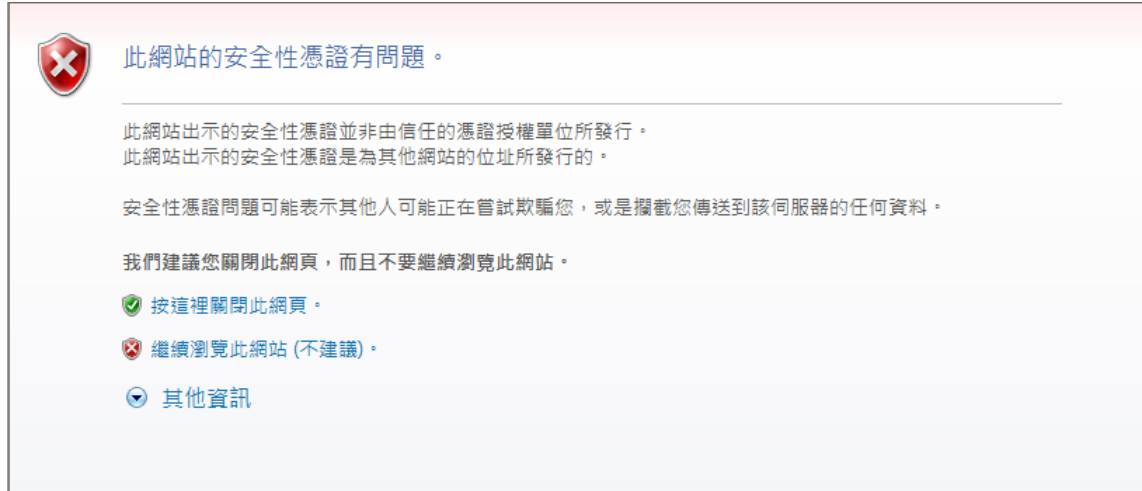

#### 憑證錯誤訊息

Web 主控台在網際網路瀏覽器中開啟後, 您會看到登入畫面, 您必須在此提供 Acronis vmProtect 8 的使用者認證。在虛擬裝置型安裝的情況下,預設的登入名稱和密碼分別是 **admin** 和 **root**。在 Windows 代理程式型安裝的情況下,您應該提供在安裝該代理程式的機器 上具備「系統管理員」權限之任何 Windows 使用者的認證。使用者也應該被授予「本機登入 」、「從網路存取這台電腦」及「以批次工作登入」等權限。您可以選擇 [開始] -> [執行] -> secpol.msc -> [安全性設定] -> [本機原則] -> [使用者權限指派],來檢查這些權限。

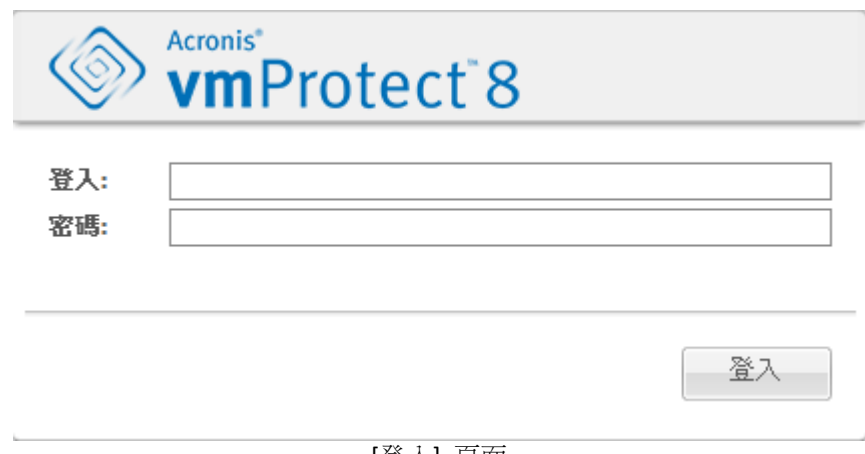

登入 Acronis vmProtect 8 後,就會看見歡迎書面,其中有儀表板的快速入門。本區段的三個按 鈕可作為您的依據,讓您知道從何著手:

- 首先,若要為虛擬機器執行您首次的備份工作,您必須移至 [ESX(i) 主機] (p. [92\)](#page-91-0) 區段,指 定這些虛擬機器執行所在之 vCenter 或個別 ESX(i) 主機的 IP 位址/主機名稱和認證。
- 設定 ESX(i) 主機並不會自動將授權繫結至主機。因此,您必須前往 [授權] (p. [89\)](#page-88-0) 頁面, 以設定授權。
- 設定 ESX(i) 主機和授權後,您可以執行新增備份工作 (p. [29\)](#page-28-0) 精靈,讓精靈引導您完成備 份程序的所有步驟。

# <span id="page-21-0"></span>**5.1** 儀表板管理

安裝和執行 Acronis vmProtect 8 (也就是透過 Web 主控台連線至 Acronis vmProtect 8 元件) 後 ,預設儀表板畫面隨即會出現。儀表板一開始包含 2 個區段:[快速入門] 區段和 [虛擬機器] 區段,提供 vCenter、ESX(i) 主機、ESX(i) 主機上受管理機器的數目,以及已掛載虛擬機器的 數目等一般資訊。備份工作建立後,[儀表板] 檢視便會從初始的 ([快速入門]) 檢視變更。變 更後,[快速入門] 區段會消失,而且新增額外區段 (如下所述)。

Acronis vmProtect 8 儀表板的主工作區會顯示所有目前執行中工作的概觀,若沒有工作正在執 行,則會顯示上次完成工作的詳細資料。儀表板的設計旨在提供最方便使用的環境,以顯示備 份、還原和其他工作目前狀況的摘要資訊。它會以色彩編碼針對成功和失敗的工作顯示資訊。 儀表板概要地顯示您可以使用 Acronis vmProtect 8 執行的所有動作,因此對於迅速做出作業決 策而言,是非常實用的工具。

按一下左上角的主要 Acronis vmProtect 8 標誌,或是按一下主功能表中的 [首頁] 按鈕,就能 切換至儀表板。除了 [警示] 外,儀表板上的任何群組都能隱藏至系統匣,並顯示為個別的最 小化圖示。

## 工作

[工作] 區段提供目前執行中工作的相關摘要資訊,若沒有工作正在執行,則會提供上次完成工 作的相關摘要資訊。進度列顯示備份/還原工作的完成百分比、工作名稱、開始時間、剩餘時 間和目前速度。您可以從儀表板 [工作] 區塊直接開啟工作記錄、停止工作,或切換至 [工作] ([檢視]->[工作]) 頁面。

#### 工作統計資料

[工作統計資料] 區段會顯示備份/還原工作執行的相關摘要資訊。圖表上的資訊會以視覺化方 式呈現,以便您迅速輕鬆地理解和分析。成功的工作標示為綠色。失敗的工作標示為紅色。完 成時出現警告的工作標示為黃色。您指向個別圖表時,便會看到工作百分比和特定日期的詳細 統計資料。還有,您可變更統計資料檢視,只要按一下 [每小時]、[每日] 或 [每週] 即可。

#### 虛擬機器

[虛擬機器] 區段會顯示主機和叢集 (vCenter) 的名稱,並且提供受管理 ESX(i) 主機上正在執行 之 VM 的總數,以及已掛載虛擬機器的數目 (請參閱<已掛載 VM> (p.84) 一節)。

#### 位置

[位置] 區段顯示備份位置狀況的總統計資料。它會顯示備份總數,以及佔用空間、其他項目佔 用空間和可用空間等資訊 (空間大小以 MB/GB 和百分比兩種方式呈現)。佔用空間是 Acronis 備份所佔用的空間。其他項目佔用的空間是非備份存檔資料佔用的空間。可用空間統計資料僅 針對支援擷取其值的位置提供 (例如 FTP 位置就沒有此欄位)。另外,從 [位置] 區段按一下下 方連結,即可直接切換至 [復原點] 檢視。

# **5.2** 使用 **Web** 主控台

## **5.2.1** 功能區索引標籤

畫面頂端的功能區功能表可讓您管理軟體及執行所有作業功能。頂端功能表提供的基本 Acronis vmProtect 8 功能如下列各節所述。

Acronis vmProtect 8 功能區功能表有 3 個主要索引標籤:[動作] 索引標籤、[檢視] 索引標籤 和 [設定] 索引標籤。第四個額外的 Acronis 索引標籤會視目前使用者選擇的 [檢視] 或 [設定 ] 作業而動態出現。

#### **[**儀表板**]** 檢視

[首頁] 按鈕一律會顯示在功能區列上,點選此按鈕可開啟 [儀表板] 檢視。[儀表板] 設定的說 明,請見<儀表板管理> (p. [22\)](#page-21-0) 一節。

## **1) [**動作**]** 索引標籤

第一個 [動作] 索引標籤包含 Acronis vmProtect 8 的基本功能,可以啟動下列基本工作。

#### **a. [**備份**]** 工作

這是 [備份] 按鈕,可執行新增備份工作精靈。精靈的設定請見<建立虛擬機器備份>一節 (p. [29\)](#page-28-0)。

#### **b. [**複寫**]** 工作

這是 [複寫] 按鈕,可執行新增複寫工作精靈。精靈的設定請見<建立新的複寫工作>一節 (p. [42\)](#page-41-0)。

#### **c. [**還原**]** 工作

這是 [還原] 按鈕,可執行新增還原工作精靈。精靈的設定請見<還原虛擬機器備份>一節 (p. [49\)](#page-48-0)。

#### **d. [**擷取 **Exchange]** 工作

這是 [Exchange 復原] 按鈕,可執行擷取 Exchange Server 項目精靈。精靈的設定請見< Exchange Server 備份擷取>一節 (p[. 56\)](#page-55-0)。

### **e. [**從備份執行 **VM]** 工作

這是 [從備份執行 VM] 的按鈕,可啟動 [從備份執行 VM] 工作的精靈。精靈的設定請見<從 備份執行 VM>一節 (p. [61\)](#page-60-0)。

#### **f. [**檔案復原**]** 工作

這是 [檔案復原] 按鈕,可執行檔案復原精靈。精靈的設定請見<檔案復原>一節 (p.65)。

#### **g. [**驗證**]** 工作

這是 [驗證] 按鈕,可啟動新的驗證工作。工作的說明請見<驗證備份>一節 (p.83)。

#### **h. [ESXi** 設定備份**]** 工作

這是 [ESXi 設定備份] 按鈕,可執行新增 ESXi 備份工作精靈。精靈的設定請見<ESXi 主機的 裸機復原>一節 (p. [68\)](#page-67-0)。

#### **2) [**檢視**]** 索引標籤

第二個 [檢視] 索引標籤包含 Acronis vmProtect 8 的基本資料檢視,可以讓您快速導覽並在這 些基本檢視之間切換。

#### **a. [**工作**]** 檢視

這是 [工作] 檢視的連結。工作管理的相關說明,請見<管理工作> (p[. 74\)](#page-73-0) 一節。

#### **b. [**復原點**]** 檢視

這是 [復原點] 檢視的連結。復原點管理的相關說明,請見<管理復原點> (p[. 78\)](#page-77-0) 一節。

#### **c. [**複本**]** 檢視

這是 [複本] 檢視的連結。複寫 VM 管理的相關說明,請見<管理複寫的 VM>一節 (p.45)。

#### **d. [**已掛載 **VM]** 檢視

這是 [已掛載 VM] 檢視的連結。已掛載虛擬機器管理的相關說明,請見<管理已掛載 VM> 一節 (p. [84\)](#page-83-0)。

#### **e. [**顯示記錄**]** 檢視

這是 [顯示記錄] 檢視的連結。記錄管理的相關說明,請見<管理記錄>一節 (p[. 86\)](#page-85-0)。

#### **3) [**設定**]** 索引標籤

第三個 [設定] 索引標籤包含 Acronis vmProtect 8 設定的基本工具,可讓您指定基本備份/還原 作業的預設設定及其他設定。

#### **a. ESX(i)** 主機

這是 [ESX(i) 主機] 管理頁面的連結。ESX(i) 主機管理的相關說明,請見<管理 EXS(i) 主機> 一節 (p. [92\)](#page-91-0)。

#### **b.** 授權

這是 [授權] 管理頁面的連結。授權管理的相關說明,請見<管理授權> (p[. 89\)](#page-88-0) 一節。

### **c.** 設定

您可在功能區上開啟 [線上備份訂購授權] 設定和 [線上備份 Proxy] 設定。例如,如果網際網 路連線是使用 Proxy 伺服器,您可以在此完成所有必要的設定。

另外,[設定] 索引標籤中還有預設的 [備份設定] 和 [還原設定] 這兩個連結。這些備份/還原 設定及其他設定詳述於<管理設定> (p. [96\)](#page-95-0) 一節。

按一下 [備份設定] 或 [還原設定] 按鈕,即可開啟備份/還原設定頁面,以便您在其中設定所 有備份/還原工作的預設值。

#### **4) vmProtect 8** 動態索引標籤

這是會出現在功能區上的動態索引標籤,視 [檢視] 索引標籤中目前選定的動作而變更。此動 態索引標籤會顯示目前 [檢視] 索引標籤動作特有的按鈕。

### **a.** 檢視 **->** 復原點

選擇 [復原點] 檢視時, [復原點] 索引標籤會出現在功能區功能表。[復原點] 管理頁面的說明 ,請見<管理復原點> (p. [78\)](#page-77-0) 一節。

### **b.** 檢視 **->** 複本

選擇 [複本] 檢視時, [複本] 索引標籤會出現在功能區功能表。[複本] 管理頁面的說明,請見 <管理複本>一節 (p. [42\)](#page-41-1)。

#### **c.** 檢視 **->** 已掛載 **VM**

選擇 [已掛載 VM] 檢視時, [已掛載 VM] 索引標籤會出現在功能區功能表中。[已掛載 VM] 頁面的相關說明,請見<管理已掛載 VM>一節 (p. [84\)](#page-83-0)。

#### **d.** 檢視 **->** 顯示記錄

選擇 [顯示記錄] 檢視時,[記錄] 索引標籤會出現在功能區功能表。[記錄] 管理頁面的說明, 請見<管理記錄> (p. [86\)](#page-85-0) 一節。

## **5.2.2** 登出連結

在 Acronis vmProtect 8 的右上角,您可以看到目前的使用者名稱和 [登出] 按鈕,可用於結束 程式或以其他使用者名稱重新進入程式。

# **6 vCenter** 整合

管理 vSphere 虛擬基礎結構的主要工具是 VMware vSphere 用戶端。VMware vSphere 用戶端 不提供原生備份/還原功能,但是,為了進行這些重要的作業而執行另一項工具,往往造成不 便。Acronis vmProtect 8 導入了 vCenter 整合,可以直接從 VMware vSphere 用戶端執行基本 的備份與還原功能,不需要執行 Acronis vmProtect 8 的 Web 介面。

Acronis vmProtect 8 代理程式中必須登錄一個 vCenter,才能啟用 vCenter 整合。若沒有已登 錄的 vCenter,則無法啟用這類 vCenter 整合。另外,當您從 vmProtect 8 代理程式設定中移 除 vCenter 時,系統會自動停用整合。

您可以從 vmProtect 8 Web 介面和 vCenter 外掛程式管理員,手動啟用與停用 Acronis vmProtect 8 的 vCenter 整合。若要啟用 vCenter 整合,請移至 [設定]->[ESX(i) 主機],然後在 新增 vCenter 時選擇 [啟用 vCenter 整合] 核取方塊,或是按一下 [啟用 vCenter 整合] 按鈕 。若要停用此功能,請按一下 [停用 vCenter 整合]。Acronis vmProtect 8 登入畫面會顯示已啟 用整合之代理程式的 IP 位址。

在連線至 vCenter 的 vSphere 用戶端中,上述整合功能會出現在 [Inventory] (清查) -> [Solutions and Applications] (解決方案和應用程式) -> [Acronis vmProtect 8.0]。

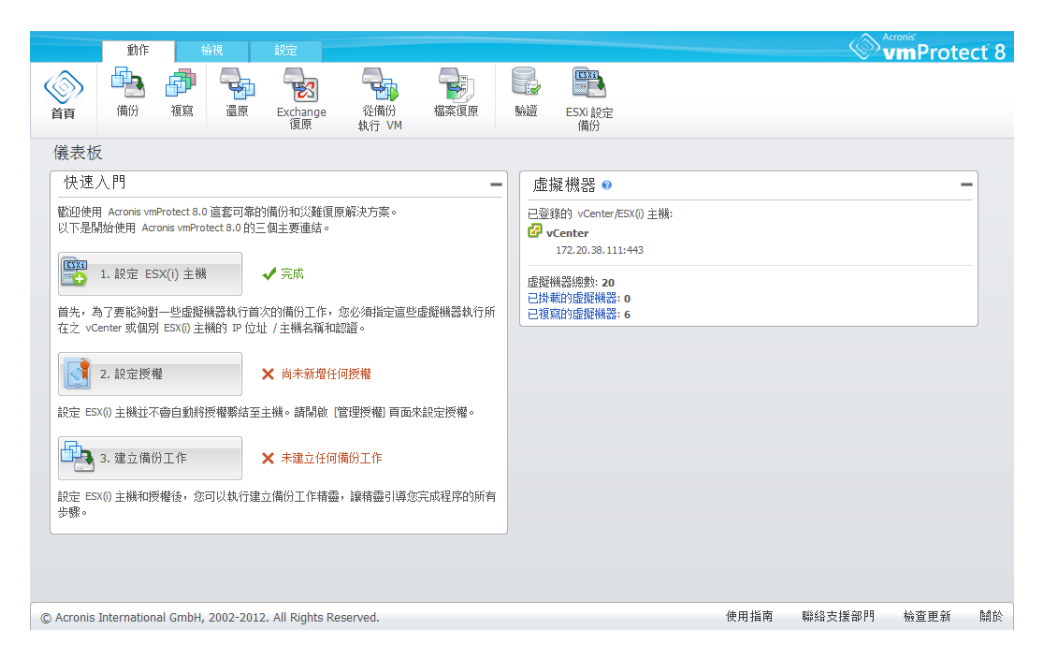

# **vCenter** 整合的運作方式

透過 vCenter 整合,您可以直接在 VMware vSphere 介面上建立備份、還原、複寫等工作,並 檢視工作進度。

在 VMware vSphere 樹狀目錄清單中選取任何虛擬機器、vApp/資源集區或 ESX(i) 主機/叢集。 用滑鼠右鍵按一下所選項目,開啟內容功能表。內容功能表包含 [Acronis vmProtect 8 備份] 與 [Acronis vmProtect 8 還原] 選項。選擇其中一個選項會開啟 Acronis 快顯視窗,並且啟動 備份/還原精靈,協助您建立備份/還原工作並立即執行工作。

VMware vSphere 介面中備份/還原精靈的外觀 (包括備份/還原設定),與 Acronis vmProtect 8 中的備份/還原精靈一模一樣。

標準的新增備份工作精靈包含 4 個步驟,<建立虛擬機器備份> (p. [29\)](#page-28-0) 一節提供了詳細的說 明。VMware vSphere [Acronis 備份] 快顯視窗的第一個精靈步驟,會預先為您選好您用右鍵點 選的 VM,不過您可以變更預設的選擇。

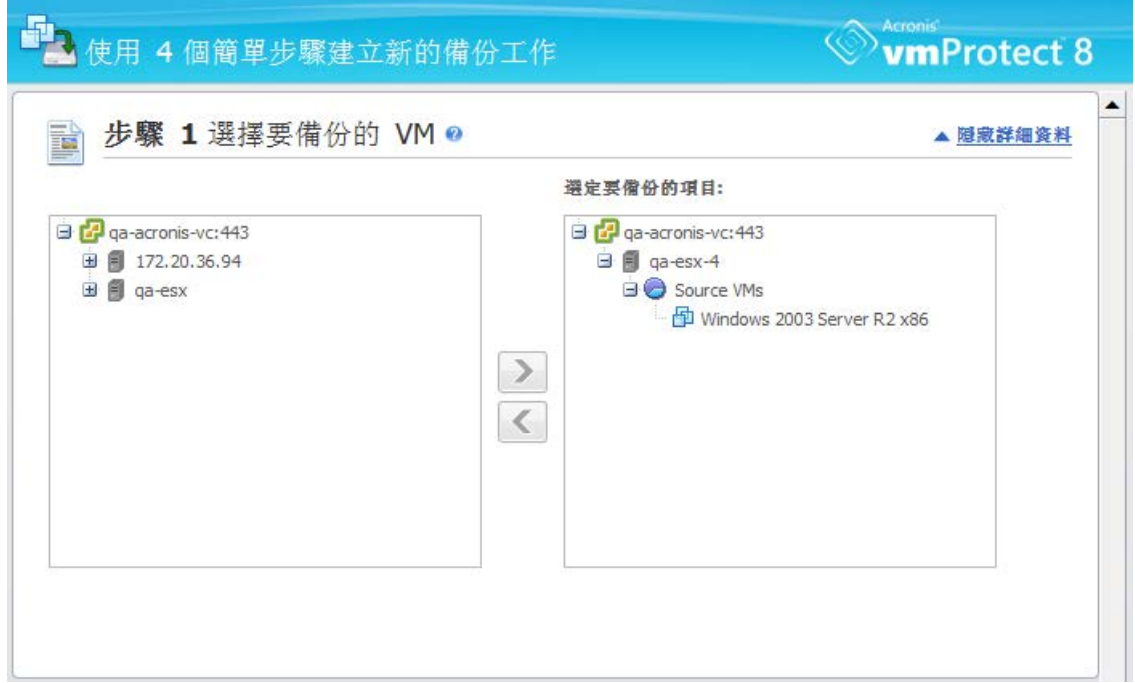

vCenter 整合,新增備份工作,步驟 1

標準的新增還原工作精靈包含 3 個步驟,<還原虛擬機器備份> (p. [49\)](#page-48-0) 一節提供了詳細的說 明。VMware vSphere [Acronis 還原] 快顯視窗的第一個精靈步驟,會預先為您選好您用右鍵點 選的 VM。系統會選取第一個發現之最近存取的位置中最新可用的復原點。

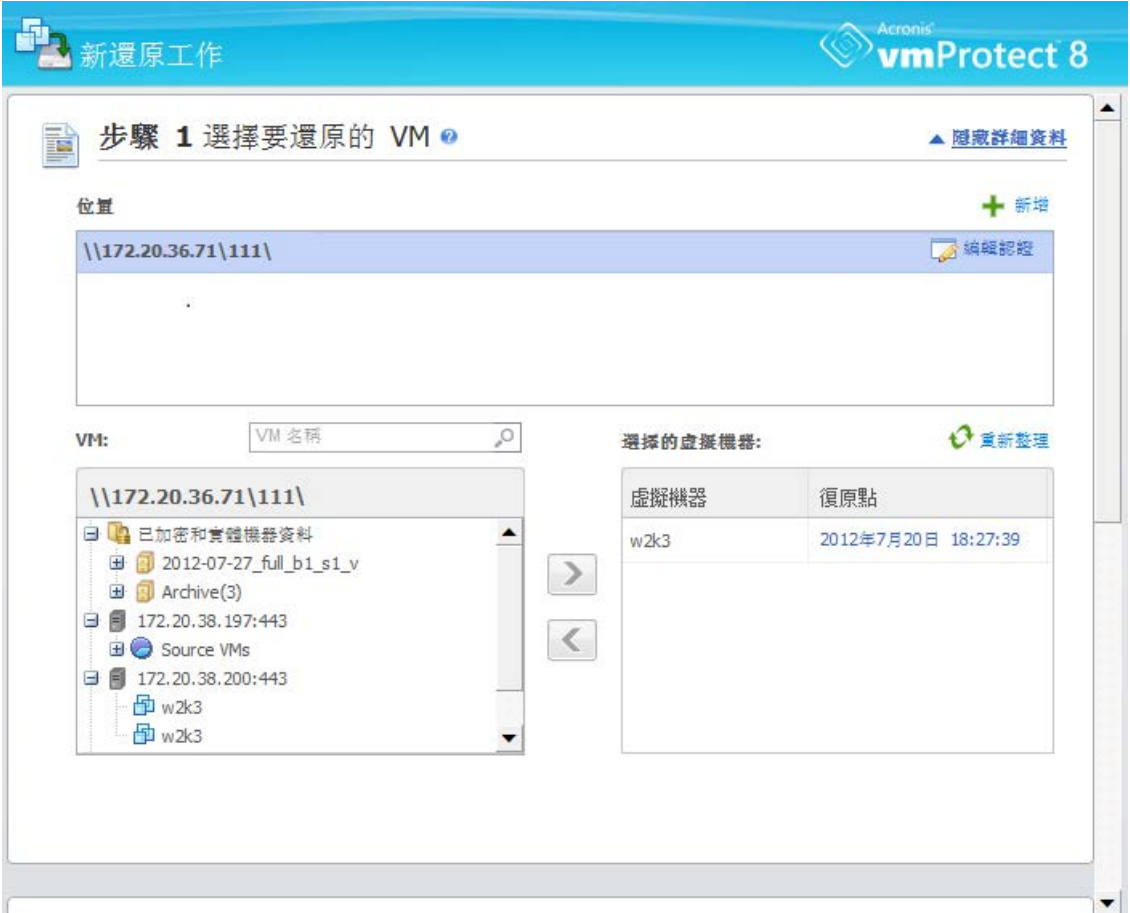

vCenter 整合, 新增還原工作, 步驟 1

請注意,在 vSphere 用戶端的 [VMs and Templates] (VM 和範本) 檢視中,您無法對資料夾執 行操作。Acronis 內容功能表項目只會針對虛擬機器顯示。

請注意, vCenter 整合是由特定的 vmProtect 8 代理程式所管理。因此, 如果代理程式無法從 vCenter 端存取,內容功能表中的功能就無法正常運作。

## **VMware vSphere** 與 **Acronis vmProtect 8** 同步

在啟用 vCenter 整合的情況下,所有在 VMware vSphere 用戶端中執行的作業,都會同步到 Acronis vmProtect 8 的主介面。同步的作業包括:新工作和工作的進度。[最近的工作] 區段會 顯示透過 VMware vSphere 用戶端內容功能表執行之備份/還原等工作的進度。另外,透過 VMware vSphere 用戶端的內容功能表選項備份至新位置或從新位置還原時, vmProtect 8 中最 近存取的位置也會同步更新。

同樣地, Acronis vmProtect 8 執行的所有備份/還原等工作,也會在 VMware vSphere 用戶端中 登錄為工作。

# <span id="page-28-0"></span>**7** 建立虛擬機器備份

按一下儀表板中 [快速入門] 的 [建立備份工作],或是在主功能表的 [動作] 索引標籤中按一 下 [備份],即可建立新的備份工作。新增備份工作精靈隨即會在主工作區中開啟,並要求您提 供必要資訊,以及設定新建立備份工作的所有必要設定。精靈包含四個連續步驟,這些步驟會 顯示在相同區域:

- 選擇要備份的 VM。
- 備份時機。
- 備份目標位置。
- 備份方式。

精靈的這四個步驟及可用選項說明如下。

# **7.1** 選擇要備份的 **VM**

在第一個步驟中,您應該選擇要備份的虛擬機器 (或 vApp)。左側會顯示 Acronis vmProtect 8 代理程式管理的所有 ESX(i) 主機/vCenter,以及其虛擬機器清單。若此清單中並無您要備份的 確切虛擬機器,請確定您已於 [設定] -> [ESX(i) 主機] 頁面新增對應的 ESX(i) 主機。

選擇虛擬機器 (或 vApp) 的作法是使用 [>] 和 [<] 按鈕,從蝶形控制項左側將虛擬機器移到 右側。右側清單顯示選定要備份的所有虛擬機器。您可以使用 [>] 按鈕將 VM 新增至備份清 單,使用 [<] 按鈕從清單移除 VM。

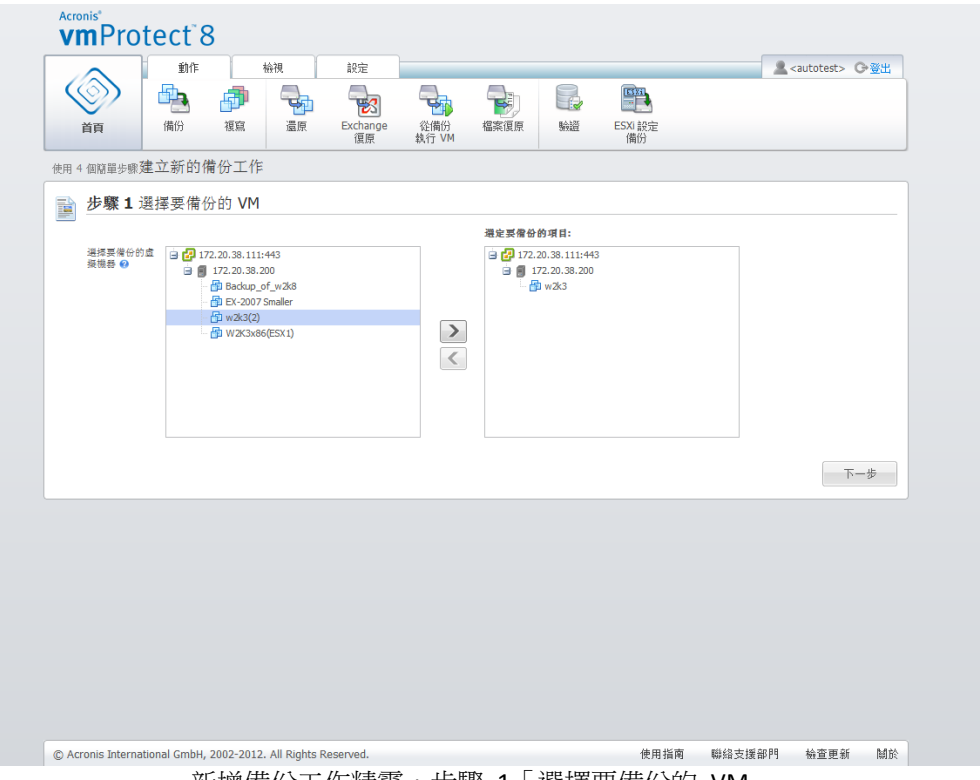

新增備份工作精靈,步驟 1「選擇要備份的 VM」

您可以在樹狀目錄中選擇更上層的單位 (例如,ESX(i) 主機或 VM 資料夾),然後使用相同的 [>] 按鈕,將其移至右側清單,以備份動態虛擬機器群組。如此一來,此群組內執行的所有虛 擬機器都會自動納入備份清單。此外,目前的備份工作會自動備份在此群組內建立的任何新虛 擬機器。

您也可以備份複本 VM (請參閱<複寫>一節 (p. [42\)](#page-41-0))。若要進行此動作,請按一下 VM 清單 上方的 [顯示複本] 按鈕,然後選擇複本 VM 以進行備份。請注意,不建議同時對複本 VM 執行複寫與從複本 VM 執行備份。設定排程時請小心謹慎。

選擇要備份的 VM 後,按一下 [下一步] 以完成第一個步驟,然後繼續進行。

# **7.2** 備份時機

在建立備份工作精靈的第二個步驟中,您應該定義備份虛擬機器資料的排程。您有兩個選項可 選擇:排程備份,以及建立單次備份工作 ([不要排程,隨需執行])。預設值是「在每 1 週的週 日, 週一, 週二, 週三, 週四, 週五, 週六 12:00:00 建立備份 。您可以在此變更預設值,或選 取 [不要排程,隨需執行],這樣備份工作就不會按排程執行。您可以在建立備份工作後立即開 始備份,也可以從 [工作] 檢視手動執行備份。

設定資料備份頻率的排程。Acronis vmProtect 8 支援每週排程,在 Windows 和 Linux 作業系 統下均可使用。

在 [排程] 區域選擇適合的參數,如下所示:[每: <...> 週的: <...>]。 指定工作執行的週數和一星期內的日子。例如,若設定為「每 **2** 週的星期一」,工作會每隔一 週在星期一執行。

在 [一天內執行工作的時間...] 區域,選擇下列選項之一: [一次,於: <...>] 或 [每: <...>從: <...> 至:<...>]。

若選擇 [一次,於:<...>],請設定工作要單次執行的時間。

若選擇 [每: <...>從: <...>至: <...>],請設定工作在指定的時間間隔內要執行的次數。例如,將工 作排程設定為「每 1 小時從上午 10:00:00 至下午 10:00:00],工作便會在一天的上午 10 點至 下午 10 點之間執行 12 次。

以下是幾個排程範例。

「一週一天」排程

這是常用的備份排程。如果需要在每星期五下午 10 點執行備份工作,參數設定如下:

#### 1. 每: **1** 週的: 星期五。

2. 一次,於: 下午 **10:00:00**。

「工作日」排程

每週在工作日執行工作: 從星期一至星期五。在工作日期間,工作只在下午 9 點執行一次。 因此,排程參數設定如下:

1. 每: **1** 週的: **<**工作日**>**。選擇 **[**工作日**]** 核取方塊後,會自動選擇對應的核取方塊 (**[**星期一**]** 、**[**星期二**]**、**[**星期三**]**、**[**星期四**]** 和 **[**星期五**]**),並且讓剩餘兩個核取方塊保持不變。 2. 一次,於: 下午 **09:00:00**。

設定完 [備份時機] 的備份排程後,按 [下一步] 前往精靈的最後一個步驟。

# **7.3** 備份目標位置

在第三個步驟中,您應該定義備份存檔的位置。按一下 [瀏覽] 按鈕來選擇位置。隨即會出現 內含瀏覽選項的快顯視窗,以便您定義或變更路徑,以及設定存檔名稱。從最近存取位置的清 單中,您可以選擇先前使用的位置,或是設定新位置。

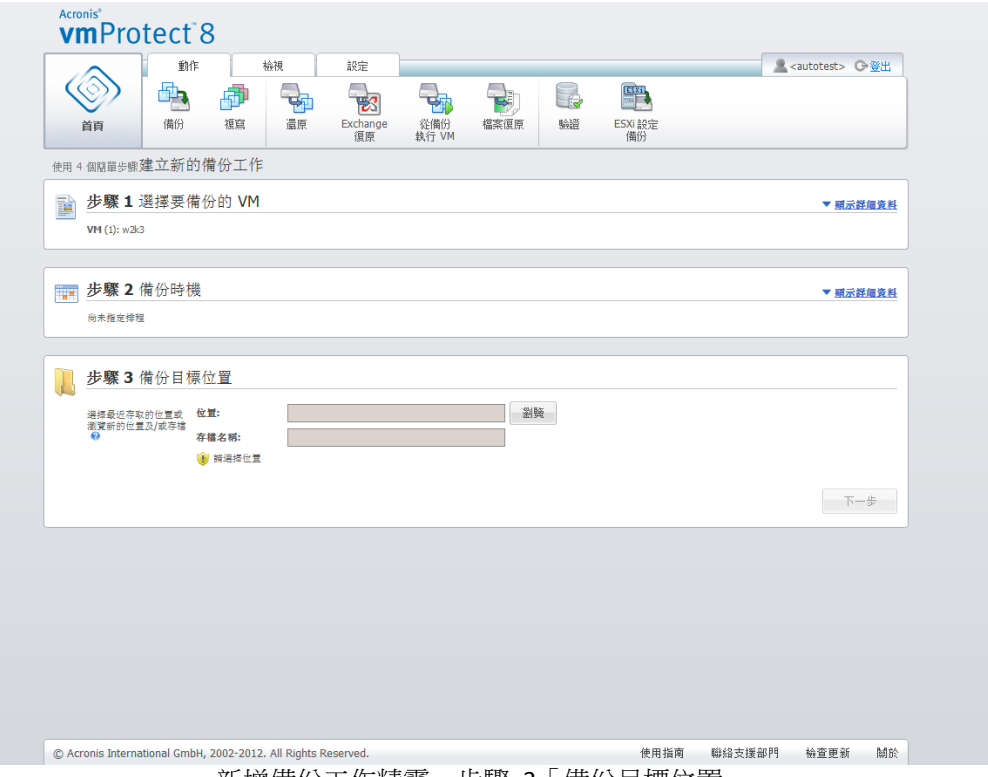

新增備份工作精靈,步驟 3 「 備份目標位置 」

[存檔名稱] 欄位會顯示 [瀏覽] 快顯視窗中選定之存檔的名稱。

[瀏覽] 快顯視窗左側會顯示以下清單:

- 線上備份存放區。
- 最近存取的位置。
- 本機資料夾。
- 網路資料夾。
- FTP 伺服器。
- SFTP 伺服器。

如果您的 vmProtect 8 代理程式沒有新增授權,則僅可選擇 Acronis Online Backup Storage 作 為備份目的地。

請從左側瀏覽樹狀目錄選擇其中一個備份位置類型。如果選定位置 (線上備份存放區、網路資 料夾或 FTP/SFTP 伺服器) 要求驗證,起初您會在右側窗格看到可供您提交認證的對話方塊。 成功登入後,此窗格會顯示選定位置的內容,也就是此位置內的存檔。

請注意, Acronis vmProtect 8 Online Backup Storage 在您所在的地區可能無法使用。如需更多資訊,請造 訪 http://www.acronis.com.tw/my/backup-recovery-online/ 。

請注意,若要成功備份至 FTP/SFTP 伺服器,則針對該伺服器上的個別檔案和資料夾,您必須 獲指派刪除權限。

您可以不在樹狀目錄中瀏覽位置,改為手動將路徑輸入下方對應的 [位置] 欄位,再按一下 [ 移至] 按鈕·以瀏覽此位置。在此情況中,您會在右側窗格看到相同的驗證對話方塊,要求您 輸入登入和密碼。

請在下方對應的 [存檔名稱] 欄位輸入存檔名稱值。請注意,不建議多項備份工作將資料寫入 同一存檔。由不同備份工作套用至存檔的保留規則,有可能造成無法預期的結果。

選擇新備份的存檔類型。Acronis vmProtect 8 可以使用以下兩種基本存檔類型之一儲存備份資 料:標準存檔 (傳統模式) 或一律增量存檔。

針對傳統存檔,請選取 [將每個備份儲存在個別檔案中] 選項 (請參閱<多個檔案備份配置 (傳 統模式)>一節 (p. [9\)](#page-8-0))。或是選取 [將所有備份儲存在一個檔案中 (建議)] 選項。這表示該存檔 會有增強的「一律增量」新格式 (請參閱<單一檔案備份配置 (一律增量)>一節 (p. [9\)](#page-8-1))。

若您編輯現有備份工作或選擇備份位置中的現有存檔,此設定不會顯示。

選擇 [自動刪除舊的備份] 核取方塊可為存檔內的備份管理作業定義保留規則。選項可用與否 ,取決於先前步驟的排程設定 (<備份時機>一節),以及選定的存檔格式。例如祖父子三代 (GFS) 清理配置不適用於未排程的備份工作。若選擇 [將所有備份儲存在一個檔案中] 選項, 即無法使用 [每 <...> 建立完整備份] 選項 (因為完整備份不適用於一律增量存檔格式)。各保 留規則的說明如下。

#### 1. 未指定

如果未指定保留規則,系統不會執行程式化的備份管理,也就是說所有備份會無限期儲存於存 檔內。

#### 2. [簡單清理] 配置

選擇 [簡單清理] 配置可在存檔中保留某個數量的備份,或是保留備份一段時間。

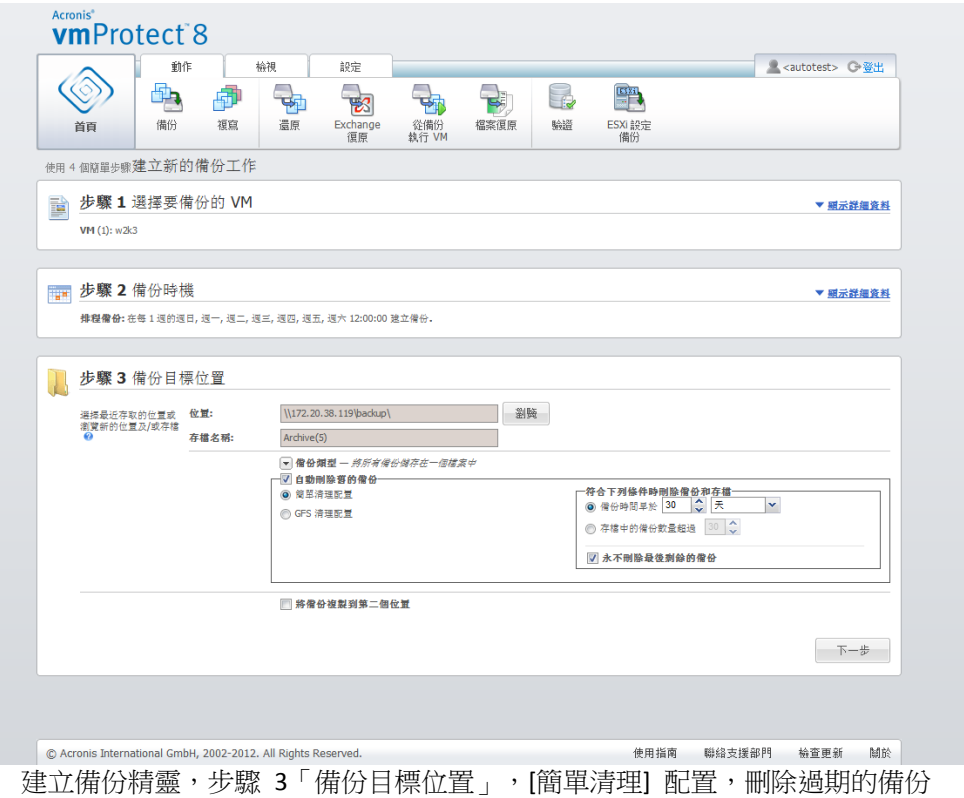

第二個選項可在備份數量超過 <...> 時清理存檔。若將這個數字設定為 1, 那麼使用一律增量 存檔模式時,會建立綜合完整備份,也就是建立一個增量備份,並在備份完成後移除不必要的 舊復原點內容。如果存檔保留數量大於 1,則清理作業會依照一律增量存檔模式執行 (詳細資 訊請參閱本《使用手冊》的<單一檔案備份配置 (一律增量)> (p. [9\)](#page-8-1) 一節)。

## 3. GFS 清理配置

這是常見的 [祖父子三代] 清理配置,可保留特定數量的每日、每週和每月備份。請指定您必 須保留的每日、每週和每月備份數量。一天內所作的備份全部視為「每日」備份,會在該日期 過期時全部刪除。相同規則也適用於「每週」備份。

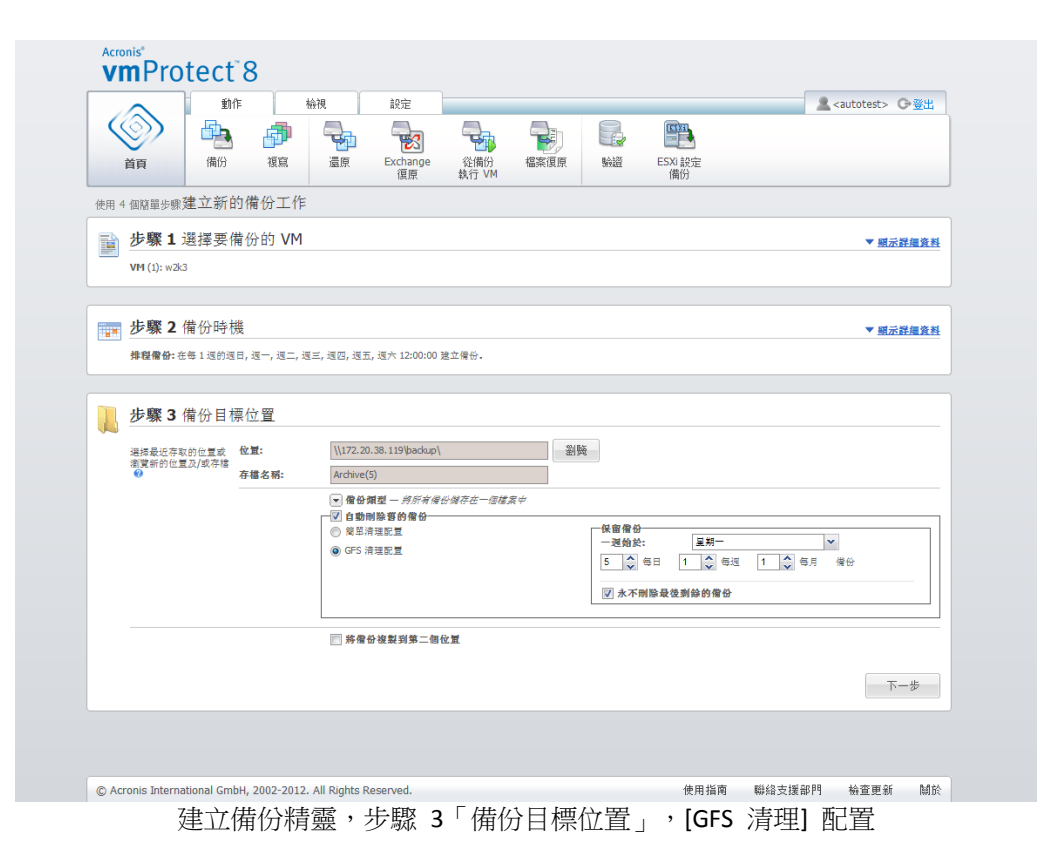

請注意,保留規則**僅在備份工作執行前套用**。這是因為如果是一律增量存檔,就不需要在備份 後移除復原點,因為不會釋出磁碟空間。如果執行備份後,有新的多餘復原點 (根據設定的保 留規則必須刪除),必須等到下一次備份開始前才會移除。例如,若您將保留規則設定為 [符合 下列條件時刪除備份和存檔: 備份時間早於 3 天或存檔的備份數量超過 3 個], 則存檔中實際 上最多儲存 4 個備份,而不是 3 個。

請注意,存檔內至少有一個備份會始終維持不變,即使該備份依照指定的保留規則成為刪除對 象,亦不例外。此設計可確保存檔中永遠至少有一個備份可供復原。此設計永遠有效,除非您 清除 [永不刪除最後剩餘的備份] 核取方塊 (預設為選取)。該選項定義了程式在僅剩下一個有 效的復原點,且該復原點又成為刪除對象時的行為。例如,可能發生以下情況:您將一個備份 工作套用到虛擬機器群組,而其中一部虛擬機器已從 ESX(i) 主機刪除,因此無法再備份該虛 擬機器。在某個時間點 (根據指定的保留規則而定),這個已刪除 VM 的所有備份都會成為刪 除對象。在這種情況下,[永不刪除最後剩餘的備份] 核取方塊就能防止或強制刪除最後剩餘的 備份。

您可以將備份儲存在多個不同的位置來保護您的 VM 環境。根據預設,備份工作會將所有備 份存檔儲存至單一存放區。但是您可以將備份工作設定為把建立的備份複製到第二個位置上的 另一個存檔存放區。

選擇 [將備份複製到第二個位置] 核取方塊。

下列設定可讓您設定備份複製選項。選擇您也想用來儲存備份的第二個位置,以及存檔名稱。 按一下 [瀏覽],然後從可用的位置清單中選擇。

從 [複製時間] 下拉式清單中,選擇是否要在建立每個備份後立即將備份複製到第二個位置。 或者,您也可以在備份排程日期外,另外指定要執行備份複製作業的特定日期。在此情況下, 您也可以選擇 [複製所有遺失的復原點] 或 [僅複製最後一次建立的復原點]。

如果選定的第一個位置有時無法連線,[僅複製最後一次建立的復原點] 選項可能會很有幫助。 如果選擇 [複製所有潰失的復原點] 選項,並在主要位置上執行第一個存放區的保留規則,那 麼軟體會刪除依照這些規則應移除的復原點,即使這些復原點並未複製到第二個位置。因此, 執行保留規則時,軟體不會檢查復原點是否已複製到第二個存放區。

根據預設,所複製之備份的類型和清理規則,會和各自的主要備份設定相同。同時,您也可以 選擇指定不同的設定,例如使用不同的備份類型,或變更保留規則選項。

選擇 [備份目標位置] 後,請按 [下一步] 以完成此步驟,然後繼續進行下一個步驟。

# **7.4** 備份方式

在第四個步驟中,您應定義新備份工作的喜好設定。

## **7.4.1 Exchange** 感知功能備份設定

執行 Exchange Server 備份擷取之前,您必須先設定備份,使其具備「Exchange 感知」功能。 從左側的 VM 清單選取執行 MS Exchange Server 的特定 VM,並提供其 [網域系統管理員認 證]。您可以新增多個執行 Exchange 的 VM。

您也可以選取 [備份後自動截斷 Exchange Server 交易記錄]。選取此功能,便可實際備份 Exchange Server 資料庫,包含備份期間發生的所有資料庫更新。此功能預設為停用。

請注意,為了要啟用 Exchange 感知備份,您必須為執行 MS Exchange 伺服器的選定 VM 提 供客體 OS 登入認證。亦即,您必須指定一位具有網域系統管理員權限的使用者。Acronis vmProtect 8 不原生支援 Windows Server 2008 作業系統引進的使用者帳戶控制 (UAC) 技術, 因為本產品是以無代理程式的模式來存取 VM 的資料。因此,若您所指定的使用者有啟用 UAC, 我們建議採用以下可能的解決方案 (任一均可):

- 1. 為指定的使用者停用 UAC。UAC 可透過網域群組原則等方式來加以啟用/停用。
- 2. 另行指定一位 UAC 為停用狀態的使用者。例如,您可以使用內建的網域系統管理員帳戶 ,此帳戶預設為停用 UAC。
- 3. 在 VM 中安裝一個小型 (10MB)「Exchange 備份代理程式」。操作步驟如下:執行 Acronis vmProtect 8 安裝套件,在功能表中選擇 [解壓縮元件],將 Exchange Backup Agent .msi 元 件解壓縮,然後將代理程式安裝至已啟用 UAC 的 Exchange 伺服器。然後,無論 UAC 狀 態為何,您都可以使用任何有網域系統管理員權限的網域使用者。

請注意,儘管 vmProtect 8 軟體並不具備叢集感知的功能,仍然可以對 Exchange 叢集節點執 行 Exchange 感知備份 (支援 Exchange 2003 SP2 以上版本)。備份的時候,Acronis vmProtect 8 能夠備份特定 VM (即 Exchange 叢集的節點) 在當下能夠存取的 Exchange 資料庫。Exchange 叢集的類型有很多種 (SCC、CCR、DAG), 各自擁有不同的特點, 但無論您的叢集類型為何,當 您啟用「Exchange 感知」選項來備份 VM 的時候,都必須確保所備份的 VM 能夠存取 Exchange 資料庫的資料。同樣的道理也適用於交易記錄截斷選項 - 只有可存取之資料庫,其 交易記錄才會被截斷。

舉例來說,無論您備份的是 Exchange 2010 DAG 叢集的哪個節點,所有的資料庫都能正確獲得 備份,這是因為在這個例子中,每個節點都可以裝載主動資料庫和被動資料庫 (被動資料庫意 指其他節點資料庫的複本),因此從任何節點都能存取所有的資料庫。在這個例子中,主動資 料庫和被動資料庫的記錄都會被截斷。

這個規則的例外為 SCC 叢集。SCC 叢集的資料庫位於共用存放區,因此用來存取 VM 資料的 vStorage API 無法存取 SCC 叢集的資料庫。故 SCC 叢集「不受」支援。

如果您計書從備份中擷取 Exchange 資料庫,並復原到失敗點,復原的時候系統將會以備份複 本取代目前的資料庫,並在其上彙總交易記錄,因此請務必擷取最新版本的資料庫,這樣現有 的交易記錄才能套用到此複本。如果交易記錄鏈中缺少了任何交易記錄,便無法進行彙總。

## **7.4.2** 備份驗證

如果您要檢查新建立備份的一致性 (執行備份驗證),請選擇 [備份後驗證] 核取方塊 (如需備 份驗證的詳細資訊,請參閱<驗證備份>(p.83)一節)。

如果您已將備份工作設定為把備份複製到第二個位置,可以在這裡選擇是否要驗證第二個位置 的備份。

## **7.4.3** 其他設定

按一下 [更多選項],開啟內含其他設定的快顯視窗。這些選項的說明請見<選項> (p. [36\)](#page-35-0) 一 節。

## **7.4.4** 完成建立備份工作精靈

若要完成新增備份工作精靈,您應定義工作名稱。請注意,工作名稱不能使用 [ ] { } ; , . 等符 號。

按一下 [儲存] 按鈕時,設定備份工作的所有參數即會儲存,而且 [工作] 檢視中會出現建立的 工作。按一下 [儲存並執行] 按鈕後,即可儲存工作並立刻執行。

# <span id="page-35-0"></span>**7.5** 選項

在新增備份工作精靈的最後一個步驟中,按一下 [更多選項], 即會開啟內含各項設定的快顯視 窗。如果設定沒有變更,軟體會保留您目前備份工作的各個預設值。請注意,若您後來變更某 些設定並儲存為預設值,並不影響以預設設定建立的工作 (這些設定會保留建立工作當時的預 設設定)。

本節逐一說明所有設定。

## **7.5.1** 存檔保護

[存檔保護] 參數的預設值為 [停用]。您編輯現有工作或建立新工作並指定現有存檔時,無法使 用此選項。

若要保護存檔以避免未經授權的存取,請選擇 [設定存檔密碼] 核取方塊,然後在 [輸入密碼] 欄位輸入密碼,最後在 [確認密碼] 欄位重新輸入密碼。請注意,密碼區分大小寫。
您可以僅以密碼保護建立的存檔,也可以使用進階加密標準 (AES) 的 128/192/256 位元金鑰 加密演算法加強保護。若您選擇 [不加密],存檔僅受密碼保護。如果您要使用加密,請選擇下 列選項之一: [AES 128]、[AES 192] 或 [AES 256]。

AES 加密演算法以加密區塊鏈結 (CBC) 模式作業,並使用隨機產生的金鑰 (依使用者定義,大 小可為 128、192 或 256 位元)。金鑰的大小越大,程式加密存檔所需的時間越長,資料的安 全性越高。

## **7.5.2** 來源檔案排除

若使用來源檔案排除規則,您可以定義備份程序中要略過、進而從備份項目清單排除的來源資 料。您可以使用路徑來定義檔案或資料夾,將其設為排除項目。

這個選項僅適用於含有 NTFS 及 FAT 檔案系統磁碟區的虛擬機器備份。明確而言,這個選項 可用於所有已關閉的 VM (須為 FAT 與 NTFS 檔案系統),以及 Windows Server 2003 以上版本 作業系統的已開啟 VM。此外,這個選項也需要目標 VM 上有執行 VMware Tools。

使用下列參數可指定要排除的檔案和資料夾。

排除符合下列條件的檔案

選擇此核取方塊可略過名稱符合任何列出條件 (稱為檔案遮罩) 的檔案和資料夾。使用 [新增] 、[編輯]、[移除] 和 [全部移除] 按鈕,可建立與管理檔案遮罩清單。

您可在檔案遮罩中使用一或多個萬用字元 "\*" 和 "?"。

若要以含磁碟機代號的路徑排除指定的資料夾,請在條件中將反斜線 ("\") 新增至資料夾名稱 ,例如:C:\Finance\。

例如,您可以將 [來源檔案排除] 設定為 [排除符合下列條件的檔案]:\*.tmp、\*.~、\*.bak

### **7.5.3** 壓縮程度

[壓縮程度] 選項可定義套用至欲備份資料的壓縮程度。此選項的預設設定為 [一般]。

最佳的資料壓縮程度取決於欲備份資料的類型。例如,若存檔含有已壓縮的檔案 (如 .jpg, .pdf 或 .mp3),即使採用最大的壓縮程度,仍無法大幅縮減存檔大小。不過,.doc 或 .xls 等格式 則有良好的壓縮效果。

選擇下列其中一個壓縮程度:

- 無:「如實」複製資料,毫不壓縮。結果得到的備份大小為最大。
- 一般:在大多數情況下,建議使用此壓縮程度。
- 高:結果得到的備份大小通常小於 [一般] 程度。
- 最大:這是最高的資料壓縮程度,不過執行備份工作的時間最長。備份至卸除式媒體時, 不妨選擇最大壓縮程度,以減少所需的磁碟區容量。

### **7.5.4** 錯誤處理

這些選項可讓您指定如何處理備份期間可能發生的錯誤。

如果發生可復原的錯誤,程式將重新嘗試執行失敗的作業。您可以設定時間間隔和嘗試次數。 作業一成功,「或者」達到指定的嘗試次數後,工作就會結束。

若您選擇 [發生錯誤時重新嘗試] 核取方塊,請設定 [嘗試次數] 及 [嘗試間隔]。這個選項預 設為啟用,設定如下:[嘗試次數]為 5,[嘗試間隔]為 30 秒。

例如依據預設設定,若網路上的備份目的地無法使用或存取,程式會每隔 30 秒嘗試存取目的 地一次,但不會嘗試超過 5 次。連線恢復或達到指定的嘗試次數後,程式將立即停止嘗試。

#### **7.5.5** 災難復原計劃

在災難復原的情況中,有時候負責備份與復原程序的技術人員並非同一批人。因此,執行復原 的人可能不清楚一些細節,如影像的存放位置,或是影像所屬的機器。Acronis vmProtect 8 可 讓您建立一份災難復原計劃(DRP),以簡單、按部就班的指示,說明如何在系統故障時從備份 存檔復原資料。災難復原計劃可以透過電子郵件傳送給指定的使用者,或是儲存至特定位置/ 資料夾。

災難復原計劃是由 Acronis 代理程式在第一次備份後產生及傳送。如果備份工作經過修改,或 是備份內容有大幅變更,系統便會傳送新版的災難復原計劃。

[災難復原計劃] 參數的預設值為 [停用]。

您可以在 [預設備份設定] 中,為所有備份工作啟用 [災難復原計劃]。移至 [設定]->[備份設定 ],然後按一下 [災難復原計劃]。您也可以在新增備份工作精靈的第 4 個步驟,為個別的備份 工作建立 DRP。按一下 [更多選項],然後移至 [災難復原計劃] 區段。

選取 [傳送災難復原計劃] 核取方塊來啟用 DRP。以下列方式設定 DRP 選項:

- 在 [電子郵件地址] 欄位中輸入目的地電子郵件地址。您可以輸入多組電子郵件地址,並 以分號隔開各組地址。
- 輸入電子郵件 [主旨]。預設的主旨為 Acronis vmProtect 8 通知來自 Acronis Appliance。
- 在 [SMTP 伺服器] 欄位輸入外送郵件伺服器 (SMTP)。
- 設定外送郵件伺服器的 [連接埠]。連接埠預設為 25。
- 如果 SMTP 伺服器需要驗證,請在相應欄位中輸入使用者名稱與密碼。
- 在 [寄件者] 欄位中輸入電子郵件寄件者名稱。
- 如有需要,請選取 [使用加密],然後選擇加密類型 SSL 或 TLS。
- 您可以按一下 [傳送測試電子郵件訊息],檢查災難復原計劃是否以指定的設定正確傳送。

如果您要留存 DRP 複本,請選取 [上傳災難復原計劃至下列位置] 核取方塊,然後瀏覽位置  $\circ$ 

## <span id="page-38-0"></span>**7.5.6** 通知

#### **1)** 電子郵件通知

這個選項可設定備份工作期間針對基本事件 (例如順利完成、備份失敗或需要使用者互動) 的 電子郵件通知。此選項的預設設定為 [停用]。

選擇 [傳送電子郵件通知] 核取方塊, 以啟用通知。

在 [傳送電子郵件通知] 核取方塊下,選擇所需的設定,如下所示:

- 備份成功完成時 當備份工作成功完成時傳送通知。
- 備份失敗時 備份工作失敗時傳送通知。
- 新增完整記錄到通知 接收完整記錄。

輸入通知的一或數個收件者電子郵件地址。在 [電子郵件地址] 欄位中輸入地址,並以分號隔 開數個地址。

指定通知訊息的 [主旨]。

SMTP 伺服器 – 輸入外送郵件 SMTP 伺服器的名稱。

連接埠 – 設定 SMTP 伺服器的連接埠 (預設連接埠值為 25)。

使用者名稱 – 輸入您的使用者名稱。

密碼 – 輸入密碼。

寄件者 – 輸入訊息的寄件者電子郵件地址。若該欄位留空,訊息將如同是從目的地地址傳送  $\circ$ 

使用加密 – 您可選擇加密與郵件伺服器的連線,並選擇採用 SSL 或 TLS 加密類型。

按一下 [傳送測試電子郵件訊息],以確定設定全部正確。

#### **2) SNMP** 通知

此選項可定義在受管理機器上運作的代理程式是否必須傳送備份作業事件的記錄至指定的簡易 網路管理通訊協定 (SNMP) 管理員。您可以選擇要傳送的事件類型。此選項的預設設定為 [停 用]。

請選擇是否要傳送備份作業的事件記錄訊息到執行 SNMP 管理應用程式的機器。請選擇下列 其中一項:

- 不要傳送 SNMP 通知 停用傳送備份作業的事件記錄至 SNMP 管理員。
- 為備份作業事件個別傳送 SNMP 通知 傳送備份作業的事件記錄給指定的 SNMP 管理員  $\circ$

傳送的事件類型 – 選擇要傳送的事件類型:[資訊]、[警告] 或 [錯誤]。 伺服器的名稱或 IP – 輸入執行 SNMP 管理應用程式且將接收通知之主機的名稱或 IP 位 址。 群體 – 輸入執行 SNMP 管理應用程式之主機與傳送通知的機器兩者所屬之 SNMP 群體的 名稱。通常的群體為 [公共]。

按一下 [傳送測試訊息],以確定設定全部正確。

## **SNMP** 物件

Acronis vmProtect 8 向 SNMP 管理應用程式提供以下「簡易網路管理協定」(SNMP) 物件:

- 事件類型 物件識別碼 (OID):1.3.6.1.4.1.24769.100.200.1.0 語法:OctetString 可能的值為 "Information"、"Warning"、'Error" 和 "Unknown"。"Unknown" 僅在測試訊息 中傳送。
- 事件的文字描述 物件識別碼 (OID):1.3.6.1.4.1.24769.100.200.2.0 語法:OctetString 值包含事件的文字描述 (看起來與 Acronis vmProtect 8 在記錄中發佈的訊息相同)。

#### **varbind** 值的範例:

1.3.6.1.4.1.24769.100.200.1.0:Information

1.3.6.1.4.1.24769.100.200.2.0:I0064000B

### 支援的作業

Acronis vmProtect 8 僅支援 **TRAP** 作業。無法使用 GET- 和 SET- 要求管理 Acronis vmProtect 8。這代表您需要使用 SNMP Trap 接收器來接收 TRAP 訊息。

## 更多資訊

http://kb.acronis.com/content/11851

### 有關測試訊息

設定 SNMP 通知時,您可傳送測試訊息以檢查設定是否正確。

測試訊息的參數如下所示:

- 事件類型 OID:1.3.6.1.4.1.24769.100.200.1.0 值:"Unknown"
- 事件的文字描述 OID:1.3.6.1.4.1.24769.100.200.2.0 值:"?00000000"

# **7.5.7** 其他設定

## **1)** 重複資料刪除

此選項可定義啟用或停用對備份工作所建立的存檔執行重複資料刪除。[重複資料刪除] 的預設 設定為 [啟用]。

重複資料刪除是在存檔層級執行。這代表軟體僅會對儲存至此存檔的資料執行重複資料刪除。 換句話說,在重複資料刪除已啟用的情況下,即使有 2 個存檔儲存至同一位置,軟體也不會 對同時存在於這兩個存檔的重複資料執行重複資料刪除。

## **2) CBT** 備份

此選項可定義是否針對支援 VMware Changed Block Tracking (追蹤變更的區塊) 功能的虛擬機器 使用該功能。[CBT 備份] 的預設設定為 [啟用]。

CBT 備份可追蹤虛擬機器內所有變更過的區塊,因此可大幅縮短建立備份的時間。之所以能縮 短時間,是因為 Acronis vmProtect 8 不需要檢查哪些區塊自上次備份以來經過變更。本產品可 以從 VMware API 取得這項資訊。

#### **3)** 以主動模式使用 **FTP**

您可以使用 FTP 主動模式進行 FTP 驗證及資料傳輸。[以主動模式使用 FTP] 的預設設定為 [ 停用]。

如果 FTP 伺服器支援主動模式,且您要將此模式用於檔案傳輸,則啟用此選項。

完成所有設定後,按一下 [確定] 關閉快顯視窗,並僅將設定套用至目前的備份工作。

# **7.6** 管理建立的備份工作

您編輯現有備份工作時,會看到在建立備份工作期間於備份精靈中完成的所有區段 (步驟)。精 靈的全部四個步驟會一起顯示在畫面中。請注意,編輯現有備份工作時,無法修改存檔類型( 一律增量或傳統模式)。(如需詳細資訊,請參閱<管理工作>(p.74) 一節)。

# **8** 複寫

# **8.1** 建立新的複寫工作

複寫功能可以讓您複製重要的 VM,並且在故障時迅速啟動重要服務。若要執行 [建立新的複 寫工作],按一下 [動作]->[複寫]。

## **8.1.1** 選擇要進行複寫的 **VM**

新增複寫工作精靈的第一個步驟中,您必須選取要複寫的虛擬機器。畫面的左側會顯示 Acronis vmProtect 8 代理程式管理的所有 ESX(i) 主機/vCenter,以及其虛擬機器清單。若此清 單中並無您要複寫的確切虛擬機器,請確定您已於 [設定]->[ESX(i) 主機] 頁面新增對應的 ESX(i) 主機。

選擇虛擬機器的作法是使用 [>] 和 [<] 按鈕,從蝶形控制項左側將虛擬機器移到右側。畫面右 側的清單顯示您選擇要複寫的虛擬機器。您可以使用 [>] 按鈕將 VM 新增至選定的清單,使 用 [<] 按鈕從清單移除 VM。

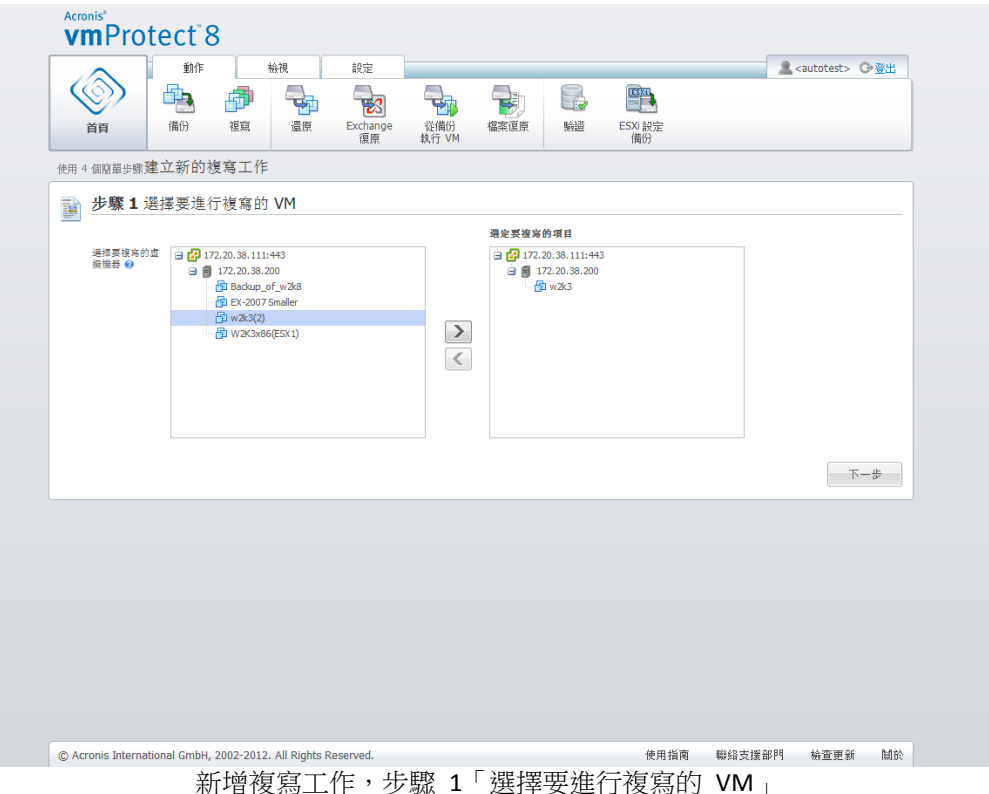

您可以在樹狀目錄中選擇更上層的單位 (例如, ESX(i) 主機或 VM 資料夾), 然後使用相同的 [>] 按鈕,將其移至右側清單,以備份動態虛擬機器群組。如此一來,此群組內執行的所有虛 擬機器都會自動納入備份清單。此外,目前的複寫工作會自動複寫在此群組內建立的任何新虛 擬機器。

您至少必須選取一個要複寫的 VM。選擇完之後,按 [下一步] 完成第一個步驟,然後繼續進 行。

## **8.1.2** 複寫時機

在新增複寫工作精靈的第二個步驟中,您必須定義複寫虛擬機器的排程。有兩個選項可供選擇 :建立單次複寫工作 ([不要排程,隨需執行]) 與每週排程。預設值是「在每 1 週的週日, 週一 , 週二, 週三, 週四, 週五, 週六 12:00:00 建立複本 」。在這個步驟中,您可以變更預設值,或 選取 [不要排程,隨需執行],這樣複寫工作就不會按排程執行。您可以在建立複寫工作後立即 開始複寫,也可以從 [工作] 檢視手動執行複寫工作。

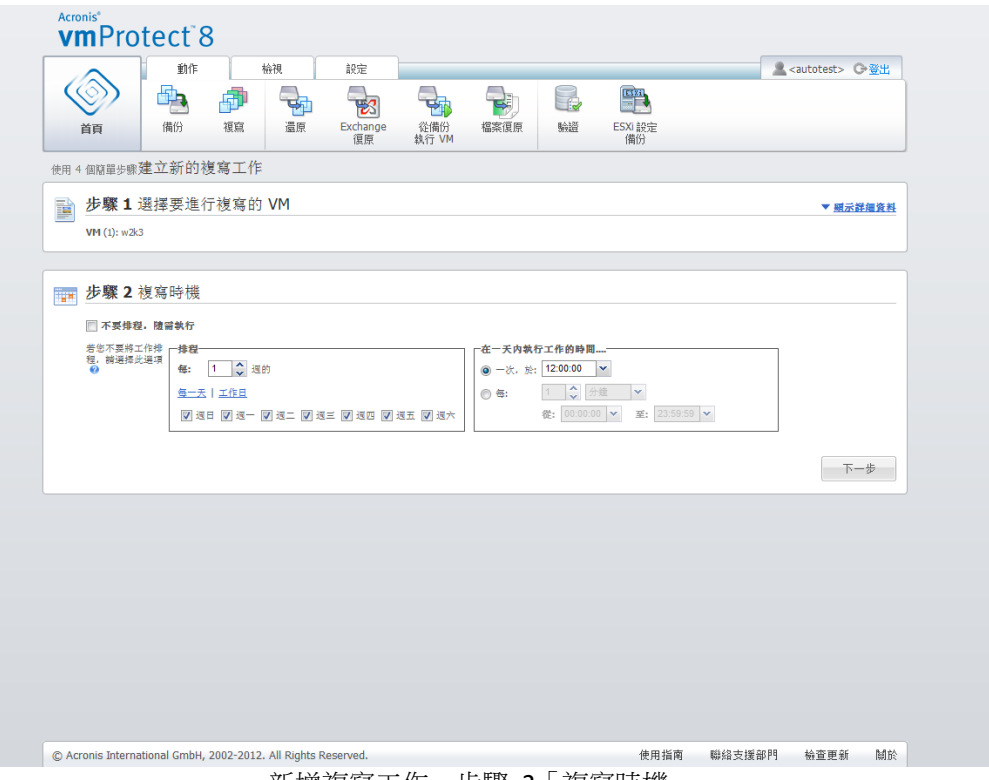

新增複寫工作,步驟 2「複寫時機」

複寫工作排程的建立方式與備份工作排程一樣。排程選項的詳細資訊與排程範例,請見<備份 時機>一節 (p. [30\)](#page-29-0)。

設定完複寫工作排程後,請按 [下一步] 前往精靈的下一個步驟。

## **8.1.3** 選擇複本的位置和資料存放區

在新增複寫工作精靈的第三個步驟中,您必須定義 VM 複本的位置和資料存放區。在這裡, 您必須先從下拉式清單中選取要定義的 [ESX(i) 主機]。然後,選擇目的地 ESX(i) 主機上的 [資 源集區],以及目的地 [資料存放區]。

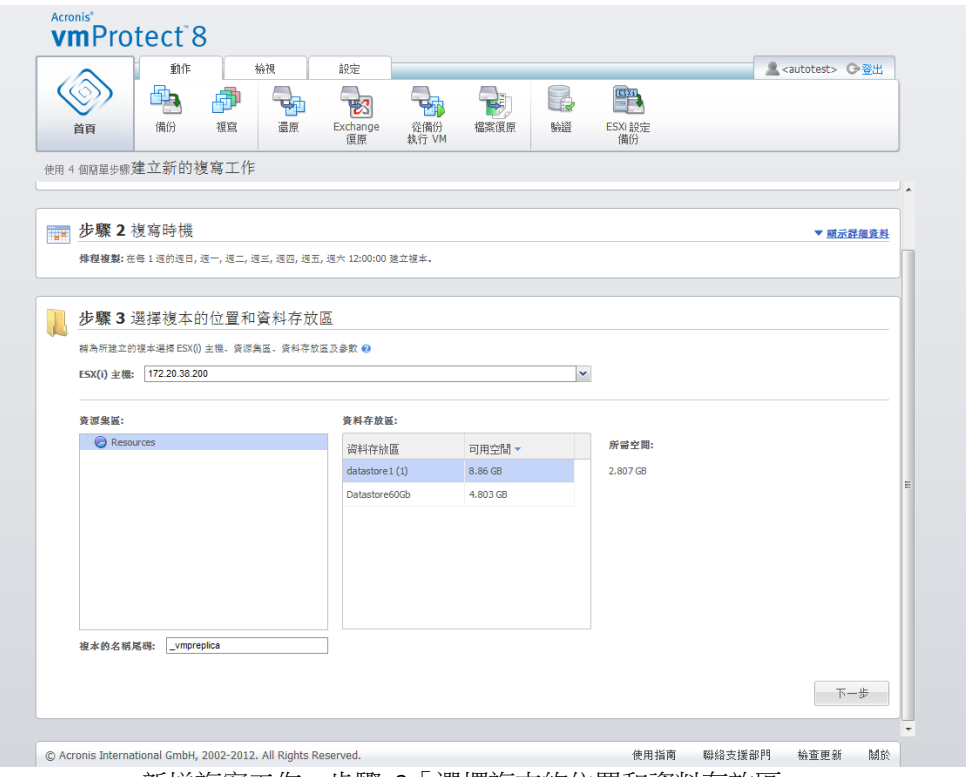

新增複寫工作,步驟 3「選擇複本的位置和資料存放區」

定義建立 VM 複本時要使用的 [ 複本名稱尾碼 ] 。預設的複本名稱是 "%Machine Name% vmpreplica", 其中 "%Machine name%" 是要複製的原始 VM 名稱, " vmpreplica" 是複本名稱的尾碼。如果同名的 VM 已經存在,將會出現一則警告訊息,詢問 您是否要變更名稱的尾碼。

選擇完成後,請按 [下一步] 繼續進行下一個步驟。

### **8.1.4** 複寫工作選項

在建立新的複寫工作精靈的第四個步驟,您必須定義複寫工作名稱。請注意,工作名稱不能使 用 [ ] { } ; , . 等符號。

如需調整複寫工作的喜好設定,請按一下 [更多選項...]。您可以調整下列選項。

#### **1)** 電子郵件通知。

#### **2) SNMP** 通知。

若需更多詳細資訊,請參閱<通知>一節 (p. [39\)](#page-38-0)。

#### **3) CBT** 複寫。

此選項位於 [其他設定] 區段中,可定義是否針對支援 VMware Changed Block Tracking (CBT) 功能的虛擬機器使用該功能。[CBT 複寫] 的預設設定為 [啟用]。

CBT 複寫可追蹤虛擬機器內所有變更過的區塊,因此可大幅縮短複寫的時間。之所以能縮短時 間,是因為 Acronis vmProtect 8 不需要檢查哪些區塊自上次備份以來經過變更。本產品可以從 VMware API 取得這項資訊。

### **4)** 佈建模式。

指定目標 VM 複本要使用的佈建模式。模式有精簡佈建/密集佈建/Flat Provisioning/比照原始 四種。預設模式為精簡佈建。Flat Provisioning 模式則適用於 ESXi 5.0 版。

按一下 [儲存] 按鈕後,將會儲存所有工作參數,而且 [工作] 檢視中會出現已建立的工作。按 下 [儲存並執行] 按鈕,系統則會在儲存工作後立刻執行工作。

# **8.2** 管理複寫的 **VM**

## **8.2.1** 複寫 **VM** 管理員

在 [複本] 頁面 ([檢視]->[複本]) 上,您可以看見所有已加到 Acronis vmProtect 8 代理程式中 的 ESX(i) 主機所偵測到的所有已建立複本。您也可以在這裡管理複本。

複本清單列出了原始的複寫虛擬機器、其複本、上次更新時間以及狀態 (複寫已排程/未排程) 等資訊。選取 VM 複本即可檢視其詳細資訊。

右側的 [VM 資訊] 索引標籤會顯示所選複本之原始 VM 的摘要資訊:

- [ESX(i) 主機] 資訊。
- [資料存放區] 資訊。
- [資源集區], 亦即存放原始 VM 的位置。
- [客體 VM] 資訊。

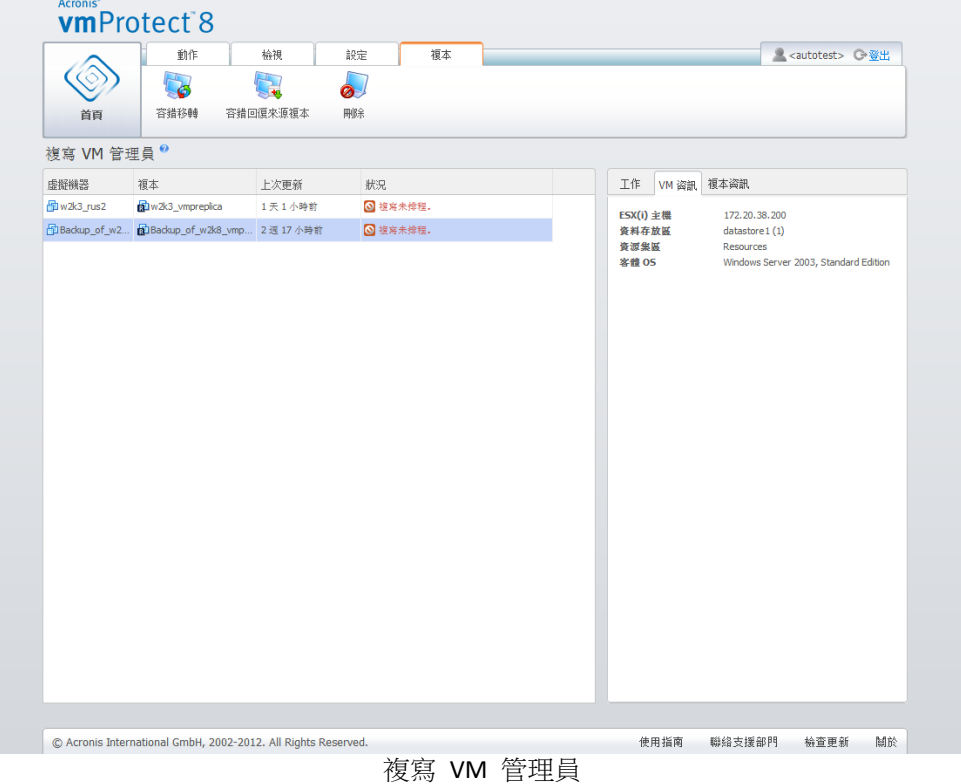

[複本資訊] 索引標籤顯示了所選複本的摘要資訊:

- [ESX(i) 主機] 資訊。
- [資料存放區] 資訊。
- [資源集區], 亦即存放原始 VM 的位置。

您也可以在這裡執行基本作業 - [容錯移轉] 與 [容錯回復來源複本]。以下各節詳細說明了這 幾項基本作業。

### **8.2.2** 容錯移轉

如果複寫的虛擬機器當機,您可以藉由執行複本 VM (容錯移轉) 來迅速將它啟動。[容錯移轉] 功能可協助您在故障的 VM 復原完成之前,先讓重要服務恢復正常運作。

請選取您要啟動的複本 VM,然後在功能區功能表按一下 [容錯移轉] 按鈕。在下拉式功能表 中,選擇複本 VM 是否要使用網路。如果原始 VM 正在執行,您可以選擇 [容錯移轉前停止] 原始 VM]。然後,按一下 [執行]。

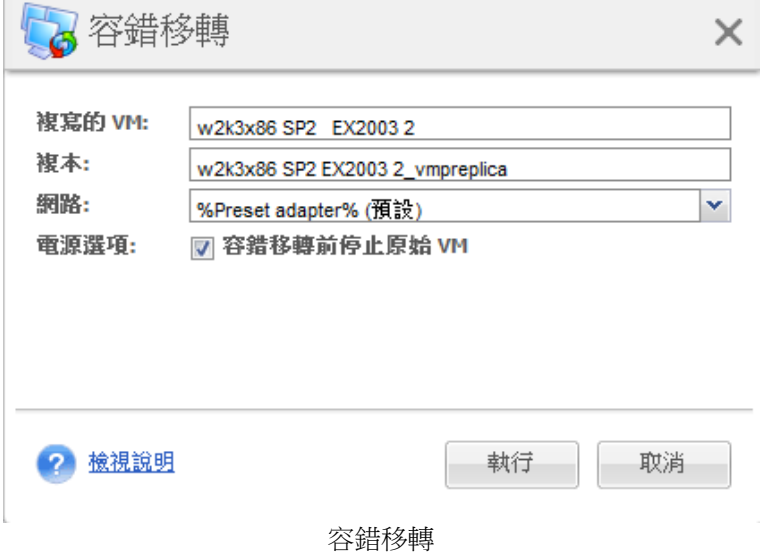

### **8.2.3 VM** 容錯回復來源複本

 $\sim$ 

容錯回復作業 (從複本還原 VM) 能讓您利用複本 VM 來還原原始的 VM。如果在容錯移轉作 業啟動後,您決定停止複本 VM,並且儲存原始位置或新位置的變更,您也可以利用容錯回復 作業來完成。按一下 [容錯回復來源複本] 以啟動精靈。

在精靈的第一個步驟 [容錯回復來源複本],使用蝶形控制項選取您要用來還原 VM 的來源複 本,然後按 [下一步]。

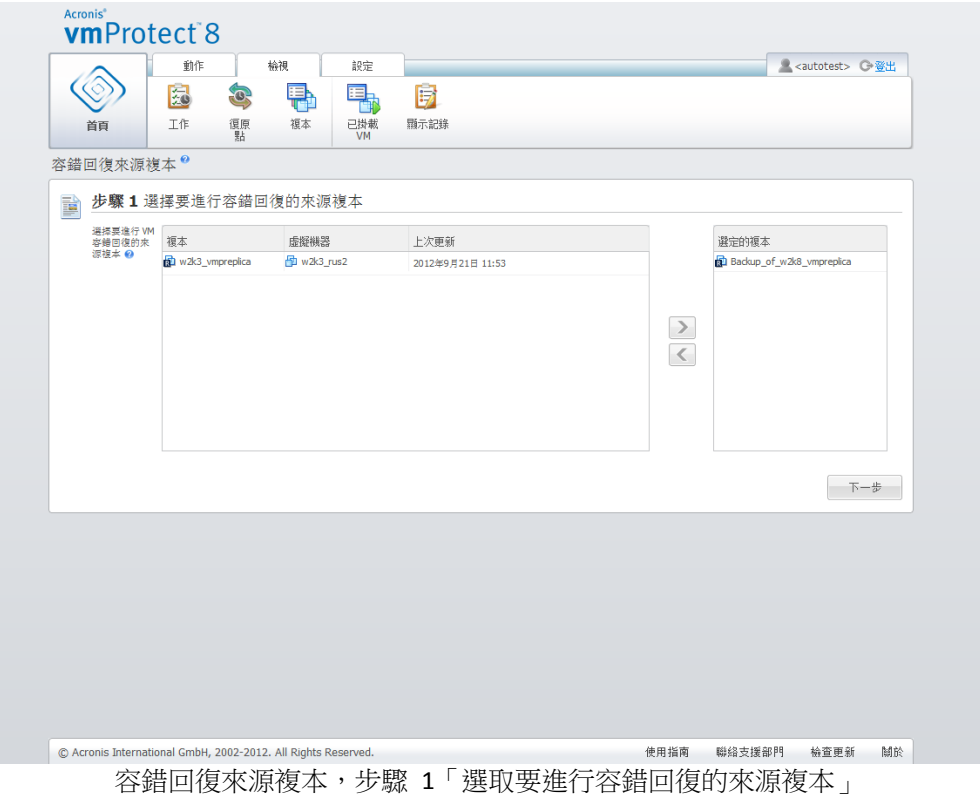

在第二個步驟 [從複本為 VM 進行容錯回復的目的地] 中,選取 VM 位置。您可以選取原始 位置,並且選擇覆寫原始 VM,或為還原的 VM 產生新名稱。您也可以選取新位置。選好位 置後,按 [下一步]。

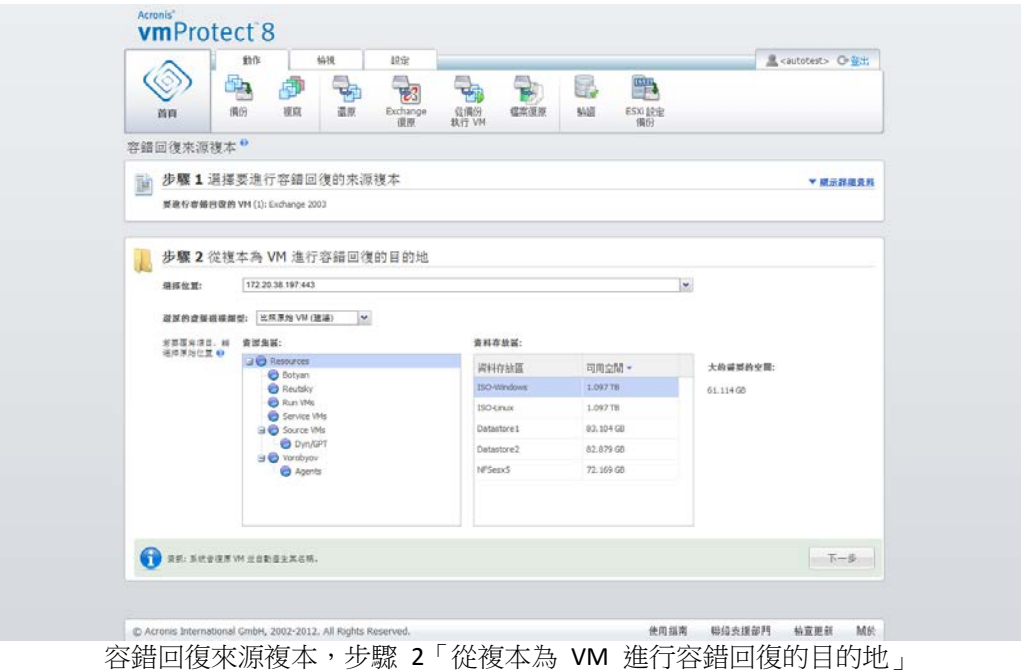

在第三個步驟 [如何進行容錯回復],選取還原工作選項。在 [VM 電源管理] 區塊中,選取 [ 開始進行容錯回復時關閉目標 VM] 與 [容錯回復完成時啟動目標 VM] 核取方塊和其他選項 。定義工作名稱。

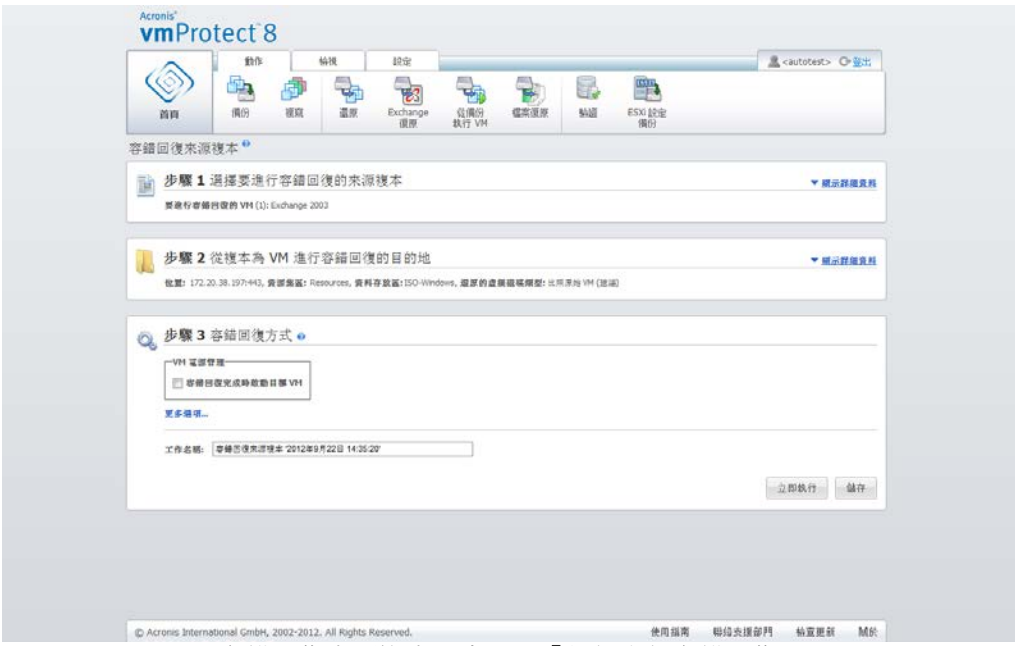

容錯回復來源複本,步驟 3「如何進行容錯回復」

當您按下 [儲存] 按鈕時,便會儲存所有工作參數。在 [工作] 檢視中,您可以看到已建立的 [ 容錯回復來源複本] 工作。按下 [儲存並執行] 按鈕,系統則會在儲存工作後立刻執行工作。

若複本 VM 正在執行,[VM 容錯回復來源複本] 工作會在不停止複本 VM 的情況下還原原始 VM。等到容錯回復完成後,複本 VM 才會停止。最後,[VM 容錯回復來源複本] 工作會將容 錯回復作業期間複本 VM 發生的變更,回復至原始 (新) VM。這可以大幅縮短停機時間,並盡 可能將 VM 狀態還原為其複本狀態。

## **8.2.4** 刪除複本 **VM**

若要移除已複寫的虛擬機器,請先從清單中選取該機器,然後在功能區功能表按一下 [刪除] 按鈕。

# **9** 還原虛擬機器備份

在主功能表的 [動作] 索引標籤中,按一下 [還原] 按鈕, 即可還原一或多部備份的虛擬機器。 新還原工作精靈隨即在主工作區中開啟,要求您提供必要資訊,以及設定新還原工作的必要設 定。精靈包含三個連續步驟,這些步驟會顯示在相同區域:

- 選擇要還原的 VM。
- 還原目標位置。
- 還原方式。

還原精靈的這三個步驟及可用選項說明如下。

# **9.1** 選擇要還原的 **VM**

在還原備份工作精靈的第一個步驟中,您應該定義備份位置並選擇要復原的虛擬機器。接著, 軟體便會掃描該位置中是否有存檔,並掃瞄存檔內容。這是定義復原點以進行備份還原的必要 步驟。

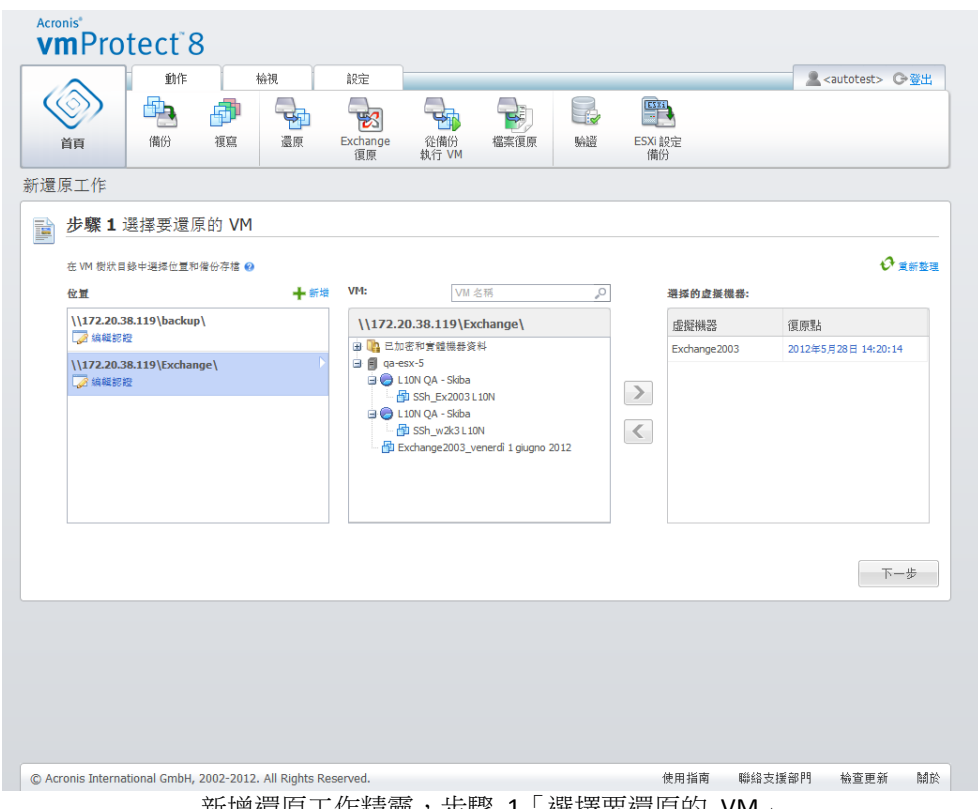

新增還原工作精靈,步驟 1「選擇要還原的 VM」

請注意,若您選擇的存檔中含有實體機器的影像 (適用於您需要執行實體至虛擬或 P2V 的移 轉時),則在此步驟便不會提供其他選項,因為這類存檔中只含有一個復原點。

如果選定的位置含有受密碼保護的存檔或實體機器的存檔,這些存檔會顯示在 [已加密和實體 機器資料] 下的另一份清單中。要從這些存檔還原您的資料,您必須在 [密碼] 快顯視窗中指 定密碼。

您可以從左側清單選擇任何虛擬機器,然後將其移動到右側的 [選擇的虛擬機器] 區段。選擇 虛擬機器的作法是使用 [>] 和 [<] 按鈕,從蝶形控制項左側將虛擬機器移到右側。右側清單顯 示選定要復原的所有虛擬機器。您可以使用 [>] 按鈕將 VM 新增至復原清單,使用 [<] 按鈕 從清單移除 VM。這份清單包含選定的虛擬機器及其最新可用的復原點 (即您可以復原到的時 間點)。

依預設,系統會已選擇各虛擬器的最新復原點。您可變更此復原點,方法是在其上按一下。 如此即會出現快顯視窗,供您選擇不同的復原點。

在 [選擇復原點] 快顯視窗中, 您可以查看此虛擬機器所有可用復原點的清單, 並且選擇要還 原的復原點。清單中包括內含此復原點之存檔的名稱,及其建立時間。

選擇 [選擇要還原的 VM ] 後,按一下 [下一步],以完成精靈的第一個步驟,然後繼續進行。

## **9.2** 還原目標位置

在還原備份工作精靈的第二個步驟中,您應該定義選定虛擬機器要還原至何處。

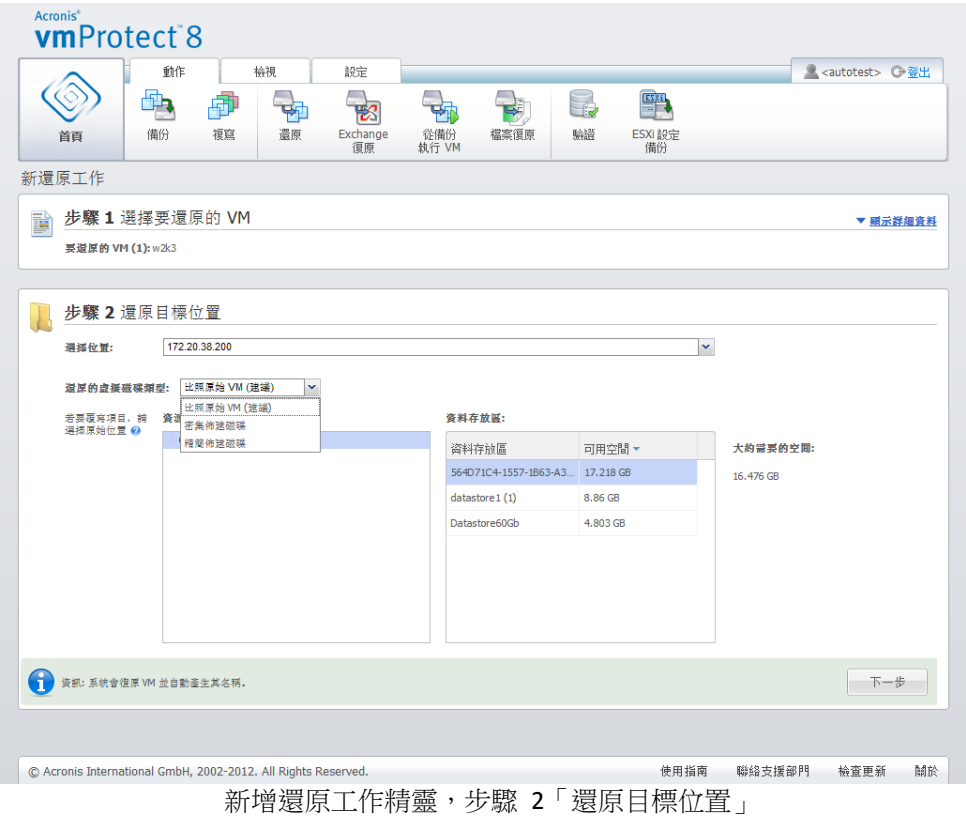

首先,您應該從 [選擇位置] 下拉式清單定義還原工作的目的地。請選擇要將選定虛擬機器還 原至原始位置,或還原至其他 ESX(i) 主機或資料存放區。清單僅會顯示由 Acronis vmProtect 8

代理程式所管理的 ESX(i) 主機。若此清單中並無所需的 ESX(i) 主機,請確定您已在 [設定] -> [ESX(i) 主機] 檢視中新增該主機。

選擇要還原 VM 的 [原始位置] 後,您可以選擇 [使用增量還原] 核取方塊來執行增量還原模 式。增量還原只會檢查並還原原始 VM 上已變更的區塊,而不會還原虛擬機器上的所有資料 。此模式可協助提高從較慢的備份位置 (如 Acronis Online Storage 或其他慢速連線) 復原的速 度,並有助將復原期間的流量降至最低。

請注意,只有當復原作業的目的地是當初用於建立備份的原始 VM 時,才能使用增量還原模 式。如果是復原至新位置,或原始 VM 已潰失,則會執行完整復原。

還原至原始位置時,還原的 VM 可能不會出現在復原點建立當時其所在的同一位置 (自動覆寫 現有的 VM)。若選定的 VM (由復原點所定義) 已移轉至某個主機及/或資料存放區、ESX(i) 主 機、資源集區或 vApp,即會發生此情況。由於 VM 移轉時會保留其 UUID,所以會復原到虛 擬機器目前的位置。例如,假設 VM 於建立復原點當時是在 vApp1,但之後移轉至 vApp2。 則此 VM 會還原至 vApp2,並覆寫現有的 VM。

ESX(i) 主機定義後,系統會自動建立可用資源集區和資料存放區的清單,您可在其中為還原的 虛擬機器定義確切的位置。

此外,您也應該使用對應的下拉式清單來定義還原的虛擬磁碟機格式:[比照原始 VM (建議)] 、[密集佈建磁碟] 或 [精簡佈建磁碟]。精簡佈建可讓您對實體存放區容量進行動態配置與智慧 型佈建,能提高 VM 存放區使用率。

依此項選擇而定,系統會顯示提示,指出成功復原作業所需的資料存放區空間量。您必須選擇 有效的資料存放區 (亦即要有足夠的可用空間),才能夠繼續進行還原備份工作精靈的下一步驟  $\circ$ 

請注意,還原多部虛擬機器時,所有虛擬機器都會放置到還原精靈中這個步驟定義的目的地 ( 分別置入選定資料存放區中唯一的新 VM)。

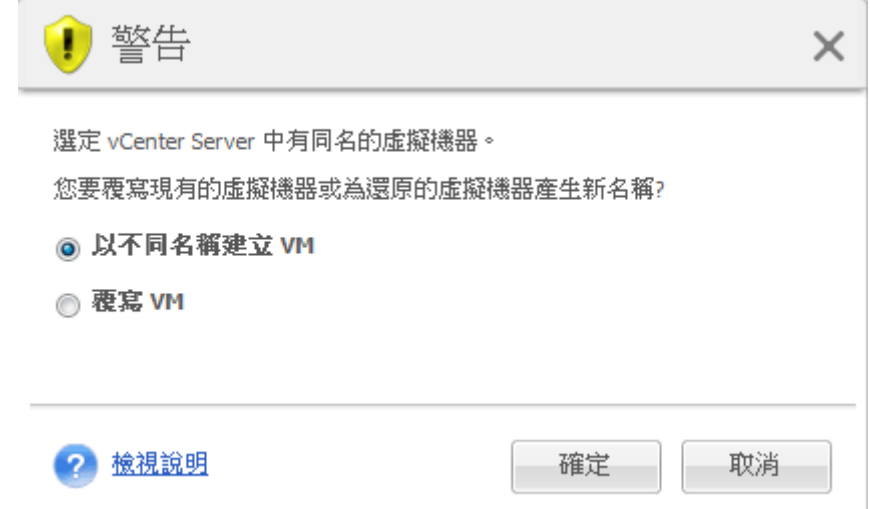

新增還原工作精靈,步驟 2「還原目標位置」,覆寫現有 VM 確認對話方塊

若選定 ESX(i) 主機或資料存放區中有同名的虛擬機器,系統會要求您確認覆寫現有的 VM。此 選項可定義所還原虛擬機器的命名方式。若您選擇 [覆寫 VM],則還原的虛擬機器將會取代現 有的虛擬機器。

請注意,在這種情況下,您無法選擇資料存放區 (因為資料存放區已經由遭覆寫的目標 VM 所 定義)。不過,您可以在 [資源集區] 選項中選擇對應的項目,來變更此 VM 的資源集區位置  $\circ$ 

請注意,若現有的虛擬機器正在執行,為使復原作業成功,請手動停止虛擬機器,或在復原選 項對話方塊中選擇 [開始復原時關閉目標 VM] 選項。(請參閱<VM 電源管理> (p. [54\)](#page-53-0) 一節)  $\circ$ 

若選擇 [以不同名稱建立 VM] 選項,則會以下列慣例來命名還原的 VM:

"[Original\_VM\_name]\_DATE"。

其中"Original VM name"為所還原虛擬機器的初始名稱,DATE 為目前日期。例如,若還原 的 VM 名為"VM\_original",則復原後會命名為"VM\_original\_05/25/2011"。

完成選擇 [還原目標位置] 後,按 [下一步] 來完成第二個步驟,然後繼續進行最後一個步驟。

# **9.3** 還原方式

在還原備份工作精靈的第三個步驟中,您應該定義復原工作的喜好設定。

在這裡,您可以指定是否要在復原前驗證存檔 (如需備份驗證的詳細資訊,請參閱<驗證備份 > (p. [83\)](#page-82-0) 一節)。此外,您可以在這裡按一下 [更多選項...] 連結,調整復原工作的設定。

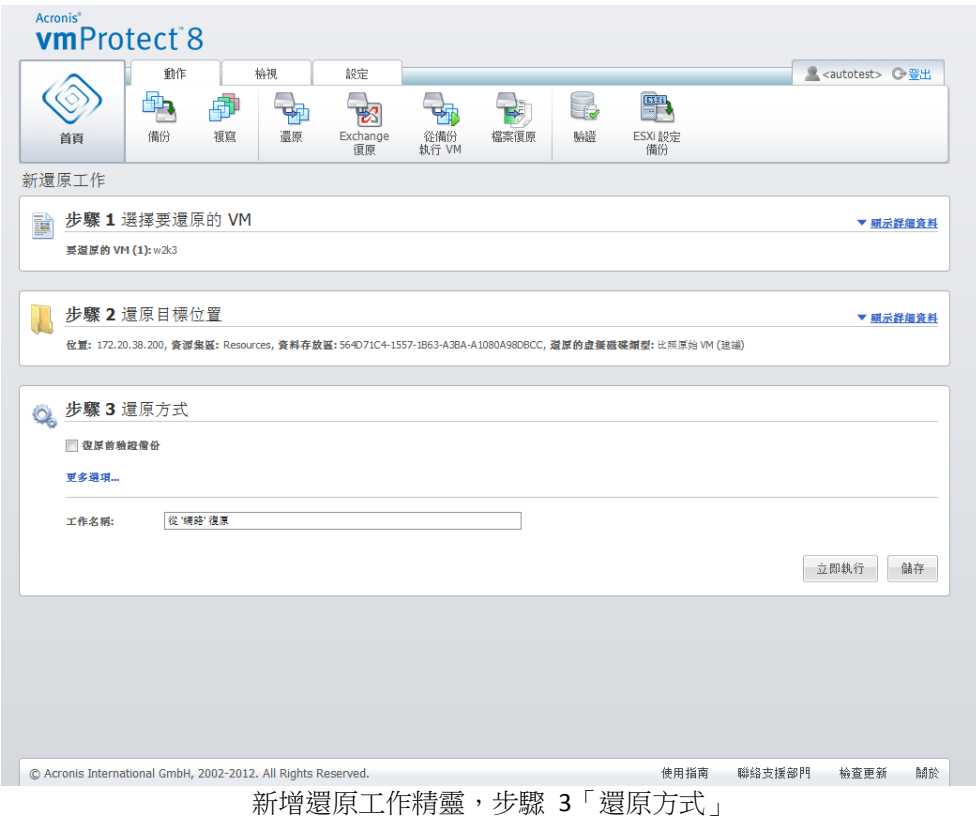

若要完成精靈並建立還原備份工作,您必須設定工作名稱並定義執行方式。請注意,工作名稱 不能使用 [ ] { } ; , . 等符號。

按一下 [立即執行] 按鈕,系統會隨即以指定的參數執行工作。您會在 [工作] 檢視和 [儀表板 ] 檢視中看到工作進度列。您可以選擇這項工作是否只執行一次。工作結果會顯示在 [儀表板] ,也可從 [記錄] 檢視查看。

按一下 [儲存] 按鈕,即可將工作儲存至工作清單 ([檢視] -> [工作])。若您打算稍後從 [工作] 檢視頁面手動執行此工作,或要執行此工作數次,這麼做會更加便利。

## **9.4** 選項

在還原備份工作精靈的最後一個步驟中,按一下 [更多選項...],即可開啟快顯視窗,其中內含 更多設定。

如果設定沒有變更,會保留您目前還原工作的各個預設值。請注意,若您後來變更某些設定並 儲存為預設值,並不影響以預設設定建立的工作 (這些設定會保留建立工作當時的預設值)。

#### **9.4.1** 涌知

#### **1)** 電子郵件通知

這個選項可讓您設定還原工作期間針對基本事件 (例如順利完成、還原失敗或需要使用者互動) 的電子郵件通知。此選項的預設設定為 [停用]。

選擇 [傳送電子郵件通知] 核取方塊,以啟用通知。

在 [傳送電子郵件通知] 核取方塊下,選擇所需的設定,如下所示:

- 復原成功完成時 還原工作成功完成時傳送通知。
- 復原失敗時 還原工作失敗時傳送通知。
- 新增完整記錄到通知 接收完整記錄。

輸入通知的一或數個收件者電子郵件地址。在 [電子郵件地址] 欄位中輸入地址,並以分號隔 開數個地址。

指定通知訊息的 [主旨]。

- SMTP 伺服器 輸入外送郵件 SMTP 伺服器的名稱。
- 連接埠 設定 SMTP 伺服器的連接埠 (預設連接埠值為 25)。
- 使用者名稱 輸入您的使用者名稱。
- 密碼 輸入密碼。

寄件者 – 輸入訊息的寄件者電子郵件地址。若該欄位留空,訊息將如同是從目的地地址傳送  $\circ$ 

使用加密 – 您可選擇加密與郵件伺服器的連線,並選擇採用 SSL 或 TLS 加密類型。

按一下 [傳送測試電子郵件訊息],以確定設定全部正確。

#### **2) SNMP** 通知

此選項可定義在受管理機器上運作的代理程式是否必須傳送還原作業事件的記錄至指定的簡易 網路管理通訊協定 (SNMP) 管理員。您可以選擇要傳送的事件類型。此選項的預設設定為 [停 用]。

請選擇是否要傳送還原作業事件記錄訊息到執行 SNMP 管理應用程式的機器。請選擇下列其 中一項:

- 為還原作業事件個別傳送 SNMP 涌知 傳送還原作業的事件記錄給指定的 SNMP 管理員  $\circ$ 傳送的事件類型 – 選擇要傳送的事件類型:[資訊]、[警告] 或 [錯誤]。 伺服器名稱/IP – 輸入執行 SNMP 管理應用程式且將接收通知之主機的名稱或 IP 位址。 群體 – 輸入執行 SNMP 管理應用程式之主機與傳送通知的機器兩者所屬之 SNMP 群體的 名稱。通常的群體為 [公共]。 按一下 [傳送測試訊息],以確定設定全部正確。
- 不要傳送 SNMP 涌知 停用傳送還原作業的事件記錄至 SNMP 管理員。

### **9.4.2** 錯誤處理

這些選項可讓您指定如何處理還原作業期間可能發生的錯誤。選擇 [發生錯誤時重新嘗試] 核 取方塊,以啟用無訊息模式。

如果發生可復原的錯誤,程式將重新嘗試執行失敗的作業。您可以設定 [嘗試間隔] 和 [嘗試 次數]。還原作業一成功,「或者」達到指定的嘗試次數後,工作就會結束。

若您選擇 [發生錯誤時重新嘗試] 核取方塊,請設定 [嘗試次數] 及 [嘗試間隔]。這個選項預 設為啟用,設定如下:[嘗試次數]為 5,[嘗試間隔]為 30 秒。例如,若還原網路目的地無 法使用或存取,程式會每隔 30 秒嘗試存取目的地一次,但不會嘗試超過 5 次。連線恢復或 達到指定的嘗試次數後,程式將立即停止嘗試。

如果您需要還原多個互相連線的 VM,您可以選取 [失敗時取消所有工作作業] 核取方塊。選 取此選項後,若是單一 VM 還原失敗,其他還原作業也會隨之取消。

### <span id="page-53-0"></span>**9.4.3 VM** 電源管理

#### 復原完成時啟動目標 **VM**

此選項可讓您設定還原備份工作執行後的虛擬機器電源管理。

虛擬機器從備份復原到另一虛擬機器時,有可能網路中會有現有虛擬機器的複本。為使操作安 全起見,請於採取必要預防措施後,手動啟動復原的虛擬機器。

這個選項預設為停用。若要自動啟動虛擬機器,請選擇 [復原完成時啟動目標 VM] 核取方塊  $\circ$ 

## **9.4.4** 其他設定

#### 以主動模式使用 **FTP**

您可以使用 FTP 主動模式進行 FTP 驗證及資料傳輸。[以主動模式使用 FTP] 的預設設定為 [ 停用]。

如果 FTP 伺服器支援主動模式,且您要將此模式用於檔案傳輸,則啟用此選項。

完成所有設定後,按一下 [確定] 關閉快顯視窗,並僅將設定套用至目前的還原工作。

## **9.4.5 Exchange Server** 還原設定

執行 Exchange Server 備份擷取前,您必須先設定預設的 Exchange 擷取設定。擷取信箱或信 箱內容需要從備份暫時掛載一部特定的 VM。請開啟 [Exchange 設定] 索引標籤, 然後指定 VM 掛載的各項參數。

- ESX(i) 主機。
- 資源集區。
- 資料存放區。

# **9.5** 管理建立的還原工作

您編輯現有還原工作時,會看到在建立還原工作期間於精靈中完成的所有區段 (步驟)。精靈的 全部三個步驟會一起顯示在畫面中。(如需詳細資訊,請參閱<管理工作>一節 (p. [74\)](#page-73-0))。

# **10 Exchange Server** 備份擷取

有時候,您需要從安裝 Microsoft Exchange Server 之虛擬機器的磁碟層級備份中,僅擷取 Exchange 資料。[擷取 Exchange Server 項目] 功能可以:

- 從 VM 備份擷取完整的 Exchange 資料庫。
- 從 VM 備份擷取 Exchange 資料 (信箱、信箱項目)。

注意事項:執行擷取 Exchange Server 項目精靈之前,您必須先設定備份,使其具備「**Exchange** 感知」 功能。或者,您也可以選擇在備份後截斷交易記錄。**(**如需更多資訊,請參閱<Exchange 感知功能備份 設定> **(p[. 35\)](#page-34-0)** 一節**)**。

在主功能表的 [動作] 索引標籤中按一下 [Exchange 復原] 按鈕,即可從備份存檔擷取需要的 Exchange 項目。擷取 Exchange Server 項目精靈包含數個步驟,必須執行所有步驟才能完成作 業。精靈中擷取 Exchange 資料庫及擷取 Exchange 信箱和信箱內容的各個步驟,以下各節將 有詳細說明。

## **10.1**擷取資料庫

撰擇擷取資料庫時,您可以用 .edb 格式擷取 MS Exchange Server 資料庫,並儲存至網路共用  $\circ$ 

將資料庫復原到指定的資料夾時,資料庫檔案及交易記錄檔案都會從備份擷取至您所指定的資 料夾。如果您需要擷取資料以供稽核之用或由第三方工具做進一步處理,或當您需要手動掛載 資料庫的替代辦法時,這項功能即可派上用場。

若要擷取 Exchange 資料庫,您必須完成下列四個步驟:

- 1. 選擇包含 Exchange Server 備份的位置。
- 2. 您要擷取的內容為何?(資料庫)。
- 3. 選擇資料庫和復原點。
- 4. 要將資料庫擷取到哪個位置?

第一個步驟,您必須選擇位置與包含 Exchange Server 備份的 VM。畫面的左側顯示了備份位 置的清單。當您選擇一個位置時,系統會掃描該位置的 Exchange VM 備份,並顯示在畫面中 間的區段。選擇您要從中擷取 Exchange 資料庫的 VM。畫面的右側會顯示摘要資訊。接著, 請按 [下一步]。

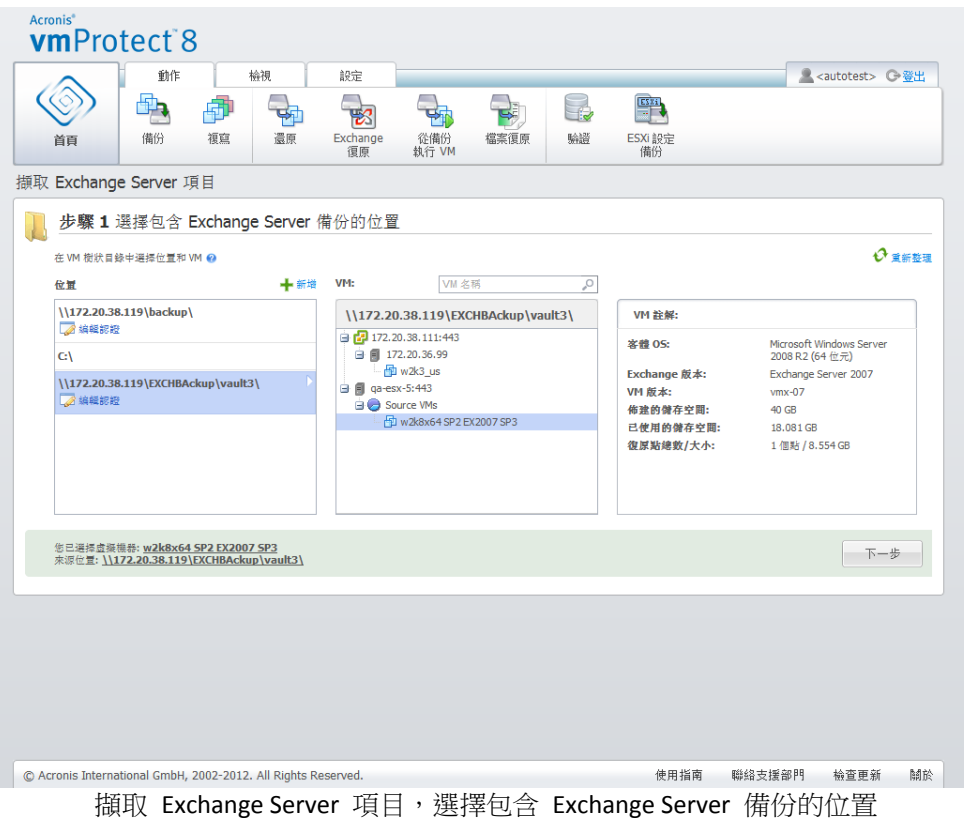

在第二個步驟中,選擇 [資料庫]。第三個步驟,請從畫面左側的清單中選取 Exchange Server 資料庫,然後在右側選取復原點。預設會選擇最新的復原點。您可以在此看到已選取的復原點 、資料庫及其大小等相關資訊。按 [下一步]。

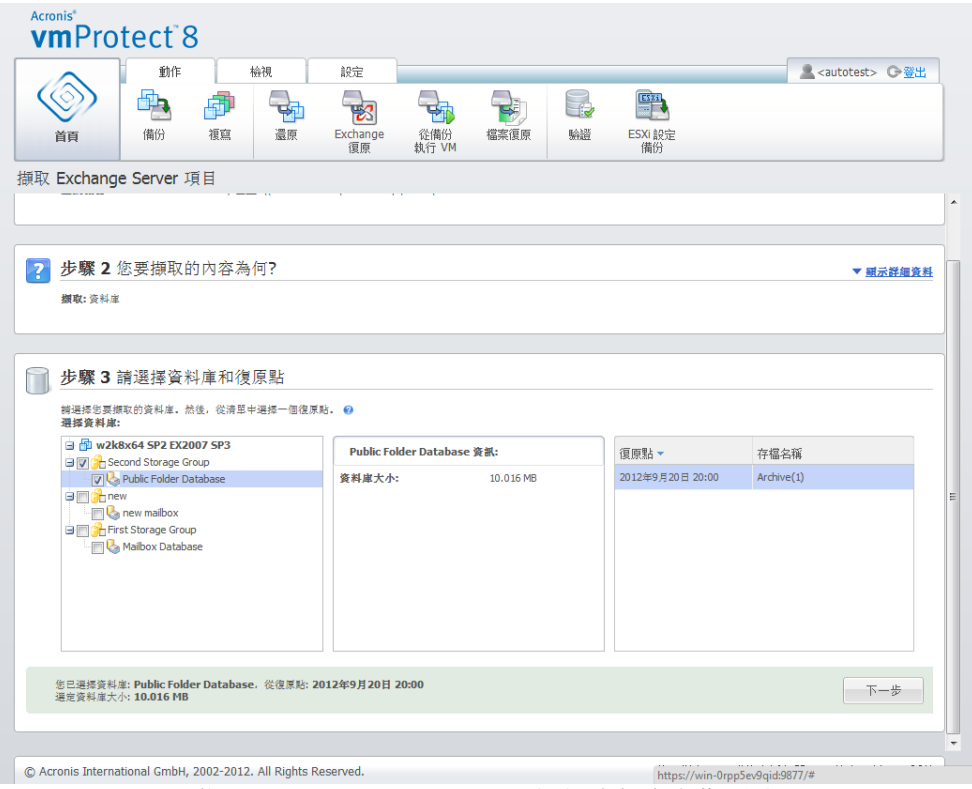

擷取 Exchange Server 項目,選擇資料庫與復原點

最後,按一下 [瀏覽],選取要儲存資料庫存檔的目的地資料夾。按一下 [完成],開始擷取。

擷取的資料庫會處於不正常關機狀態而無法加以掛載。您必須使用 Eseutil /r <Enn> 命令,讓 擷取的資料庫變成正常關機狀態,才能夠掛載資料庫。<Enn> 指定您需要將交易記錄檔案套用 至其中的資料庫 (或含有資料庫的儲存群組) 的記錄檔案前置字元。如需操作方式的說明,請 參閱:

- http://technet.microsoft.com/zh-tw/library/dd876926.aspx
- http://technet.microsoft.com/zh-tw/library/aa998340(EXCHG.80).aspx

# **10.2**擷取信箱

選擇擷取信箱時,您可以透過下列步驟來擷取特定的 Microsoft Exchange Server 信箱:

- 1. 選擇包含 Exchange Server 備份的位置。
- 2. 您要擷取的內容為何?(信箱)。
- 3. 選擇要瀏覽的復原點以及信箱。
- 4. 要儲存選定項目的位置。

第一個步驟,您必須選擇位置與包含 Exchange Server 備份的 VM。畫面的左側顯示了備份位 置的清單。當您選擇一個位置時,系統會掃描該位置的 Exchange VM 備份,並顯示在畫面中 間的區段。選擇您要從中擷取信箱的 VM。畫面的右側會顯示摘要資訊。按 [下一步]。

在第二個步驟中,選擇 [信箱]。如果還有其他作用中的 Exchange 項目擷取工作,會出現一則 快顯警告視窗,詢問您是否要繼續。若要繼續目前的 Exchange 項目瀏覽作業,必須終止已經 啟動的工作。請確認停止另一項工作,以繼續進行。

第三個步驟,請在畫面左側選取復原點。預設會選擇最新的復原點。在畫面的右側瀏覽 Exchange Server,選擇您要擷取的信箱。接著,請按 [下一步]。

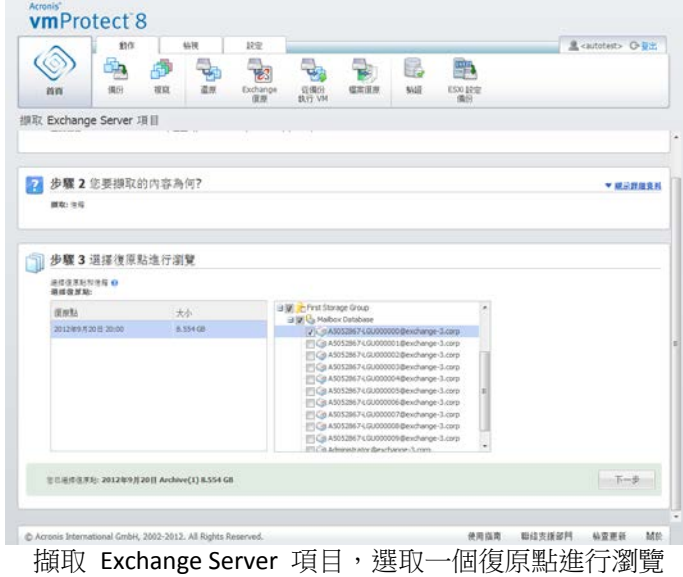

在最後一個步驟,按一下 [瀏覽] 來選取要儲存所選項目的目的地資料夾,然後按一下 [完成] 開始擷取。完成精靈時,系統會建立擷取工作,顯示於 [工作] 檢視 ([檢視]->[工作])。您可以 追蹤工作的進度和其他統計資料。請注意,您無法編輯這類工作。

擷取信箱需要直接從備份的選定復原點啟動一部臨時的虛擬機器,過程可能需要幾分鐘的時間 。您可以看到掛載作業的進度。若掛載失敗,您可以檢閱記錄並取消工作。

請注意,這部臨時的 VM 會掛載 15 分鐘的時間。如果您離開擷取 Exchange Server 項目精靈 ,然後再次啟動精靈,精靈會詢問您是否要 [繼續瀏覽先前選定的復原點]。

您選取的信箱會以 Acronis vmProtect 8 自解壓縮 (.exe) 檔的格式,儲存至指定的目的地。您 可以在任何裝有 Microsoft Outlook (2003+) 的機器上執行這個檔案, 以 .pst 格式擷取電子郵 件與其他項目。

將壓縮檔的資料解壓縮時,您還可以選擇要解壓縮的內容,並且指定要將資料解壓縮到哪個資 料夾。按一下 [解壓縮] 便可看到進度。資料隨即會解壓縮為一個 .pst 檔案,您可以使用 Microsoft Outlook 來開啟 ([檔案]->[開啟])。請注意,執行解壓縮程序的機器必須安裝 Microsoft Outlook (因為需要 MAPI)。

# **10.3**擷取信箱內容

選擇擷取信箱內容時,您可以透過下列步驟瀏覽信箱以擷取特定內容 (資料夾和項目):

- 1. 選擇包含 Exchange Server 備份的位置。
- 2. 您要擷取的內容為何?(信箱內容)。
- 3. 選取要擷取的信箱或要瀏覽的復原點。
- 4. 選取要擷取的資料夾或項目。
- 5. 要儲存選定項目的位置。

第一個步驟,您必須選擇位置與包含 Exchange Server 備份的 VM。畫面的左側顯示了備份位 置的清單。當您選擇一個位置時,系統會掃描該位置的 Exchange VM 備份,並顯示在畫面中 間的區段。選擇您要擷取信箱和信箱內容的來源 VM。畫面的右側會顯示摘要資訊。按 [下一 步]。

在第二個步驟中,選擇 [信箱內容]。

第三個步驟,請在畫面左側選取復原點。預設會選擇最新的復原點。

在第四個步驟中,按一下 [瀏覽電子郵件] 來選擇您要擷取的特定信箱內容。瀏覽信箱內容需 要直接從備份的選定復原點啟動一部臨時的虛擬機器,過程可能需要幾分鐘的時間。您可以看 到掛載作業的進度。成功完成時,您就可以選擇信箱的內容。若掛載失敗,您可以檢閱記錄並 取消工作。

請注意,這部臨時的 VM 會掛載 10 分鐘的時間。如果您離開擷取 Exchange Server 項目精靈 ,然後再次啟動精靈,精靈會詢問您是否要 [繼續瀏覽先前選定的復原點]。

接下來說明第四個步驟:選擇信箱內容。可用信箱的清單位於畫面的左側。選擇信箱後,信箱 的所有內容隨即會顯示為資料夾與項目。請選取所有您要擷取的項目。您可以重複這項操作, 選取其他信箱內的項目。完成時,按 [下一步]。

在最後一個步驟,按一下 [瀏覽] 來選取要儲存所選信箱的目的地資料夾,然後按一下 [完成] 開始擷取。您會看見一個 Exchange 項目擷取資訊的快顯視窗。

| 動作                                                          | 檢視<br>設定                                             |                      |                                              |    |                              | ■ <autotest> ← 登出</autotest> |                            |
|-------------------------------------------------------------|------------------------------------------------------|----------------------|----------------------------------------------|----|------------------------------|------------------------------|----------------------------|
|                                                             |                                                      |                      | ES <sub>3</sub><br>$\bigoplus$               |    |                              |                              |                            |
| 備份<br>源窟                                                    | 還原<br>Exchange                                       | 檔案復原                 | ESXi 設定                                      |    |                              |                              |                            |
| 首百                                                          | 復原                                                   | 從備份<br>執行 VM         | 驗證                                           | 備份 |                              |                              |                            |
| 擷取 Exchange Server 項目                                       |                                                      |                      |                                              |    |                              |                              |                            |
| <b>SINGHAM TO YELLOW</b>                                    |                                                      |                      |                                              |    |                              |                              |                            |
|                                                             |                                                      |                      |                                              |    |                              |                              |                            |
|                                                             |                                                      |                      |                                              |    |                              |                              |                            |
| 步驟3選擇復原點進行瀏覽                                                |                                                      |                      |                                              |    |                              | ▼ 頭示詳細資料                     |                            |
| 復原點: 2012年9月20日 Archive(1) 8.554 GB                         |                                                      |                      |                                              |    |                              |                              |                            |
|                                                             |                                                      |                      |                                              |    |                              |                              |                            |
|                                                             |                                                      |                      |                                              |    |                              |                              |                            |
|                                                             |                                                      |                      |                                              |    |                              |                              |                            |
| 步驟4選擇要擷取的資料夾或項目<br>請選擇資料夾或項目 @                              |                                                      |                      |                                              |    |                              |                              |                            |
| 選择信箱:                                                       | 選择資料夾或項目:                                            |                      |                                              | v  |                              |                              |                            |
| <b>BILL</b> Mailbox Database<br>A5052867-LGU000             | 資料夹                                                  | 項目                   | 主旨                                           |    |                              |                              |                            |
| A5052867-LGU000                                             | <b>Inbox</b><br><b>B</b> Journal                     | $\Box$<br>寄件者        | 收件者                                          | 主旨 | 收件/寄件日期                      | 大小                           |                            |
| A5052867-LGU000<br>A5052867-LGU000                          | <b>B</b> Junk E-mail                                 | EA                   | WIN-63N1I15YMV WIN-63N1I15YMV Bump message   |    | Sat Dec 24 2011 0 612 位元组    |                              |                            |
| A5052867-LGU000                                             | <b>BILL</b> Local Failures                           | ER                   | @ WIN-63N1I15YMV WIN-63N1I15YMV all in duck  |    | Sat Dec 24 2011 0 106,909 KB |                              |                            |
| A5052867-LGU000                                             | <b>BILL</b> Notes                                    | ER                   | WIN-63N1I15YMV WIN-63N1I15YMV set            |    | Sat Dec 24 2011 0 34,896 KB  |                              |                            |
| A5052867-LGU000<br>A5052867-LGU000                          | <b>D</b> Outbox<br><b>B</b> Sent Items               | EA                   | WIN-63N1I15YMV WIN-63N1I15YMV possible       |    | Sat Dec 24 2011 0 5.415 KB   |                              |                            |
| A5052867-LGU000                                             | <b>B</b> Server Failures                             | OR<br>Ξ              | WIN-63N1I15YMV WIN-63N1I15YMV valley a every |    | Sat Dec 24 2011 0 29, 583 KB |                              | Q<br>$\blacktriangle$<br>目 |
| A5052867-LGU000                                             | <b>Sync Issues</b>                                   | ER<br>m <sub>1</sub> | WIN-63N1I15YMV WIN-63N1I15YMV were           |    | Sat Dec 24 2011 0 8.026 KB   |                              |                            |
| MC Administrator @exc<br>$\leftarrow$<br>$\mathbf{m}$       | <b>B</b> Tasks<br>$^{\rm III}$<br>$\leftarrow$<br>۰. |                      |                                              |    |                              | $1 - 43 / 43$ 4              |                            |
|                                                             |                                                      |                      |                                              |    |                              |                              |                            |
|                                                             |                                                      |                      |                                              |    |                              |                              |                            |
| <b>您已選擇 0 個項目</b><br>项目將會以自解壓縮(.exe)檔的形式下載,然後您可以將其匯入PST檔案中。 |                                                      |                      |                                              |    |                              | 下一步                          |                            |

擷取 Exchange Server 項目,選擇儲存項目的目的地

您選取的信箱和信箱內容會以 Acronis vmProtect 8 自解壓縮 (.exe) 檔的格式,儲存至指定的 目的地。您可以在任何裝有 Microsoft Outlook (2003+) 的機器上執行這個檔案,以 .pst 格式 擷取電子郵件與其他項目。

將壓縮檔的資料解壓縮時,您還可以選擇要解壓縮的內容,並且指定要將資料解壓縮到哪個資 料夾。按一下 [解壓縮] 便可看到進度。資料隨即會解壓縮為一個 .pst 檔案,您可以使用 Microsoft Outlook 來開啟 ([檔案]->[開啟])。請注意,執行解壓縮程序的機器必須安裝 Microsoft Outlook (因為需要 MAPI)。

# **11** 從備份執行 **VM**

在主功能表的 [動作] 索引標籤中按一下 [從備份執行 VM],可掛載特定的已備份虛擬機器, 但不執行還原。從備份執行 VM 精靈隨即會在主工作區中開啟,並要求您提供必要資訊,以 及設定 [從備份執行 VM] 工作的必要設定。精靈包含三個步驟:

- 選擇要從備份執行的 VM。
- 執行 VM 的位置。
- 其他設定。

從備份執行 VM 精靈的三個步驟及其選項說明如下。

# **11.1**選擇要從備份執行的 **VM**

在從備份執行 VM 精靈的第一個步驟中,您應該先定義備份位置,然後選擇要執行的虛擬機 器。系統會掃描選定位置中是否有存檔,並掃描存檔的內容。系統必須完成這項作業,才能偵 測出復原點,而復原點將會定義您要從備份執行之虛擬機器的狀態。從備份執行 VM 的程序 也稱為「掛載虛擬機器」。

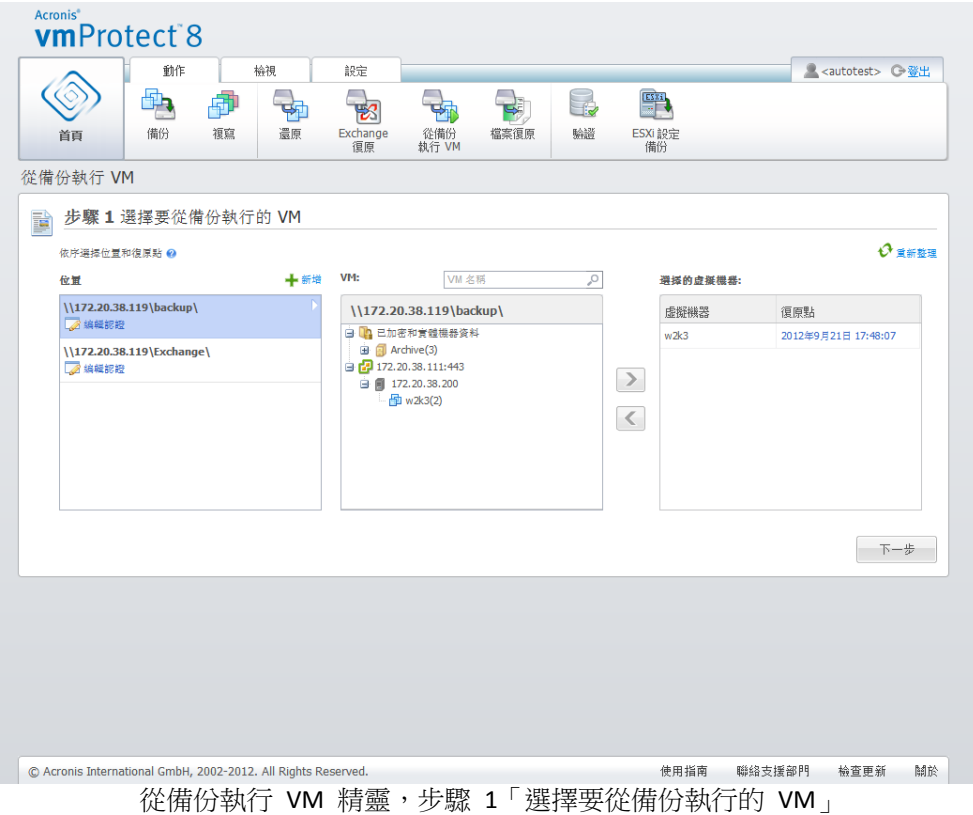

請注意,[從備份執行 VM] 設定中的位置只能選擇 [網路資料夾] 或 [本機資料夾]。[線上備份 存放區] 或 [FTP/sFTP 伺服器] 等其他位置在此無法使用。

如果選定位置包含任何受密碼保護的存檔或實體機器的存檔,則無法顯示這些存檔中的 VM, 而且您會看到警告。您可以從左側清單選擇任何虛擬機器,然後將其移動到右側的 [選擇的虛 擬機器] 區段。選擇虛擬機器的作法是使用 [>] 和 [<] 按鈕,從蝶形控制項左側將虛擬機器移 到右側。右側清單顯示選定要掛載的所有虛擬機器。您可以使用 [>] 按鈕將 VM 新增到此清 單,使用 [<] 按鈕從清單移除 VM。這份清單包含選定的虛擬機器及其最新可用的復原點 (即 您可以復原到的時間點)。

依預設,系統會已選擇各虛擬機器的最新復原點。您可變更此復原點,方法是在其上按一下。 如此即會出現快顯視窗,供您選擇不同的復原點。

在 [選擇復原點] 快顯視窗中,您可以查看此虛擬機器所有可用復原點的清單,並且選擇要掛 載的復原點。這份清單包含復原點的時間戳記、內含此復原點之存檔的檔案名稱,以及存檔的 大小。

選擇要從備份執行的 VM 後,按一下 [下一步],以完成精靈的第一個步驟,然後繼續進行。

# **11.2**執行 **VM** 的位置

在第二個步驟中,您應該定義要在何處執行選定的虛擬機器。

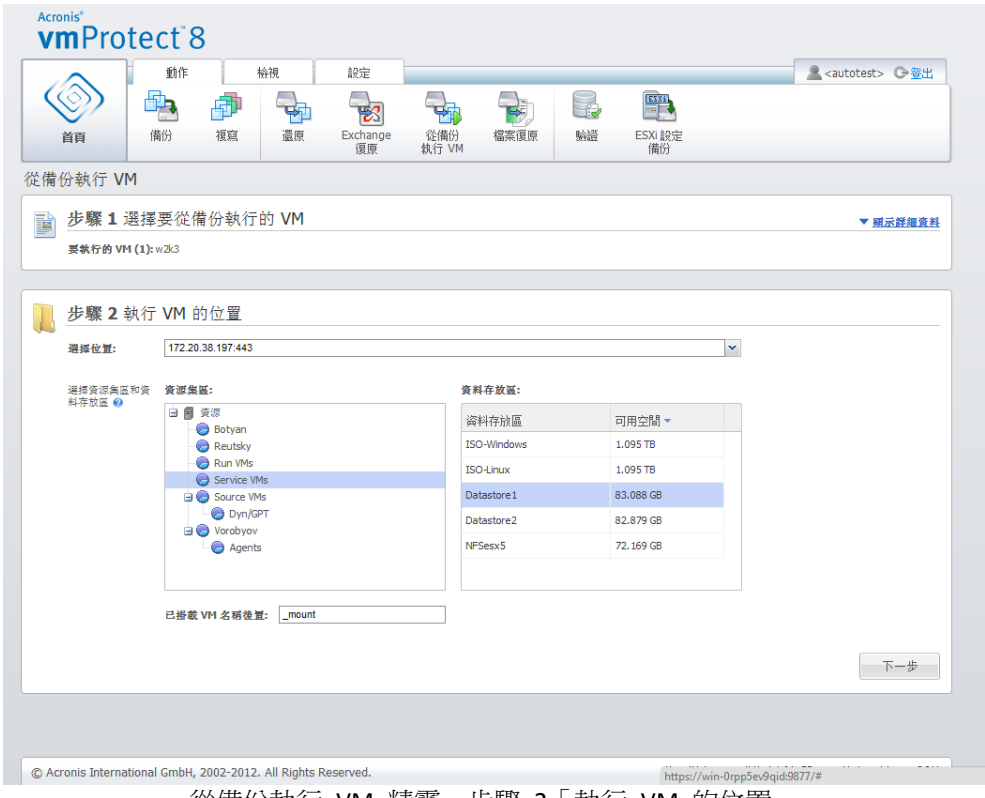

|從備份執行 VM 精靈,步驟 2 執行 VM 的位置」

首先,您應該使用 [選擇位置] 下拉式清單,定義要掛載選定 VM 的 ESX(i) 主機。清單僅會 顯示由 Acronis vmProtect 8 代理程式所管理的 ESX(i) 主機。若此清單中並無所需的 ESX(i) 主 機,請確定您已在 [設定] -> [ESX(i) 主機] 檢視中新增該主機。

ESX(i) 主機定義後,系統會自動建立可用資源集區的清單,您可在其中為掛載的虛擬機器定義 確切的位置。您必須選擇資料存放區,才能定義要儲存所掛載虛擬機器之變更的位置。

請注意,掛載多部虛擬機器時,所有虛擬機器都會放置到從備份執行 VM 精靈的此步驟中定 義的目的地,且每部虛擬機器會分別放到一個特定的資源集區。這些 VM 的變更會儲存至選 定資料存放區上的唯一資料夾。

另請注意,Acronis vmProtect 8 代理程式與 vMotion (尤其是 Storage vMotion) 相容。透過 Storage vMotion 將掛載的 VM 移到其他資料存放區時,VM 卸載時會留在新位置。在此情況 下,掛載程序與備份還原相似,因為在 vMotion 過程中,所有資料實際上都會移到新的資料 存放區。

請在 [已掛載 VM 名稱後置] 欄位中,指定所掛載虛擬機器名稱的後置。這是必要的,因為您 無法在一個 ESX(i) 主機上執行兩個同名的虛擬機器,尤其是原始 VM 已經在該 ESX(i) 主機上 執行時更是如此。已掛載 VM 的命名慣例如下:

#### "[Original\_VM\_name]\_mount"。

其中"Original\_VM\_name"是所掛載虛擬機器的原始名稱,"\_mount"是您可以變更的後置。 例如,若掛載的 VM 原本名為"VM original",則掛載後會命名為"VM original mount"。

選取 VM 的執行位置後,按 [下一步] 來完成第二個步驟,然後繼續進行最後一個步驟。

# **11.3**其他設定

在精靈的第三個步驟中,您可以選擇 [啟動掛載的 VM] 和 [連線到網路] 選項的核取方塊。

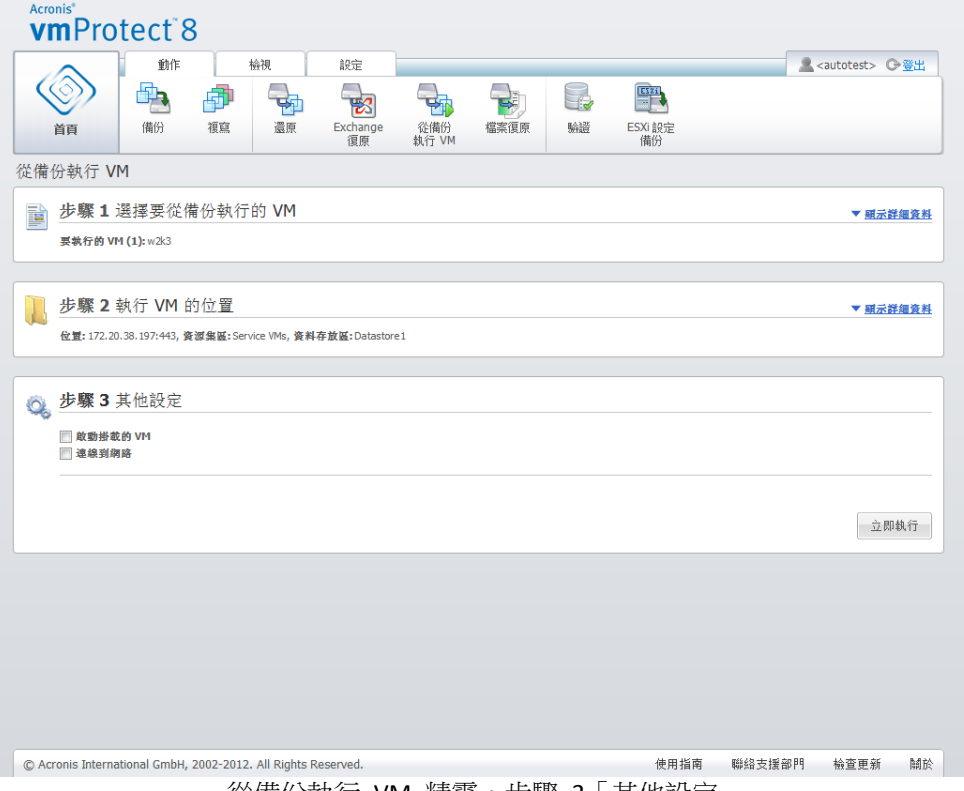

從備份執行 VM 精靈,步驟 3 ' 其他設定 」

選擇 [啟動掛載的 VM] 選項, 在精靈完成時就立即自動執行虛擬機器。請注意, 網路中可能 會出現所掛載虛擬機器的複本 (例如原始機器)。因此,為了操作安全起見,建議在採取必要預 防措施後,手動啟動掛載的虛擬機器。

掛載已不再出現於網路中的失敗 VM 時,請選擇 [連線到網路] 核取方塊。若是為了測試目的 (以確保其中的某些資料一致),而在原始 VM 執行的同時掛載 VM,請維持此核取方塊為未選 擇的狀態。在您啟動 VM 之前,應手動將 VM 網路設定變更為不連線到工作網路,然後重新 連線到隔離的非工作網路,以避免可能發生的衝突。

按一下 [立即執行] 按鈕後,選定的 VM 會顯示在 VMware Infrastructure Client,然後您就可 以比照您環境中其他虛擬機器的管理方式,來管理該虛擬機器。若要卸載(停止執行)VM,請 移至 [檢視] -> [已掛載 VM] 檢視。

# **11.4**管理建立的 **[**從備份執行 **VM]** 活動

您無法編輯現有的 [從備份執行 VM] 活動。您只能從 [檢視] -> [已掛載 VM] 頁面卸載所掛載 的 VM。

除了 [卸載] 之外,還有一個 [卸載並儲存] 選項,這個選項會關閉掛載的 VM,並且在機器停 止後以增量方式備份其變更。請注意,如果機器無法在 5 分鐘內停止,軟體會強制機器關機 (關閉電源)。

# **12** 檔案復原

我們有時候只需要從備份存檔復原單一檔案或幾個檔案,而不要還原整部虛擬機器。[檔案復 原] 功能可讓您瀏覽存檔,並且還原此存檔預先定義版本 (復原點) 的選定檔案。復原目的地 是由執行 vmProtect 8 Management Console 的網際網路瀏覽器提供的可用選項所定義 (此對話 方塊和您使用 [檔案] -> [另存新檔…] 選項儲存網頁時出現的對話方塊相同)。

在主功能表的 [首頁] 索引標籤中按一下 [檔案復原],以還原一或多個備份檔案。檔案復原精 靈隨即在主工作區中開啟,要求您提供必要資訊,以及設定檔案復原工作的必要設定。精靈包 含兩個步驟:

- 選擇擷取檔案的來源 VM。
- 瀏覽復原點。

注意:「檔案復原」功能不適用於儲存在 **Acronis Online Backup Storage** 中的備份。從此類型 的備份存放區中,您只能復原整個 **VM**。

# **12.1**選取擷取檔案的來源 **VM**

首先,您應該定義備份位置,接著軟體就會掃瞄該位置中的存檔及存檔內容。

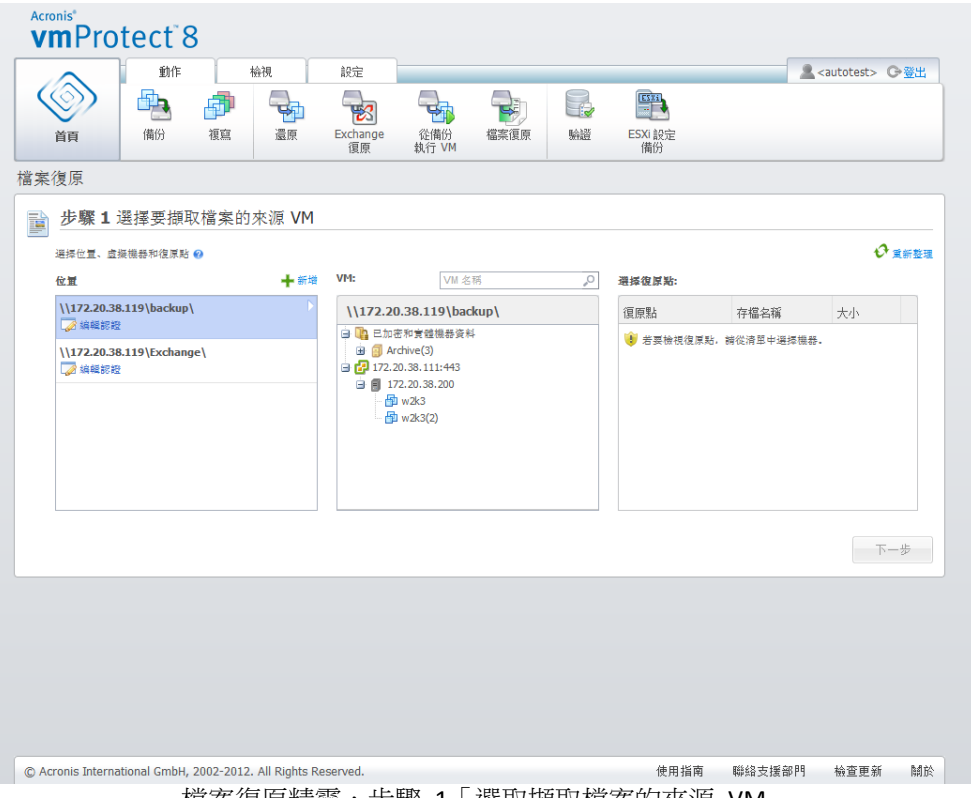

檔案復原精靈,步驟 1「選取擷取檔案的來源 VM」

若選擇的位置有任何受密碼保護的存檔或實體機器的存檔 (加密和實體機器資料),您就必須指 定密碼,才能從這類存檔還原您的資料。

系統會掃描選定位置中是否有存檔,並掃描存檔的內容。掃描的結果會在左側顯示為樹狀目錄 清單,其中列出選定位置中儲存之全部存檔 (或選定存檔) 內含的虛擬機器。按一下任一虛擬 機器,便可在右側查看其所有復原點的清單。

依預設,軟體會已選擇各虛擬機器的最新復原點。按一下復原點,即可變更復原點。請注意, [檔案復原] 功能一次只允許選擇一個虛擬機器和一個復原點,而 [還原備份] 工作允許復原多 個 VM。

選擇虛擬機器復原點後,便可繼續進行下一個步驟。這個復原點定義了您想從中擷取檔案或資 料夾之虛擬機器的狀態。

## **12.2**瀏覽復原點

在檔案復原精靈的第二個步驟中,您必須選擇要還原的檔案或資料夾。您可以在此使用類似於 Windows 檔案總管的目錄瀏覽器,查看選定 VM 復原點的內容。在左側的瀏覽樹狀目錄中, 您可以展開磁碟區和資料夾,然後在右側瀏覽/選擇想要復原的各磁碟區/資料夾的內容。

Acronis vmProtect 8 檔案復原精靈內建搜尋功能。搜尋方塊位於檔案和資料夾清單的右上角。 您不知道欲還原檔案的確切名稱時,可以使用搜尋功能。您可以篩選清單內的檔案和資料夾, 只查看符合搜尋條件 (稱為「檔案遮罩」) 的檔案和資料夾。

您可在檔案遮罩中使用一或多個萬用字元 "\*"和 "?", 例如: "C:\Finance\\*.\*"。

此外,您也可依下列任一欄排序搜尋結果:名稱、修改日期和時間、大小、資料夾。若您一開 始選擇依某個欄位 (例如時間) 排序,接著可以選擇依另一個欄位 (例如名稱) 排序。在此情況 中,資料排序會有 2 個層級,先名稱,再時間。如此一來,您便可輕鬆找到復原所需的檔案  $\circ$ 

選擇所有要復原的檔案後,按一下 [下載] 按鈕。您會看到預設的瀏覽器快顯視窗 (就像按下 滑鼠右鍵 -> [另存目標...] 快顯視窗),您可在其中選擇儲存選定備份檔案的目的地。您所選的 全部檔案和資料夾都會下載到該處,成為單一的 .zip 壓縮檔。

請注意,檔案名稱如包含下列無效字元,便無法成功執行檔案復原:\* : ? « < > | / \. 若要還原 這類檔案,請使用從備份執行 VM 作業。

# **13 P2V** 移轉

# **13.1**如何執行 **P2V** 移轉

為減少硬體需求,通常必須將實體機器移轉至虛擬機器。若要執行實體至虛擬移轉 (P2V), 您 必須從 Acronis 可開機媒體將實體機器開機、建立完整備份,然後將該備份還原至虛擬機器。

執行 P2V 移轉的步驟如下:

- 1. 建立 Acronis 可開機媒體。在 Acronis 網站上,從您帳戶的 [我的產品及下載] 區段下載 Acronis vmProtect 8 的 Acronis Bootable Media Builder。進行安裝。
- 2. 使用 Acronis 可開機媒體,將您需要移轉至虛擬機器的實體機器開機。
- 3. 建立實體機器的完整備份。
- 4. 執行 Acronis vmProtect 8 Web 主控台、連線到 Acronis 代理程式,然後按一下 [動作] 索 引標籤上的 [還原]。
- 5. 選取所建立的備份,然後選擇要將備份還原到哪個目標 ESX(i) 主機。

# **14 ESXi** 主機的裸機復原

ESXi 主機的 Acronis vmProtect 8 裸機復原 (BMR) 功能獨一無二,有助於在 ESXi 伺服器當機 、無法啟動,或經過修補更新後無法正常運作時,大幅縮短所需的復原時間。ESXi 伺服器復原 完成並啟動後,這個功能可讓您還原 ESXi 伺服器二進位檔與修補、ESXi 設定,以及遺失的 VM (存在於備份內,但不在資料存放區中的 VM;VM 應個別備份)。

裸機復原僅支援 VMware ESXi 4.1 與 5.0 版,不支援 ESX。

注意:ESXi 主機設定僅能復原到本機磁碟。不支援復原到連接至系統的 USB 磁碟機。

下列各節說明 ESXi 主機設定備份與復原的設定方式。

# **14.1ESXi** 主機設定備份

Acronis vmProtect 8 的 ESXi 主機設定備份與虛擬機器備份不同。

#### 請注意,**ESXi** 主機設定備份會對 **ESXi** 主機強制啟用 **SSH** 存取;換句話說,為了進行 **ESXi**  設定備份,系統會自動調整 **ESXi** 主機的設定。

若要備份 ESXi 主機設定,請按一下 [動作]->[ESXi 設定備份] 來執行新增 ESXi 備份工作精靈 。在新增 ESXi 備份工作精靈的第一個步驟 (選擇要備份的 ESXi 主機) 中,選擇要備份其設定 的 ESXi 主機。畫面上有一份清單,列出 Acronis vmProtect 8 代理程式所管理的所有 ESXi 主 機/vCenter,請在此清單中選擇 ESXi 主機。如果 [ESX(i) 主機] 清單中沒有您要找的主機,請 確定您已在 [設定]->[ESX(i) 主機] 上新增該主機。請注意,ESXi 備份僅支援 ESXi 伺服器。您 不能選擇 ESX 伺服器進行備份。

選擇 ESXi 主機後,請輸入根認證 (登入/密碼) 以進行存取。為了建立 ESXi 二進位檔與修補 的備份,必須透過 SSH 連線至 ESXi 伺服器。這表示需要根認證。您可以按一下 [測試連線] ,檢查送出的認證是否有效。按 [下一步]。

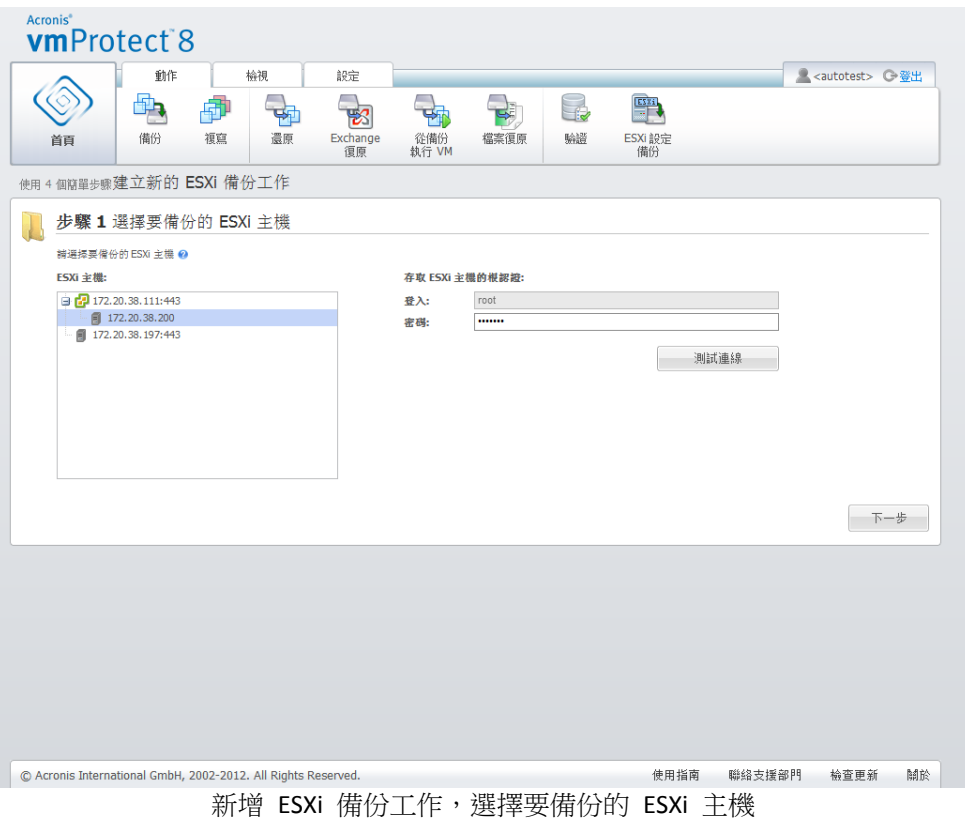

在第二個步驟 (備份時機) 中,您可以為備份排程。BMR 備份工作排程器的選項與 VM 備份 精靈中的選項一樣。

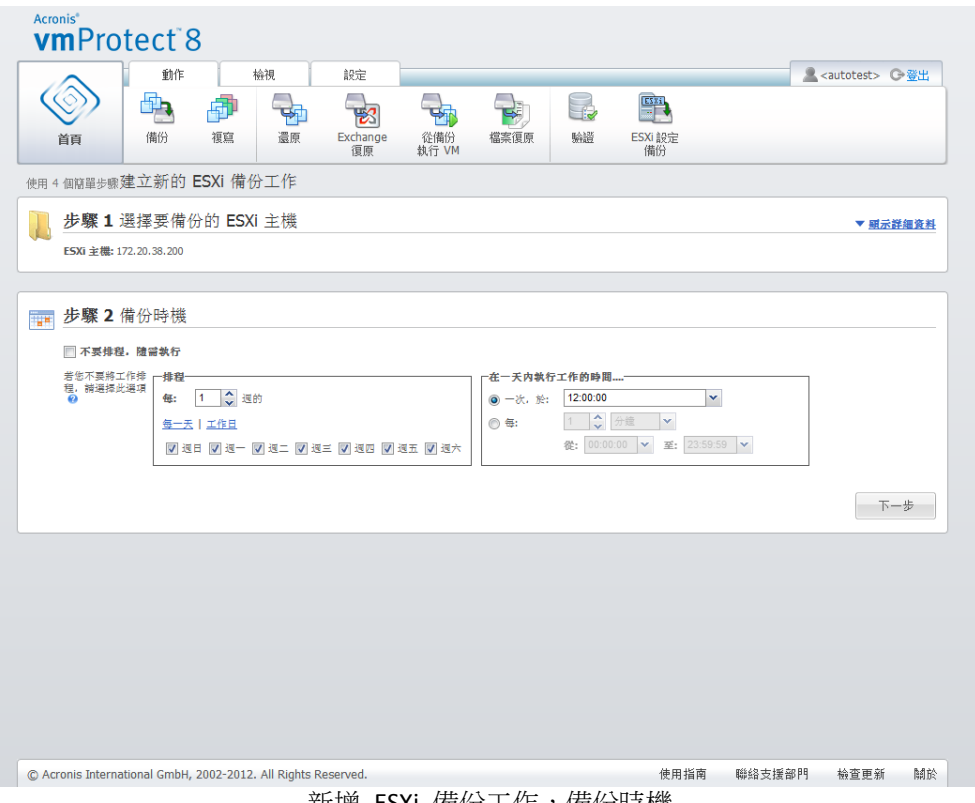

新增 ESXi 備份工作,備份時機

在第三個步驟 (備份目標位置) 中,選擇要儲存 ESXi 設定備份存檔的位置與存檔名稱。按一 下 [瀏覽] 開啟快顯視窗,選擇下列位置中的一個,然後按一下 [確定]:

- 本機資料來。
- 網路資料夾。
- FTP 伺服器。
- SFTP 伺服器。

ESXi 備份只能在多個檔案備份配置 (傳統模式存檔) (p. [9\)](#page-8-0) 中建立。[將所有備份儲存在一個檔 案中 (建議)] 選項已停用。

選擇 [自動刪除舊的備份] 核取方塊以設定清理規則。這些設定的詳細說明請見<備份目標位 置>一節 (p. [31\)](#page-30-0)。

選擇 [將備份複製到第二個位置] 核取方塊。下列設定可讓您設定備份複製選項。選擇您也想 用來儲存備份的第二個位置,以及存檔名稱。按一下 [瀏覽],然後從可用的位置清單中選擇。

從 [複製時間] 下拉式清單中,選擇是否要在建立每個備份後立即將備份複製到第二個位置。 或者,您也可以在備份排程日期外,另外指定要執行備份複製作業的特定日期。在此情況下, 您也可以選擇 [複製所有遺失的復原點] 或 [僅複製最後一次建立的復原點]。

如果選定的第一個位置有時無法連線,[僅複製最後一次建立的復原點] 選項可能會很有幫助。 如果選擇 [複製所有遺失的復原點] 選項,並在主要位置上執行第一個存放區的保留規則,那 麼軟體會刪除依照這些規則應移除的復原點,即使這些復原點並未複製到第二個位置。因此, 執行保留規則時,軟體不會檢查復原點是否已複製到第二個存放區。

根據預設,所複製之備份的類型和清理規則,會和各自的主要備份設定相同。同時,您也可以 選擇指定不同的設定,例如變更清理規則選項。

在最後一個步驟 (備份方式) 中,視需要選擇 [備份後驗證] 核取方塊。按一下 [更多選項...], 可開啟內含額外設定的快顯視窗。這些選項的說明請見<備份選項> (p. [36\)](#page-35-0) 一節。請注意, 下列選項無法使用:[存檔保護]、[其他設定]->[重複資料刪除]、[其他設定]->[CBT 備份]。

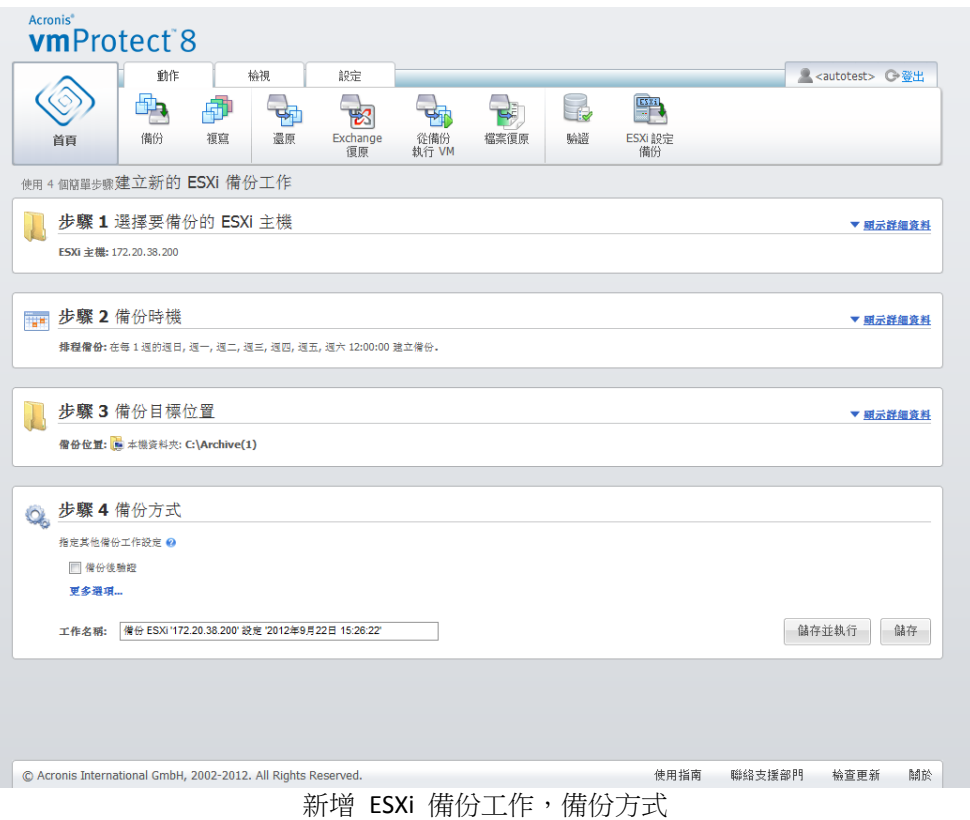

若要完成新增 ESXi 備份工作精靈,您必須為工作命名。請注意,工作名稱不能使用 [ ] { } ;.. 等符號。預設工作名稱為「ESXi 設定備份 [日期/時間]」。

當您按下 [儲存] 按鈕時, 系統將會儲存新增 ESXi 備份工作的所有參數, 而且 [工作] 檢視中 會出現建立的工作。按下 [儲存並執行] 按鈕,系統則會在儲存工作後立刻執行工作。

## **14.2ESXi** 主機設定復原

ESXi 主機設定復原 (BMR 還原) 可用來快速復原 ESXi 伺服器,例如當 ESXi 伺服器當機後無 法開機時。ESXi 主機還原精靈可讓您針對存放在先前建立之備份內的 ESXi 主機設定,進行復 原作業的相關設定。您可以利用這個精靈來檢查與重新設定本機資料存放區 (本機磁碟上建立 的資料存放區),並且重新對應先前對應至實體 NIC 的 vSwitch。另外,您可以定義 ESXi 主機 還原完成並開機後,要使用哪些備份位置來復原遺失的 VM。

ESXi 主機還原精靈只能透過 Acronis 可開機媒體的介面使用。您可以使用 Acronis Bootable Media Builder 來建立可開機媒體。這是獨立的安裝套件。此功能無法從 Acronis vmProtect 8 代理程式的 Web 介面執行。

在第一個步驟中,選擇要還原的 [存檔] 與 [復原點]。開啟快顯視窗,然後選取要儲存 ESXi 主機設定備份存檔的位置。接下來,選擇內含 [ESXi 主機備份] 的 [存檔]。選取存檔時,預設 會選擇最新的復原點。不過,您可以變更預設的選擇。

第二個步驟是 [選擇 vmProtect 8 備份位置]。選取備份位置的核取方塊,然後在快顯視窗中輸 入其認證。位置隨即會列在一份清單中。已選的位置會變成灰色的,未選取的位置則是黃色的  $\circ$ 

列出的位置取決於 ESXi 主機設定備份存檔的內容,其中儲存了 VM 備份位置的相關資訊 ([最 近存取的位置] 路徑)。您可以在這個步驟新增位置。ESXi 主機開始運作後,這些位置都會用 來還原 VM 備份。此外,由於位置可以用密碼保護,因此當 ESXi 伺服器復原完成,日 Acronis vmProtect 8 開始復原遺失的 VM 後,將會需要認證才能存取資料。在這個步驟中,您 只能選取下列位置:

- 網路資料夾。
- FTP 伺服器。
- SFTP 伺服器。

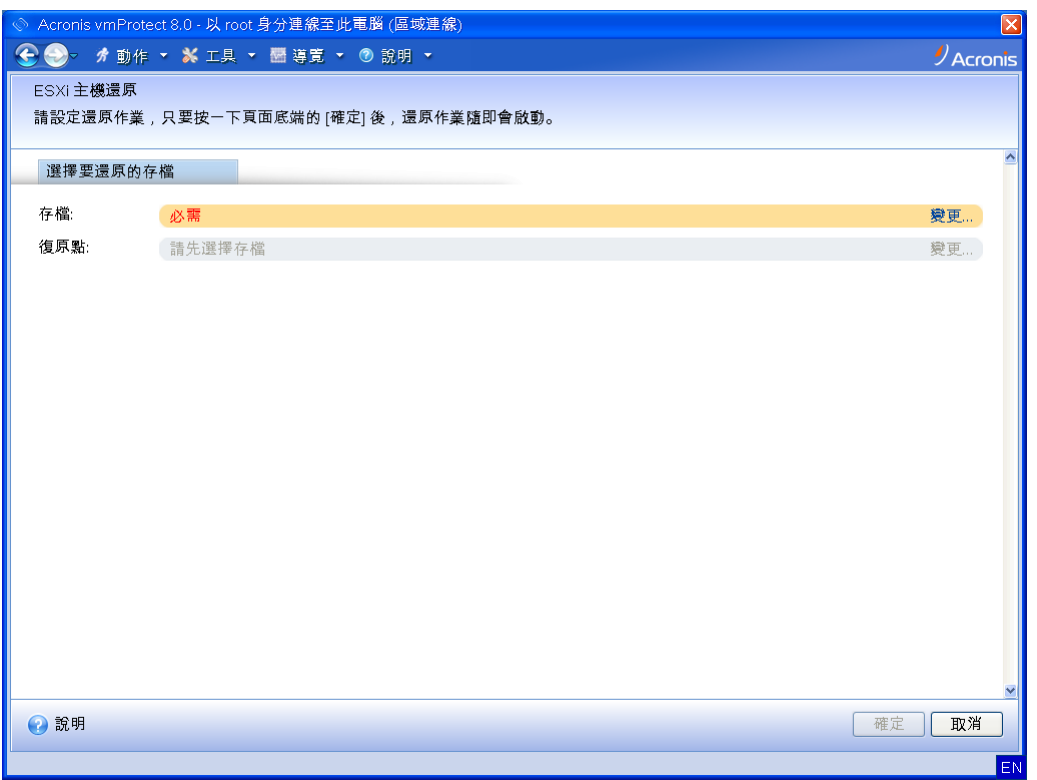

ESXi 主機設定復原

請注意,如果您沒有在這個步驟中選擇 VM 備份的位置,則復原初始 ESXi 伺服器設定後,系 統將不會自動復原這些 VM。這樣一來,您就必須手動復原遺失的 VM。

另請留意一點,如果原始 ESXi 主機為使用中且受 vCenter 管理,而您將 ESXi 主機設定還原 至新機器,可能會發生無法預期的問題。如果您要進行上述操作,請先從 vCenter 移除原始 ESXi 主機,待復原執行完成後再重新加入。

第三個步驟是 [設定本機資料存放區]。由於原始 ESXi 伺服器可能故障,系統硬碟機和資料存 放區可能遺失,因此目的地設定可能與原始伺服器不同。

畫面上的清單會顯示偵測到的 HDD 及其大小。在這份清單中,您可以檢視偵測到之 HDD 上 既有的資料存放區。如果 HDD 內的資料存放區與原始設定中的資料存放區 (儲存於 ESXi 設 定備份) 相符,該資料存放區的名稱就會以綠色顯示。如果偵測到資料存放區,但是與原始設 定不符,資料存放區的名稱就會以黃色顯示。如果偵測到的資料存放區即將因為建立新資料存 放區而執行清理,資料存放區的名稱就會以紅色顯示。選取 [用於新的資料存放區] 核取方塊 ,即可使用該 HDD 建立新的資料存放區。
新資料存放區會建立於您在這個步驟中選取的所有磁碟上,並且覆寫這些磁碟上任何現有資料 。因此,請務必仔細確認您的選擇。

第四個步驟是 [設定虛擬網路]。您必須完成這個步驟,才能將還原中的 ESXi 設定備份內的 vSwitch,對應至實體 NIC。您可以將 ESXi 設定的備份復原到同一部伺服器,也可以復原到不 同的硬體。您可以在這個步驟中進行下列工作:

- 系統預設是使用自動對應。系統會掃描目前硬體中的 NIC, 自動將掃描到的 NIC 與 ESXi 設定備份中的 vSwitch 比對。您可以檢查 vSwitch 的自動對應,並且視需要進行重新對應  $\circ$
- 在 ESXi 復原程序中,您可以檢查纜線是否已插入 vmnicX。

完成所有步驟之後,按一下 [確定] 開始復原。當您開始進行復原後,系統會執行以下作業:

- 1. 系統會用第一順位的 HDD (依照 BIOS 順序) 建立 ESXi 系統磁碟分割,接著重新開機至 ESXi 環境。
- 2. 開機時,ESXi 會執行一組特殊的指令碼,這組指令碼會根據 ESXi 設定復原精靈中所指定 的設定,對 vSwitch 與資料存放區進行設定。
- 3. Acronis vmProtect 8 代理程式 (虛擬裝置) 會部署至新建立的資料存放區。接著,系統會從 ESXi 設定復原精靈中所指定的備份位置,復原遺失的虛擬機器。此外,系統還會掃描這些 備份位置,檢查是否有備份時間晚於 ESXi 設定備份的來源 ESXi 主機 VM,然後還原這些 虛擬機器。
- 如果一部虛擬機器在還原後的 ESXi 主機目前所能辨識的資料存放區中無法被偵測到,這 部虛擬機器就會被認定為「遺失」。
- 虛擬機器將會還原至所有偵測到的資料存放區,並穩定地填滿資料存放區,保留至少 10% 的可用空間。

# **15** 管理工作

在主功能表的 [檢視] 索引標籤中按一下 [工作] 可開啟 [工作] 頁面 ([檢視] -> [工作]),您可 在此頁面上查看工作詳細資料,以及對工作執行相關作業。請注意,[工作] 頁面只能讓您針對 現有工作執行基本作業,無法讓您建立新工作 (若要建立新的備份/還原/驗證等工作,必須移 至主工具列的 [首頁] 索引標籤)。

該頁面會列出在 Acronis vmProtect 8 代理程式中建立的所有工作。工作清單包含您在主工具列 中 [首頁] 索引標籤的個別區段建立的備份、還原、驗證等作業。

工作清單提供下列工作相關資訊:

- 工作名稱 唯一的工作識別碼。
- 工作類型 備份、還原或驗證等。
- 上次完成時間 自從此工作上次完成後經過的時間。
- 下次執行 顯示工作預定執行的時間,或顯示 [手動]。
- 狀態 [閒置] 或 [進行中]。

目前已停止的工作會顯示為 [閒置] 工作。如果工作目前正在執行,則 [狀態] 欄位會以百分比 顯示目前活動的進度,例如 35%。

此外,所有執行過的工作都會顯示上次結果狀態 – [已成功] (上次執行成功)、[警告] (上次執行 工作完成時出現警告) 或 [錯誤] (上次工作以失敗結束)。您可以按一下上次結果狀態以查看工 作記錄。尚未執行的工作不會有此類狀況,而且 [上次完成時間] 欄位也會是空白。

您可以從右上角的下拉式清單中選擇排序準則,將工作排序。您可以依工作的 [建立時間]、[ 上次完成時間]、[上次結果]、[名稱]、[下次開始時間]、[狀態] 及 [工作類型] 將其以遞增或遞 減順序排序。

在 [工作] 管理頁面中,您可以使用對應的按鈕,對清單中的任何工作執行下列動作:[執行]、 [取消]、[編輯] 或 [刪除] (請參閱以下各小節)。

您可以檢視 [摘要] 與 [來源和目標] 索引標籤,以查看清單中任一工作的詳細資料 (請參閱< 檢視工作詳細資料>一節 (p. [75\)](#page-74-0))。

## **15.1**執行工作

您可以按一下 [執行] 按鈕來執行選定的閒置工作。執行後,工作的狀態會從 [閒置] 變更為 [ 執行中],並顯示進度列以及目前的工作完成百分比。

請注意,您只能檢視工作記錄 (請參閱〈檢視工作記錄〉一節 (p. [75\)](#page-74-1)) 以及取消 (請參閱<取消 工作>一節 (p. [75\)](#page-74-2)) 執行中的工作。其他控制按鈕 ([執行]、[編輯] 和 [刪除]) 已停用。若要 編輯或刪除進行中的工作,必須先停止工作。

## <span id="page-74-2"></span>**15.2**取消工作

您可以按一下 [取消] 按鈕來取消選定的進行中工作。系統會要求您確認作業。一經確認後, 進行中的工作會立即停止,並且進入閒置狀態。

閒置工作的 [取消] 按鈕是停用的,因為您只能取消目前正在執行的工作。

## **15.3**編輯工作

您可以按一下 [編輯] 按鈕來編輯選定的工作。視工作類型而定,您會移至 [動作] 索引標籤中 對應的區段 (備份、還原、驗證等),其中會顯示您建立該工作時完成之備份/還原/驗證等精靈 的所有區段。畫面上會同時出現精靈的所有步驟,您可看到目前的工作設定以及變更任何設定 。(如需詳細資訊,請參閱以下各節:〈建立虛擬機器備份〉 (p. [29\)](#page-28-0)、〈還原虛擬機器備份〉 (p. [49\)](#page-48-0)、〈驗證備份〉 (p. [83\)](#page-82-0)等)。

## **15.4**刪除工作

您可以按一下 [刪除] 按鈕來刪除選定的工作。系統會要求您確認作業。確認後,工作便會立 即清除。

## <span id="page-74-1"></span>**15.5**檢視工作記錄

您可以按一下上次結果狀態以查看選定的工作記錄。您會移至 [記錄] 檢視 ([檢視] -> [所有記 錄]) 區段,其中會顯示目前工作的所有記錄 (請參閱<管理記錄> (p.86) 一節)。

## <span id="page-74-0"></span>**15.6**檢視工作詳細資料

在工作清單中選擇任何工作後,即可在 [摘要] 與 [來源和目標] 索引標籤中檢視其詳細資料。 請注意,針對不同的工作類型(備份、還原、驗證等),這些索引標籤所提供的資訊可能會不同 。以下各節說明備份工作的索引標籤內容。

[摘要] 索引標籤提供目前選定工作的概觀資料。以下範例是備份工作的 [摘要] 區段中可能出 現的內容:

開始時間 : 2012/06/29 12:49 剩餘時間:41 秒 上次完成時間:不適用 上次結果:尚未執行 已傳送位元組:1.219 GB 備份:不適用

速度:8.053 Mb/秒 排程:不適用

右側的 [選項] 區段會顯示目前選定工作的設定。此區段只會顯示異於預設值的選項。如果全 部工作選項都是預設值,則此區段只會顯示 [選項: 預設],而不會列出任何特定值。下面是一 個範例:

存檔保護:開啟 存檔加密演算法:AES 128 嘗試次數:10 嘗試間隔 :1 分鐘 重複資料刪除:關閉 CBT 備份:關閉 以主動模式使用 FTP:開啟 備份後驗證:開啟

在 [來源和目標] 索引標籤中,左側的 [來源] 區段會顯示一個樹狀目錄,其中包含已加到備份 工作中的 ESX(i) 主機 + vApps/VM。樹狀目錄會動態建立。如果選擇備份整部 ESX(i) 主機,那 麼便會針對和 VMware IC 內相同虛擬機器 (相同的清單) 的目前狀態顯示此樹狀目錄。ESX(i) 主機的右側會有一個標記,指出整個群組都在備份範圍內 ([所有虛擬機器] 標記)。下面是一個 範例:

ESX 主機 1「所有虛擬機器」: Small\_vm

ESX 主機 2: AcronisESXAppliance (10.250.40.30)

右側的 [目標] 區段會提供已備份存檔位置的相關資訊。下面是一個範例:

位置: \\NAS1\Backups\AcronisESX\_Appliance\_1557\azz11006765454cv\ 存檔:Archive\_name 保留規則:刪除早於下列時間的備份: 30 天 / 只保留最近 30 個備份

|                          | 困<br>工作<br>首百                                                                | 動作<br>$\bigcirc$<br>復原<br>點                                                                 | 檢視<br>E<br>複本 | 設定<br>雷<br>已掛載<br><b>VM</b> | 暾<br>覇示記錄                       |                                                                                                    |                                                                                                  |                      | ● <autotest> ○ 登出</autotest> |  |  |
|--------------------------|------------------------------------------------------------------------------|---------------------------------------------------------------------------------------------|---------------|-----------------------------|---------------------------------|----------------------------------------------------------------------------------------------------|--------------------------------------------------------------------------------------------------|----------------------|------------------------------|--|--|
| 工作。                      |                                                                              |                                                                                             |               |                             |                                 |                                                                                                    | 排序烟型: 速立時間                                                                                       |                      | v                            |  |  |
|                          | 中 備份至 網路                                                                     |                                                                                             |               |                             |                                 |                                                                                                    |                                                                                                  |                      | ● 锦輯 面 剛除                    |  |  |
| $\left  \bullet \right $ | 僧份<br>工作詳細資料                                                                 |                                                                                             |               |                             |                                 | 上次完成時間: 2012年9月22日 13:25 下次執行: 2012年9月23日 12:00 狀態: 執行中                                                                |                                                                                                  | → 执行<br>$\sqrt{0\%}$ | (×)取消                        |  |  |
|                          | 備份工作管訊<br>開始時間:<br>刺鈴時間:<br>上次完成時間:<br>上次结果:<br>已傳送位元組:<br>僧份:<br>速度:<br>排程: | 2012年9月22日 13:26<br>不適用<br>2012年9月22日 13:25<br>已失败<br>不適用<br>不適用<br>不適用<br>六 12:00:00 啟動工作. |               |                             | 在每1週的星期日,星期一,星期二,星期三,星期四,星期五,星期 | 選項<br>選項:<br>一 與預設值的差異 -<br>存檔保護:<br>存檔加密演算法:<br>言說次數:<br><b>普試問隔:</b><br>重複資料刪除:<br>CBT 做份:<br>以主助模式使用 FTP:<br>儒份後驗證: | 自訂<br>開散<br><b>AES 128</b><br>10 <sup>°</sup><br>1分镜<br>開閉<br>開閉<br>関数<br>開啟                     |                      |                              |  |  |
|                          | - 來源和目標                                                                      |                                                                                             |               |                             |                                 |                                                                                                    |                                                                                                  |                      |                              |  |  |
|                          | 來源<br>F2 172.20.38.111:443<br>■ 172.20.38.200<br>Ha w2k3                     |                                                                                             |               |                             |                                 | 日標<br>位置:<br>存据:<br>保留規則:                                                                                              | \\172.20.38.119\backup\<br>Archive(5)<br>類型為'簡單清理配置'。符合下列條件時制除備份和存檔:備份時<br>問早於 30 天。永不制除最终剩餘的價份。 |                      |                              |  |  |
|                          |                                                                              |                                                                                             |               |                             |                                 |                                                                                                    | 使用指南<br>聯絡支援部門                                                                                   |                      |                              |  |  |

如果將備份工作設定為 [將備份複製到第二個位置],則工作詳細資料的 [摘要] 索引標籤將會 同時包含 [備份工作資訊] 和 [複製工作資訊], 如下圖所示。

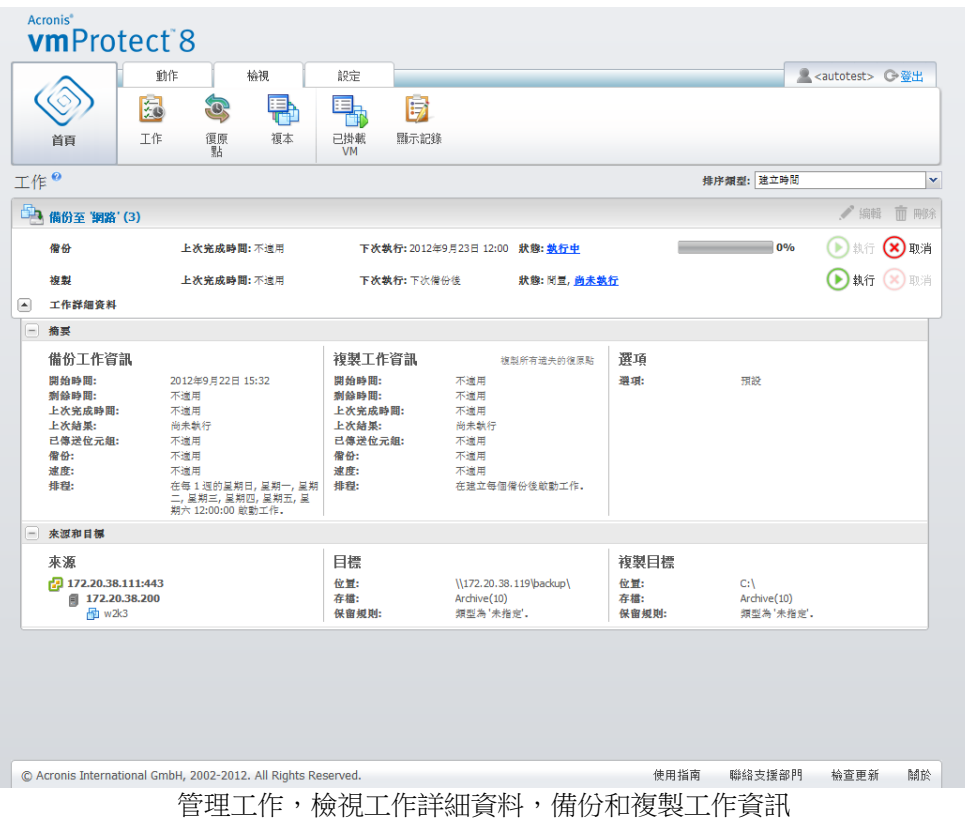

# **16** 管理復原點

在主功能表的 [檢視] 索引標籤中按一下 [復原點] 按鈕,即可開啟 [復原點] 頁面。

Acronis vmProtect 8 的 [復原點] 檢視提供您一個介面,以便管理您環境中虛擬機器可用的復 原點 (亦即各虛擬機器可以回復到的時間點)。各備份工作執行成功後, 系統會自動建立新的復 原點並更新復原點清單。

選擇復原點後,便可以對復原點執行基本作業。按一下主工具列的相對應按鈕,便可針對選定 復原點執行作業。下述所有作業皆由精靈驅動,可讓您輕而易舉地完成所需工作。

[復原點] 檢視包含 3 個主要區段:

- 備份位置。
- 虚擬機器目錄。
- 復原點清單。

此頁面的主要導覽概念在於,您應該先於左側區段中定義備份位置,接著軟體便會掃描該位置 的存檔及存檔內容。掃描後會顯示一個樹狀目錄清單 (在中間區段),其中列出所有儲存於選定 位置的存檔內含的虛擬機器。按一下此中間區段中的任何虛擬機器,就能查看此虛擬機器的可 用復原點清單和摘要資料。此清單位於右側區段。

左側的 [位置] 清單會顯示已登錄的備份位置 (曾經作為備份目標或復原來源的任何位置)。[位 置] 清單包含下列元素,每個位置各有一個區塊:

- 位置路徑: 例如 \\NAS1\Backups\Acronis\Recent\
- 位置統計資料:
	- 備份大小:例如 3.242 GB (22%)。
	- 已用空間:例如 5.242 GB (36%)。
	- 可用空間:例如 9.412 GB (64%)。
	- 空間總計 (已用空間 + 可用空間):例如 14.654 GB。
- 備份總數:也就是位置中的復原點總數。
- [編輯認證] 按鈕:可讓您變更位置的存取認證 (如適用)。
- [移除位置] 按鈕:可讓您從已登錄位置的清單移除位置。

若沒有新增任何位置, Widget 會顯示空白欄位及下列文字:「沒有登錄的備份位置」。其他 2 個區段完全不會顯示。

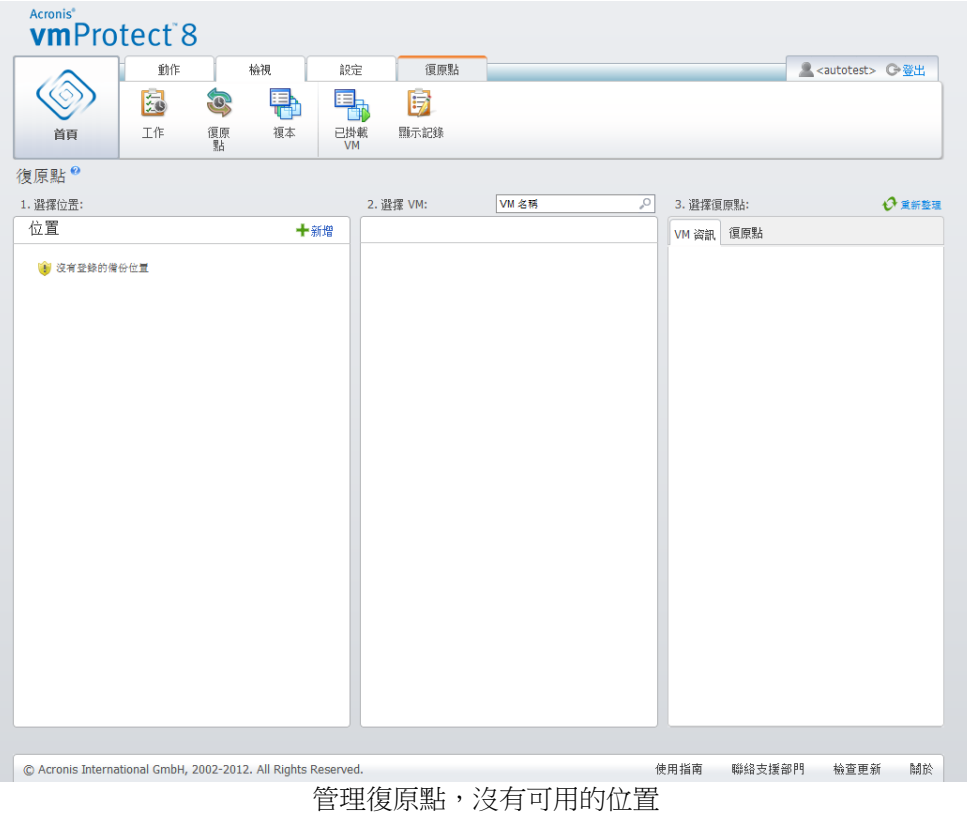

## **16.1**新增備份位置

您可以選擇直接從 [位置] 清單新增或移除備份位置。按一下頂端的 [新增] 連結,即可開啟 [ 新增位置] 快顯視窗。

請注意,移除作業不會實際從位置移除存檔,只會從 Acronis vmProtect 8 設定中刪除位置。位 置內的所有備份依然維持不變,只要使用 [新增] 連結重新加入備份,備份就會再度顯示。如 果有些不必要的備份位置已不再存在,而且您不想再看到,可能就必須移除和新增位置。

[新增位置] 快顯視窗左側會顯示以下清單:

- 線上備份存放區。
- 本機資料夾。
- 網路資料夾。
- FTP 伺服器。
- SFTP 伺服器。

您可以展開適當的資料夾群組,然後在資料夾樹狀目錄中選擇位置,或在 [位置] 欄位輸入位 置的完整路徑,以選擇所需位置。

請從左側瀏覽樹狀目錄選擇其中一個備份位置類型。如果選定位置 (線上備份存放區、網路資 料夾或 FTP/SFTP 伺服器) 要求驗證,您會先在右側窗格看到可供您送交認證的對話方塊。成 功登入後,此窗格會顯示選定位置的內容,也就是此位置內的存檔。

除了在樹狀目錄瀏覽位置外,您也可以在下方對應的 [位置] 欄位輸入路徑,然後按一下 [移 至] 按鈕來瀏覽此位置。在此情況中,您也會在右側窗格看到相同的驗證對話方塊,要求您輸 入登入和密碼。

您必須在 [位置] 欄位選擇或指定路徑以完成精靈,接著按一下 [確定]。在您選擇有效的位置 前,[確定] 按鈕會顯示為灰色。

## **16.2**虛擬機器目錄

[復原點] 檢視的中間區段提供虛擬機器目錄。此虛擬機器和 vApp 的樹狀目錄清單,是在剖析 左側區段內選定位置中找到的存檔後建立。

如果選定的位置含有受密碼保護的存檔或實體機器的存檔,這些存檔會顯示在 [已加密和實體 機器資料] 下的另一份清單中。要檢視這些存檔的內容,您必須在 [密碼] 快顯視窗中指定密 碼。

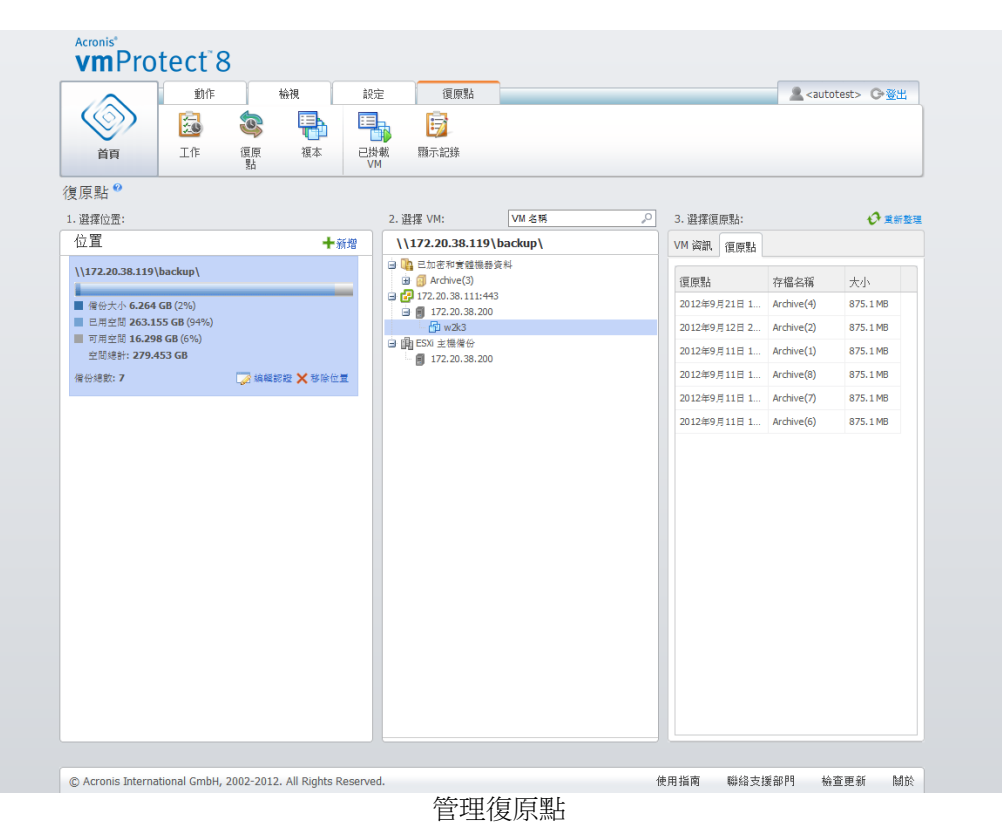

在清單中,一次只能選擇一個虛擬機器。選定虛擬機器的 [詳細資料] 視窗 (右側區段) 包含下

述 2 個索引標籤 ([復原點] 清單和 [復原點] 詳細資料)。

## <span id="page-79-0"></span>**16.3[**復原點**]** 清單

[詳細資料] 區段中的 [復原點] 清單提供所有可用復原點的清單,其中包含下列幾欄:

■ 復原點:此欄顯示清單中各復原點的建立日期和時間值。

- 存檔名稱:顯示此復原點 (在選定備份位置中) 所屬檔案的名稱。
- 大小:顯示此復原點所屬存檔的實際大小 (以 MB/GB 為單位)。

您可以從 [復原點] 清單切換至 [摘要] 檢視 (請參閱<摘要索引標籤> (p. [81\)](#page-80-0) 一節)。 在清單中選擇復原點後,便可以執行<可對選定項目執行的作業> (p. [81\)](#page-80-1) 一節所述的任何作

## <span id="page-80-0"></span>**16.4[**摘要**]** 索引標籤

業。

您可以切換至 [摘要] 索引標籤來查看選定復原點的摘要資訊。此標籤會顯示以下資訊:

- VM 註解:取自選定 VM 的 VMware vSphere 用戶端 [Summary] (摘要) 索引標籤。
- 客體 OS: 取自選定 VM 的 VMware vSphere 用戶端 [Summary] (摘要) 索引標籤。
- VM 版本:取自選定 VM 的 VMware vSphere 用戶端 [Summary] (摘要) 索引標籤。
- 佈建的儲存空間:取自選定 VM 的 VMware vSphere 用戶端 [Summary] (摘要) 索引標籤  $\circ$
- 已使用儲存空間:取自選定 VM 的 VMware vSphere 用戶端 [Summary] (摘要) 索引標籤  $\circ$
- 復原點總數/大小:例如 23 個點/120Gb。

## <span id="page-80-1"></span>**16.5**可對選定項目執行的作業

[復原點] 檢視在功能區功能表中有下列作業按鈕,可以針對選定復原點執行基本作業:

- 澴原。
- Exchange 復原。
- 從備份執行 VM。
- 檔案復原 (客體檔案下載)。
- 驗證。
- 刪除。

在清單中選擇復原點時,這些作業才會啟用(在選定虛擬機器的詳細資料區段,如<復原點清 單> (p. [80\)](#page-79-0) 一節所述)。

#### **16.5.1** 還原

在功能區功能表中按一下 [還原] 按鈕,即可執行還原工作精靈,從選定復原點執行復原。精 靈將預先填入選定的復原點設定,如<還原虛擬機器備份> (p. [49\)](#page-48-0) 一節所述。

### **16.5.2 Exchange** 復原

按一下功能區功能表中的 [Exchange 復原] 按鈕,將會執行擷取 Exchange Server 項目精靈, 讓您從選定的復原點擷取 Exchange 資料。精靈將預先填入選定的復原點設定,如<Exchange Server 備份擷取>一節 (p. [56\)](#page-55-0) 所述。

#### **16.5.3** 從備份執行 **VM**

在功能區功能表中按一下 [從備份執行 VM] 按鈕,即可啟動從備份執行 VM 精靈,以執行 掛載 VM 的作業。精靈將預先填入選定的復原點設定,如<從備份執行 VM> (p. [61\)](#page-60-0) 一節所 述。

#### **16.5.4** 檔案復原

在功能區功能表中按一下 [檔案復原] 按鈕,即可執行檔案復原精靈,以執行客體檔案下載作 業。精靈將預先填入選定的復原點設定,如<檔案復原> (p. [65\)](#page-64-0) 一節所述。

#### **16.5.5** 驗證

在功能區功能表中按一下 [驗證] 按鈕,即可執行新驗證工作,以執行備份驗證。驗證精靈將 預先填入選定的復原點設定,如<驗證備份> (p.83) 一節所述。

### **16.5.6 删除**

在功能區功能表中按一下 [刪除] 按鈕,即可移除選定的復原點。[刪除復原點] 快顯視窗隨即 會出現,其中顯示已選定要刪除之復原點的清單。

請注意,在傳統模式存檔 (p. [9\)](#page-8-0) 中,部分復原點可能有相依性。這表示您無法刪除單一復原點 。在此情形下,相依於選定復原點的整個復原點鏈結都會指定為待刪除。屬於一律增量存檔 (p. [9\)](#page-8-1) 的復原點毫無限制就可以刪除,而您會在刪除清單中看到單一復原點。

在快顯視窗中按一下 [刪除] 按鈕確認作業後,刪除工作便會出現在 [工作] 檢視。此工作完成 後就會消失。結果會出現在 [儀表板] 檢視和記錄檔中。

# **17** 其他作業

## <span id="page-82-0"></span>**17.1**驗證備份

驗證備份這項作業會檢查從備份復原資料的可能性。請注意,雖然驗證成功表示很可能復原成 功,但它並未檢查會影響復原程序的所有因素。若您要備份作業系統,唯有對新虛擬機器進行 測試性復原,才能保證復原成功。

在 Acronis vmProtect 8 中,您可以驗證位置、存檔或復原點。復原點的驗證作業類似於從備份 將所有檔案復原至虛擬目的地。存檔的驗證作業會驗證儲存於此存檔的所有復原點。位置的驗 證作業會檢查此位置中儲存之所有存檔的復原。

### **17.1.1** 要驗證的內容

首先,您應從以下 3 個可用選項定義要驗證的項目類型:[位置]、[存檔] 或 [復原點]。

位置:驗證位置時,會檢查此位置內所有存檔的完整性。請注意,與特定存檔或復原點的細微 驗證相較之下,通常這是較為耗時的程序 (尤其是若將多個存檔儲存於位置中)。驗證時間也取 決於選定位置中各存檔內含的備份 (復原點) 數量。請注意,在這個情況下,系統不會驗證受 密碼保護的存檔。請改為選擇驗證存檔的選項。

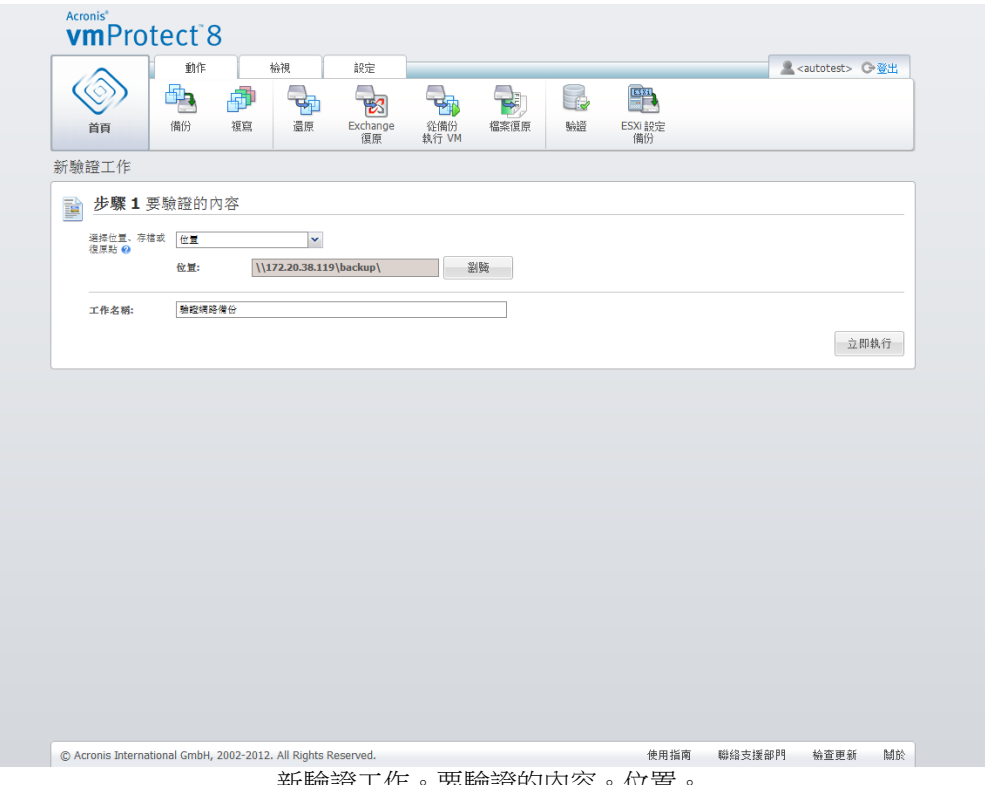

新驗證工作。安驗證的內谷。

存檔 – 驗證存檔時,會檢查指定存檔內所有備份 (復原點) 的完整性。一般而言,此程序會比 驗證整個位置還要快。不過,會比驗證此存檔裡的特定復原點還要慢。

復原點 – 若要確保您能還原至某個特定的復原點,可以僅針對選定復原點執行細微驗證 (復 原點不必位於同一個存檔內)。

選擇驗證項目類型後,請定義備份位置。若要擷取復原點清單,您可以指定位置或位置和存檔 。若您是驗證復原點,系統會掃描選定存檔或位置中是否有復原點。系統必須完成這項作業, 才能偵測出要驗證的復原點。視選定的驗證項目類型而定,部分控制項會停用 (例如,若您驗 證位置或存檔,就不會看到復原點清單)。

在選擇的位置,您會看到所有儲存於其中的存檔都含有虛擬機器的樹狀目錄清單,將其中的任 何虛擬機器移往 [選擇的虛擬機器] 區段,即可選取。在 [選擇的虛擬機器] 區段中,您會看到 一個清單,其中列出選定虛擬機器及其可用的復原點 (亦即內含特定虛擬機器狀態的時間點)。 按一下復原點,即可選擇復原點。

若要完成驗證工作建立精靈,您必須設定工作名稱。請注意,工作名稱不能使用 [ ] { } ; , . 等 符號。

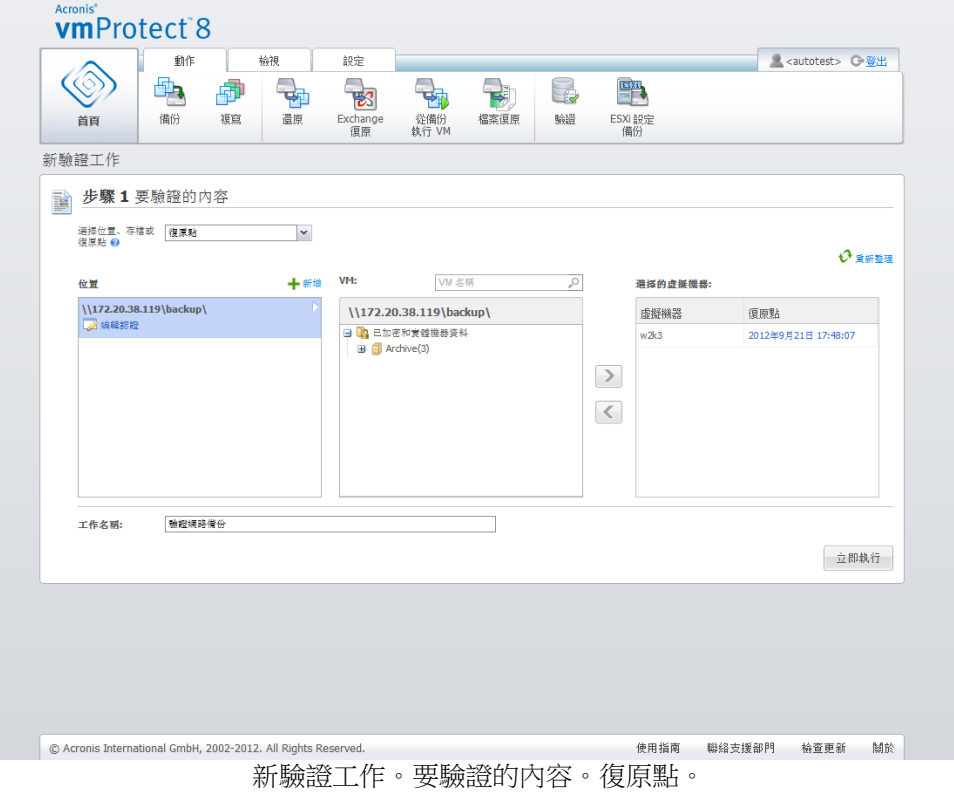

按一下 [立即執行] 按鈕後,軟體就會驗證選定項目,而您會在 [工作] 檢視中看到新建立驗證 工作的進度。結果會出現在 [儀表板] 檢視和 [顯示記錄] 檢視中。

## **17.2**管理已掛載 **VM**

在 Acronis vmProtect 8 主功能區功能表的 [檢視] 索引標籤中, 按一下 [已掛載 VM], 即可開 啟 [已掛載 VM] 頁面。

## **17.2.1 [**已掛載 **VM]** 清單

[已掛載 VM] 檢視可提供 ESX(i) 主機上目前已掛載或正從備份執行之虛擬機器的概觀。

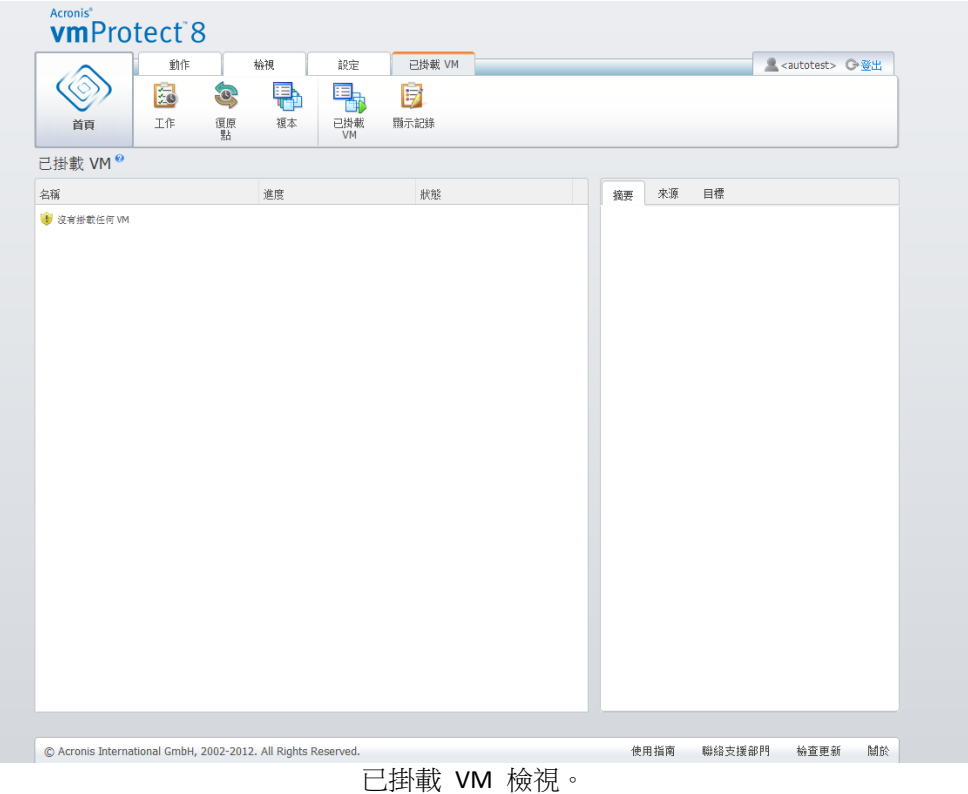

一開始,沒有任何虛擬機器執行時,[已掛載 VM] 清單是空白的。執行 [從備份執行 VM] 作 業後 (請參閱<從備份執行 VM> (p. [61\)](#page-60-0) 一節),[已掛載 VM] 檢視會自動開啟,以便您查看 剛執行的虛擬機器。

您會在表格中看到這些虛擬機器的清單及其狀態:[執行中] (若機器正在執行) 或 [已停止] (若 不在執行中)。

#### **17.2.2 [**已掛載 **VM]** 詳細資料

您可以在清單中選擇任一掛載的虛擬機器,以查看其詳細資料。選定虛擬機器的詳細資料會顯 示在右側區段,您可在索引標籤之間切換,查看更多詳細資料。

在清單中選擇任何虛擬機器後,即可在右側區段檢視其詳細資料。目前選定工作的相關資訊會 以索引標籤檢視的形式呈現。索引標籤有三個:[摘要]、[來源] 及 [目標] (預設標籤為 [摘要])  $\circ$ 

第一個 [摘要] 索引標籤會顯示目前選定虛擬機器的概觀資料。以下範例是 [摘要] 索引標籤中 可能出現的內容:

#### 開始時間**/**日期:2011.11.05 20:11

[來源] 索引標籤會顯示已掛載 ESX(i) 主機 + vApp/VM 的樹狀目錄。以下是 [來源] 索引標籤 中所含內容的範例:

位置:\\Backups\ 存檔:Archive\_name

ESX 主機 1 (10.250.40.30)「所有虛擬機器」: Small\_vm

[目標] 索引標籤會顯示選定 VM 執行所在位置的資訊。以下是 [目標] 索引標籤中所含內容的 範例:

ESX 主機 1 (10.250.40.30)「所有虛擬機器」: Small\_vm

#### **17.2.3** 卸載 **VM**

[已掛載 VM] 檢視的內容工具列有兩個控制按鈕:[卸載] 和 [卸載並儲存]。

在 [已掛載 VM] 清單中選擇虛擬機器後,按一下 [卸載] 按鈕,即可卸載虛擬機器 (停止從備 份執行虛擬機器)。

執行 [卸載並儲存] 作業時,會停止從備份執行虛擬機器,並將對此虛擬機器所作的變更全部 儲存回存檔,同時在存檔中新增復原點。請注意,復原點是在無「Exchange 感知」選項的狀態 下所建立的。

## <span id="page-85-0"></span>**17.3**管理記錄

在 Acronis vmProtect 8 主功能區功能表的 [檢視] 索引標籤中, 按一下 [顯示記錄], 即可開啟 [記錄] 頁面。

### **17.3.1** 記錄清單

[顯示記錄] 檢視會列出 Acronis vmProtect 8 代理程式上發生的事件。這包括了備份、還原、 從備份執行 VM 等工作,以及系統訊息,例如建立與受管理 ESX(i) 主機/vCenter 的連線。

| 動作                                              | 檢視<br>設定                           | 記錄                              | ■ <autotest> ○登出</autotest> |
|-------------------------------------------------|------------------------------------|---------------------------------|-----------------------------|
|                                                 | P<br>G<br>暠                        |                                 |                             |
| 清除記錄<br>首百                                      | 記錄清理<br>儲存至檔案<br>全部儲存<br>至檔案<br>規則 |                                 |                             |
| 記錄。                                             |                                    |                                 |                             |
| 從: 2012年8月23日<br>m                              | 至: 2012年9月22日<br><b>THE</b>        | $\mathcal{P}$<br>工作名稱:          | ○ 重新整理                      |
|                                                 |                                    |                                 |                             |
|                                                 |                                    | $1 - 25/211$ ( 123456789 > >    |                             |
| 日期/時間 -                                         | 工作名稱                               | 訊息<br>詳細訊息                      |                             |
| 2012年9月22日 13:26:10                             | 備份至 调略                             | 工作'備份至'網路"的狀                    |                             |
| 2012年9月22日 13:26:09                             | 備份至 '網路'                           | 成功連線至 'VMware vC                |                             |
| 2012年9月22日 13:26:07<br>w                        | 備份至 '網路'                           | 借份 VM.                          |                             |
| 2012年9月22日 13:26:02<br>œ<br>2012年9月22日 13:26:02 | 備份至 调路<br>備份至 '網路'                 | 工作'備份至'網路"的狀<br>工作 '備份至'網路'' 已啟 |                             |
| 2012年9月22日 13:25:48                             | 備份至 '網路'                           | 工作'備份至'網路"的狀                    |                             |
| œ<br>2012年9月22日 13:25:47<br>o                   | 備份至 '網路'                           | 成功連線至 'VMware vC                |                             |
| 2012年9月22日 13:25:46                             | 備份至 "網路"                           | 已透過 VMware vCenter<br>Ξ         |                             |
| 2012年9月22日 13:25:46                             | 備份至 '網路'                           | 已透過 VMware vCenter.             |                             |
| 2012年9月22日 13:25:46<br>œ                        | 催俗至"蠕露"                            | 已透過 VMware vCenter.             |                             |
| 2012年9月22日 13:25:41                             | 備份至 '網路'                           | 已透過 VMware vCenter              |                             |
| 2012年9月22日 13:25:41                             | 備份至 '網路'                           | 成功連線至 'VMware vC                |                             |
| 2012年9月22日 13:25:41<br>o                        |                                    | 成功連線至 'VMware vC                |                             |
| 2012年9月22日 13:25:40<br>Ø                        | 備份至 "網路"                           | 備份 VM.                          |                             |
| 2012年9月22日 13:25:34                             | 備份至 '網路'                           | 工作'備份至'網路"的狀                    |                             |
| 2012年9月22日 13:25:34<br>❸                        | 備份至 '網路'                           | 工作'備份至'網路"已啟                    |                             |
| 2012年9月22日 13:25:28                             | 備份至 '網路'                           | 工作 做份至 '網路' 除立                  |                             |
| 2012年9月22日 13:16:18                             |                                    | 受管理的實體 'VM Netw                 |                             |
| 2012年9月22日 13:16:18<br>❸                        |                                    | 受管理的實體 Datastor                 |                             |

[記錄] 清單。

記錄清單包含 [日期/時間]、[工作名稱] 和 [訊息] 這幾欄。您可以按一下欄標頭排序記錄清單 。若要在遞增和遞減排序順序之間切換,再按一下欄標頭。

另外,您可以使用位於清單上方的幾個篩選條件來篩選記錄事件:

- 事件旗標 (成功、警告或錯誤)。
- 日期/時間。
- 工作名稱。

按一下清單中的記錄事件,即可在右側視窗中檢視此記錄的詳細訊息。[按一下取得更多資訊] 連結會在新的瀏覽器視窗中開啟 Acronis 知識庫。只有類型為「錯誤」的記錄事件,才會顯示 此連結。

您可以從內容工具列清除記錄事件,或是設定自動清理規則,使記錄的大小維持在某個限制內 。這些作業的說明請見以下各子小節。

### **17.3.2** 清除記錄

按一下主工具列的 [清除記錄] 按鈕,即可清除所有記錄項目。此動作會清除 Acronis vmProtect 8 記錄的所有項目。您會看到 [您確定要清除記錄?] 警告訊息,以確認刪除記錄作 業。一經確認後,所有記錄都會清除。

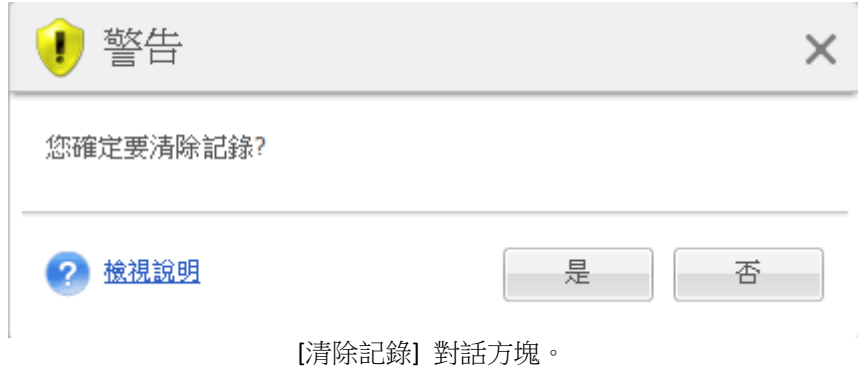

## **17.3.3** 記錄清理規則

按一下主工具列的 [記錄清理規則] 按鈕,來設定保留記錄項目的規則。換句話說,此選項指 定如何清理 Acronis vmProtect 8 代理程式記錄。

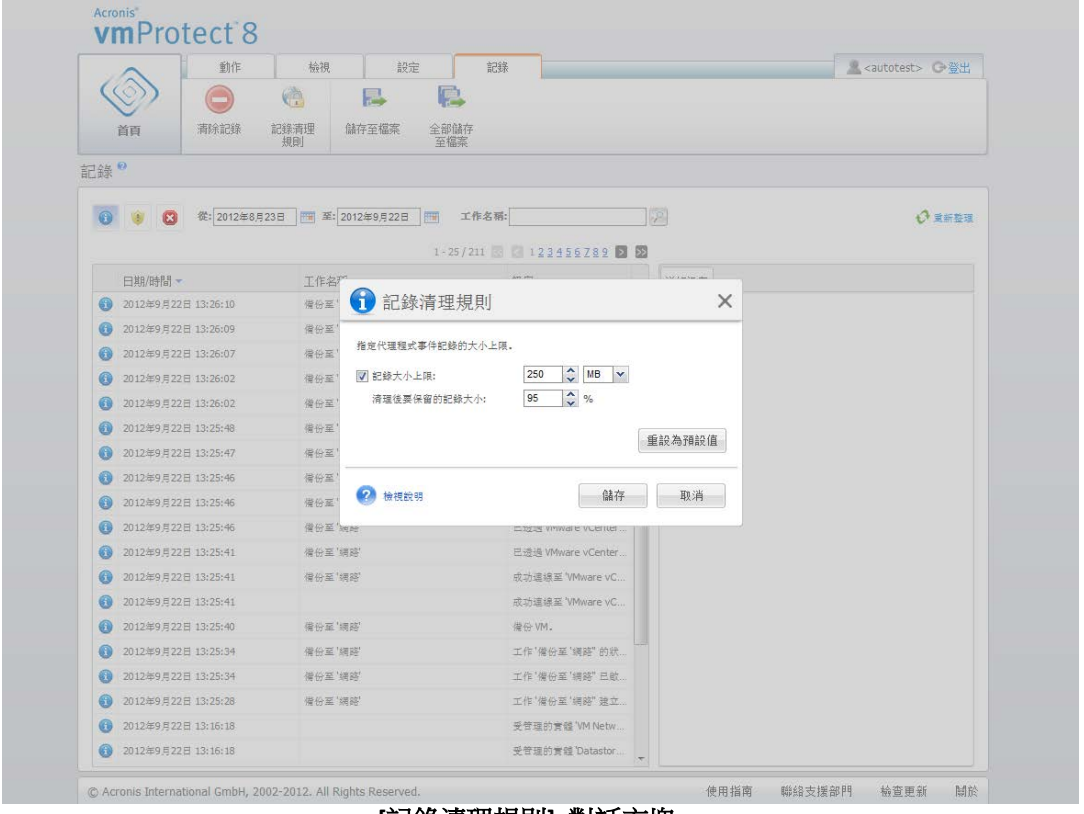

**[**記錄清理規則**]** 對話方塊。

選擇核取方塊,以啟用此 [記錄清理規則] 選項。接著,定義代理程式記錄資料夾 (例如,在 Windows XP/2003 Server 中 為 %ALLUSERSPROFILE%\Application Data\Acronis\vmProtect\VMMS\LogEvents) 的大小上限。

除了 [記錄大小上限] 值外,您還可以設定要保留的記錄項目數。

[記錄清理規則] 設定的預設值為:

- 記錄大小上限:50Mb。
- 清理後要保留的記錄大小:95%。

[重設為預設值] 按鈕會將這些值還原為預設值。

[記錄清理規則] 選項啟用時,程式會在每記錄 100 筆記錄項目後,比較實際記錄大小與預設 的 [記錄大小上限]。一旦超出記錄大小上限,程式將刪除最舊的記錄項目。預設的 95% 設定 會保留大部分的記錄。若使用最小的 1% 設定,記錄將近乎清空。

#### <span id="page-88-1"></span>**17.3.4** 儲存記錄至檔案

在功能區列,按一下 [儲存至檔案] 按鈕,以儲存從記錄清單所篩選出的記錄項目。此作業可 讓您取得選定記錄的 .zip 檔案,並將其儲存至本機個人電腦。您可能需要執行「儲存記錄至檔 案」作業,來排解您可以遭遇的問題。

您也可以按一下 [全部儲存至檔案] 按鈕,儲存 Acronis vmProtect 8 所有的記錄項目歷程。

## <span id="page-88-0"></span>**17.4**管理授權

在 Acronis vmProtect 8 主功能區功能表的 [設定] 索引標籤中, 按一下 [授權], 即可開啟 [授 權] 頁面。

[授權] 檢視可幫助您掌握匯入 vmProtect 8 代理程式中的授權。您可以使用工具列的對應按鈕 ,在此 [新增] 授權序號和 [移除] 授權與 ESX(i) 主機的繫結。授權繫結移除後,授權便會釋 出。

在 vmProtect 8 的授權機制下,受管理 ESX(i) 主機/叢集的每個 CPU 都耗用一個授權。

Acronis vmProtect 8 一開始執行時,沒有與任何 ESX(i) 主機/叢集繫結的授權。在沒有授權繫 結的情況下,您僅可選擇 Acronis Online Backup 存放區作為 VM 備份目的地。新授權的新增 程序如下所述。

匯入 (新增) 的序號可能含有若干授權。[授權] 頁面的右側區段會顯示序號清單、授權數及其 匯入日期和到期日。

左側區段列出已繫結授權之 ESX(i) 主機/叢集的清單。首次對此主機上執行的虛擬機器進行備 份或還原作業時,授權便會繫結至 ESX(i) 主機/叢集。若為叢集,授權會繫結至此叢集內包含 的所有主機。如果您移除叢集中的一部主機,授權並不會自動釋出。您可以在此選擇 ESX(i) 主機/叢集,然後按一下工具列的 [移除] 按鈕,以移除授權繫結。繫結至此主機的授權就會再 次可供使用,且可於其他 ESX(i) 主機/叢集上重新使用。

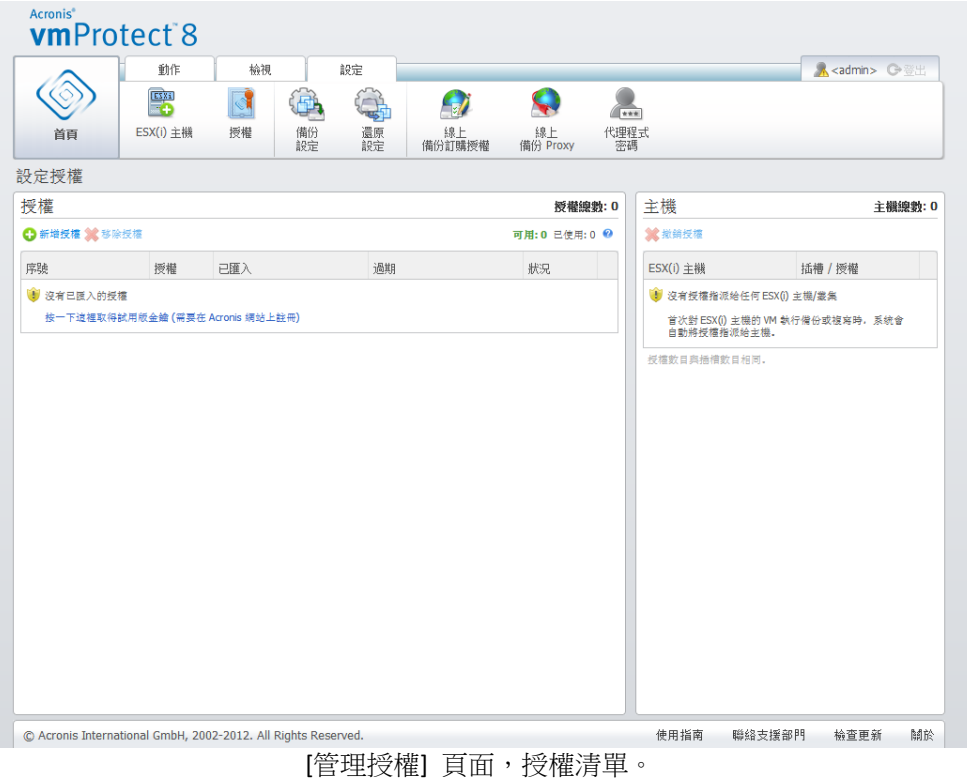

### **17.4.1** 新增授權

您可以將授權複製後貼到相對應的欄位中,或瀏覽內含欲匯入授權的檔案,以新增授權。 Acronis vmProtect 8 支援 .txt 或 .csv 檔案格式。

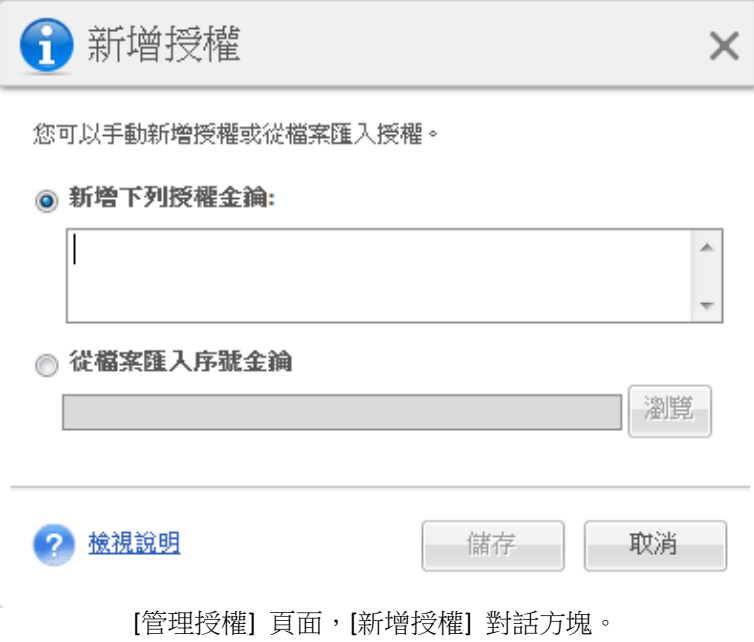

一新增授權後,您會看到下列訊息,指出已新增授權的數目。

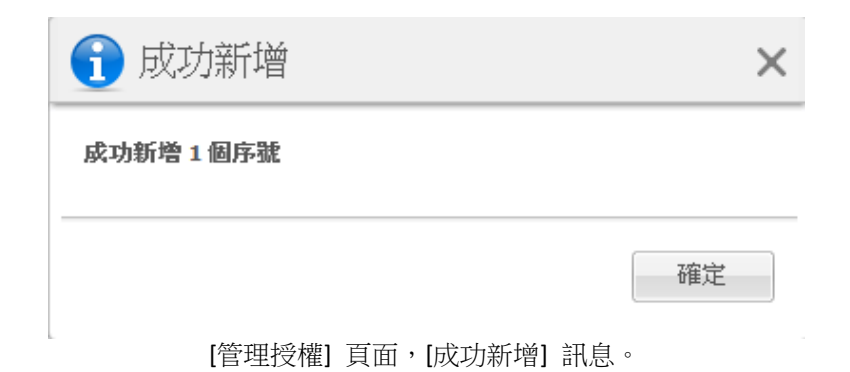

## **17.4.2** 新增授權失敗

新增授權失敗的可能原因有下列幾種:

- 授權已匯入。
- 授權不正確。

也有可能是因為其他問題。若您確定授權正確,卻仍然無法新增,請聯絡 Acronis 支援部門  $(p. 101)$  $(p. 101)$ 

## **17.4.3** 移除授權**/ESX(i)** 主機

在清單中選擇一個 ESX(i) 主機/叢集,然後按一下 [移除] 按鈕。選定 ESX(i) 主機的授權指派 會重設,且授權會釋出。若您對此主機上執行的任何虛擬機器執行備份或還原作業,授權會自 動重新指派至此主機。

您必須在對話方塊中選擇 [是] ,確認移除授權繫結。

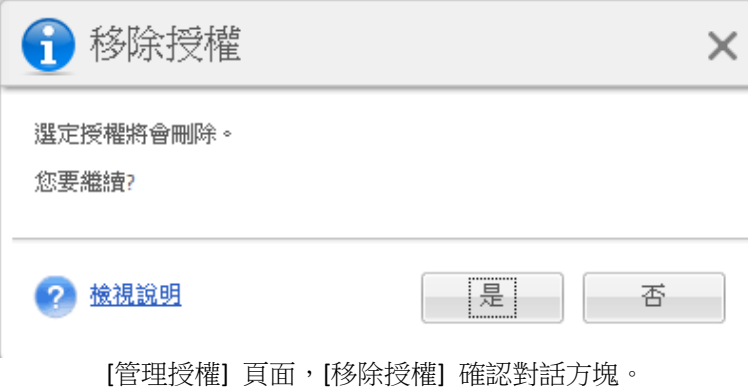

## **17.4.4** 可用的授權

Acronis vmProtect 8 可以使用多種授權類型:

- Acronis vmProtect 6/7 Standard 授權
- Acronis vmProtect 8 Upgrade 授權
- Acronis vmProtect 8 Standard 授權
- Acronis vmProtect Trial 授權

Acronis vmProtect 8 採用「依插槽計」的授權機制,其中 ESX(i) 主機的每個 CPU 插槽都需要一 個 Acronis vmProtect 8 授權。這些授權會在首次從某個 ESX(i) 主機備份或複寫 VM 時指派給 該 ESX(i) 主機。如果此主機是 VMware 叢集的一部分,那麼這些授權也會指派給此叢集所包 含的所有其他 ESX(i) 主機。

所有序號及其詳細資料和狀態,都會根據其授權類型而列出。

Acronis vmProtect 8 使用 Acronis vmProtect 8 Standard 授權,或 Acronis vmProtect 8 Upgrade 授權。若要新增 Acronis vmProtect 8 Upgrade 授權,您必須已經先登錄足夠數量的 Acronis vmProtect 6/7 Standard 授權,否則新增 Acronis vmProtect 8 Upgrade 授權就會失敗。

可用授權的數量顯示還有多少授權 (vmProtect 8 Standard 授權及 vmProtect 8 Upgrade 授權) 可供指派至 ESX(i) 主機。已使用的授權是指已指派給其各自 ESX(i) 主機的授權。授權總數是 已使用授權和可用授權的總和。未升級授權的數目,則代表尚未加入 vmProtect 8 Upgrade 授 權的 vmProtect 6/7 Standard 授權。

## <span id="page-91-0"></span>**17.5**管理 **ESX(i)** 主機

在 Acronis vmProtect 8 主功能區功能表的 [設定] 索引標籤中,按一下 [ESX(i) 主機],即可開 啟 [ESX(i) 主機] 頁面。

## **17.5.1 ESX(i)** 主機清單

[主機] 檢視針對在 vmProtect 8 代理程式設定中所登錄的 ESX(i) 主機/vCenter, 提供概觀資訊 及管理介面。功能區按鈕可讓您新增其他 ESX(i) 主機至清單,或是移除 ESX(i) 主機。

Acronis vmProtect 8 一開始執行時,沒有已登錄的 ESX(i) 主機/叢集。在此頁面中,您可以新 增 ESX(i) 主機 (說明如下)。

ESX(i) 主機/vCenter 新增後,就會出現在主機清單。

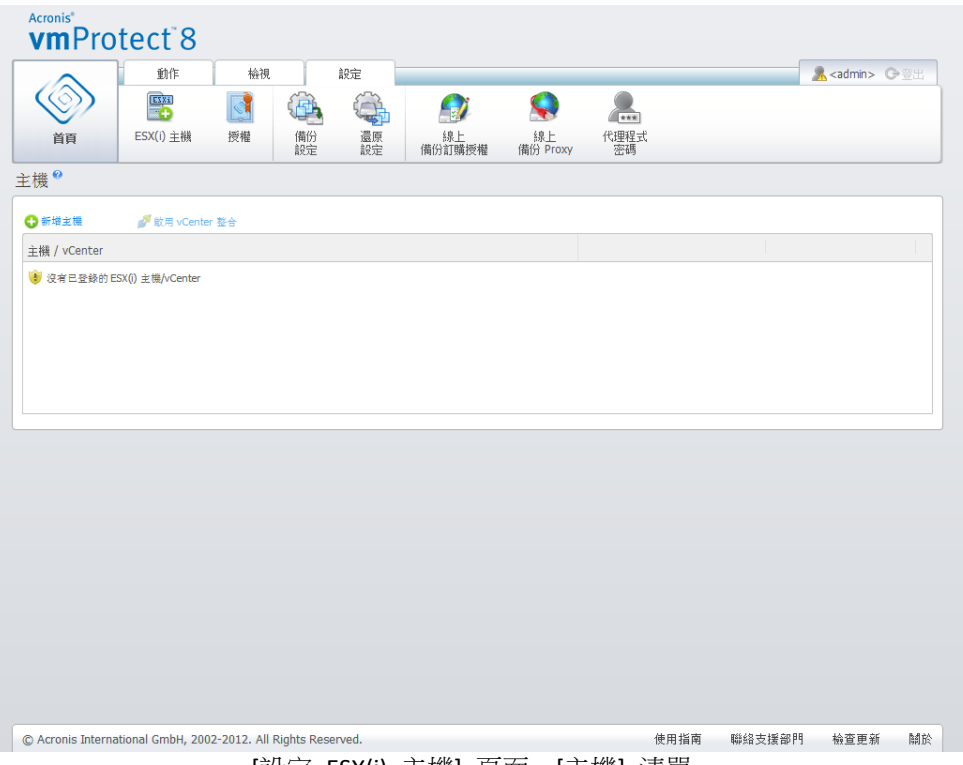

[設定 ESX(i) 主機] 頁面,[主機] 清單。

新增 ESX(i) 主機/vCenter 並不會自動將授權繫結至主機。只有當您對此主機上執行的虛擬機 器執行備份/還原工作時,授權才會繫結至主機。新增 ESX(i) 主機/vCenter 後,您就能對此 ESX(i) 主機/vCenter 上執行的虛擬機器執行備份/復原工作。

若移除 ESX(i) 主機/vCenter,對此 ESX(i) 主機/vCenter 上執行的虛擬機器所套用的工作就會 全部消失。若工作包含來自其他 ESX(i) 主機的虛擬機器,則從設定中移除其中一個 ESX(i) 主 機時,並不會連帶移除工作。

您需要提供登入認證,才能順利管理 ESX(i) 主機/vCenter。您可以在這裡輸入認證,系統會記 錄您輸入的認證,直到您移除 ESX(i) 主機/vCenter 或手動變更認證為止。若貴公司政策基於 安全上的限制而要求變更密碼,您便可能需要變更認證。若要這麼做,請在清單中選擇 ESX(i) 主機/vCenter,然後按一下右側的 [編輯認證] 按鈕。

## **17.5.2** 新增 **ESX(i)** 主機

若要新增 ESX(i) 主機/vCenter,您必須提供 IP 位址/主機名稱和使用者認證,才能存取所需的 ESX(i) 主機/vCenter。您也可以指定自訂的連接埠。您可以使用 [測試連線] 按鈕檢查連線,確 保所提供的認證正確。按一下 [儲存] 即可新增 ESX(i) 主機/vCenter。

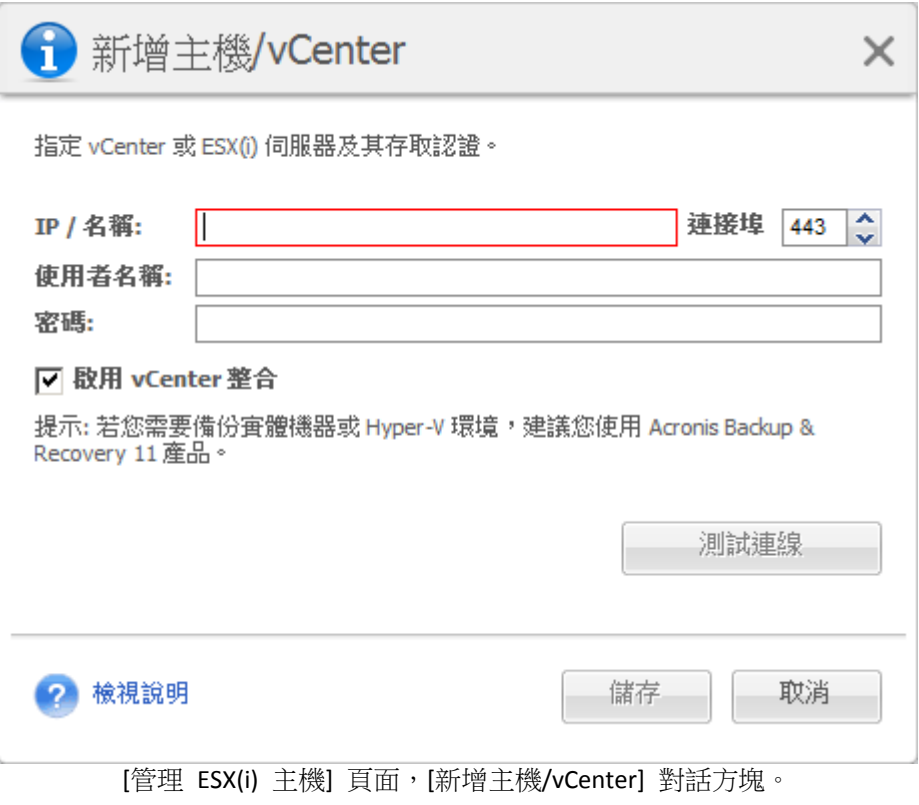

## **17.5.3** 新增隸屬於 **vCenter** 的 **ESX(i)** 主機

若是要直接新增隸屬於 vCenter 的 ESX(i) 主機,而非 vCenter 本身,則主要的顧慮在於 Acronis vmProtect 8 代理程式將無法代替 vCenter 追蹤 ESX(i) 主機的變更。如此一來,可能會 造成無法預期的結果。例如,若您從備份執行 VM,則卸載時將不會從 ESX(i) 主機刪除暫存檔 ,因為 vCenter 會鎖定這些暫存檔。因此,強烈建議您新增 vCenter,勿新增個別的 ESX(i) 主 機。

嘗試新增隸屬於 vCenter 的 ESX(i) 主機時,會出現下列警告訊息。按一下 [否] , 以新增 vCenter。

## **17.5.4** 登入認證

若公司政策基於安全性限制而要求變更密碼,您可能需要變更認證。在清單中選擇 ESX(i) 主 機/vCenter,接一下 [編輯認證],然後提供 ESX(i) 主機/vCenter 連線的登入/密碼資訊。若是 在網域環境執行 Acronis vmProtect 8,必須以「網域\使用者名稱」格式指定使用者名稱。您可 以使用 [測試連線] 按鈕檢查連線,確保所提供的認證正確。按一下 [確定] 即可新增 ESX(i) 主機/vCenter。

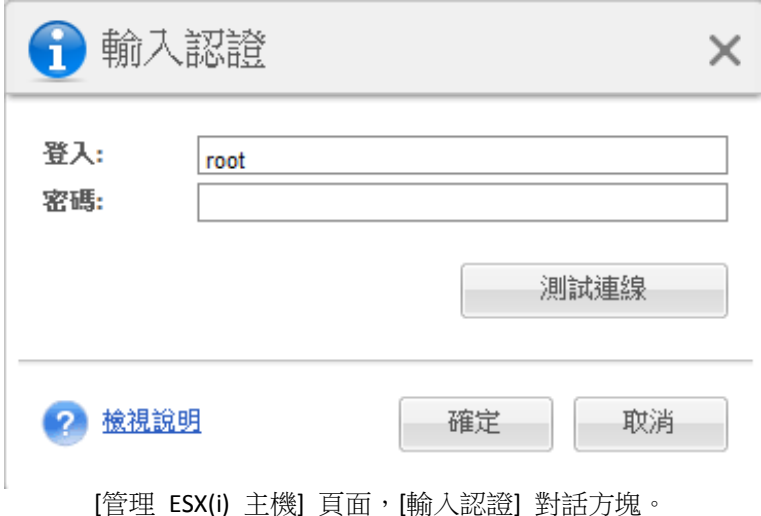

## **17.5.5** 移除 **ESX(i)** 主機

若您不再想要對某個 ESX(i) 主機上的虛擬機器執行備份/復原作業,便可能需要從 Acronis vmProtect 8 的設定中移除該 ESX(i) 主機。指派給此主機的授權不會自動移除。若要移除繫結 授權,必須移至 [設定] -> [授權] (p[. 89\)](#page-88-0) 頁面。

移除 ESX(i) 主機/vCenter,會造成現有工作無法正常運作;因此在移除時,系統會提示您以下 警告訊息:

「您即將移除一部 ESX(i) 主機/vCenter,但此主機上執行的虛擬機器仍有相關的備份或還原工 作。這些工作可能無法繼續正常運作。您要繼續嗎?」

若選擇 [是],套用至此 ESX(i) 主機/vCenter 上執行之虛擬機器的 Acronis vmProtect 8 工作就 會全部消失。然而,若工作包含來自其他 ESX(i) 主機的虛擬機器,軟體會自動修改工作,從 工作設定中移除不必要的虛擬機器。如此一來,只有 ESX(i) 主機可管理的虛擬機器會留在登 錄裡。

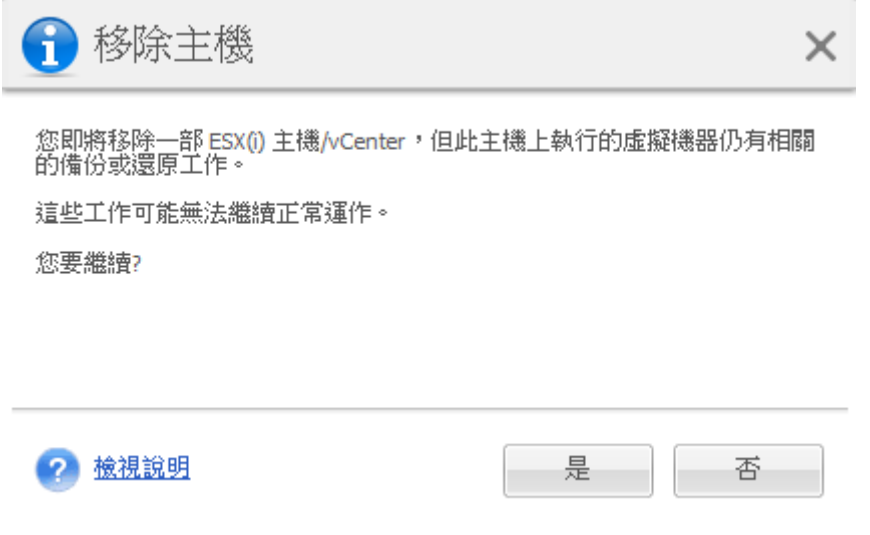

[管理 ESX(i) 主機] 頁面,[移除主機] 對話方塊。

## **17.6**管理設定

#### **17.6.1** 管理線上備份 **Proxy**

在 Acronis vmProtect 8 主功能區功能表的 [設定] 索引標籤中, 按一下 [線上備份 Proxy], 即 可開啟 [線上備份 Proxy] 設定頁面。

線上備份 Proxy 設定僅適用於透過網際網路從 Acronis Online Backup Storage 備份和復原。

此選項可定義 Acronis 代理程式是否經由 Proxy 伺服器連線至網際網路。

請注意,Acronis vmProtect 8 Online Backup Storage 僅支援 HTTP 和 HTTPS Proxy 伺服器。

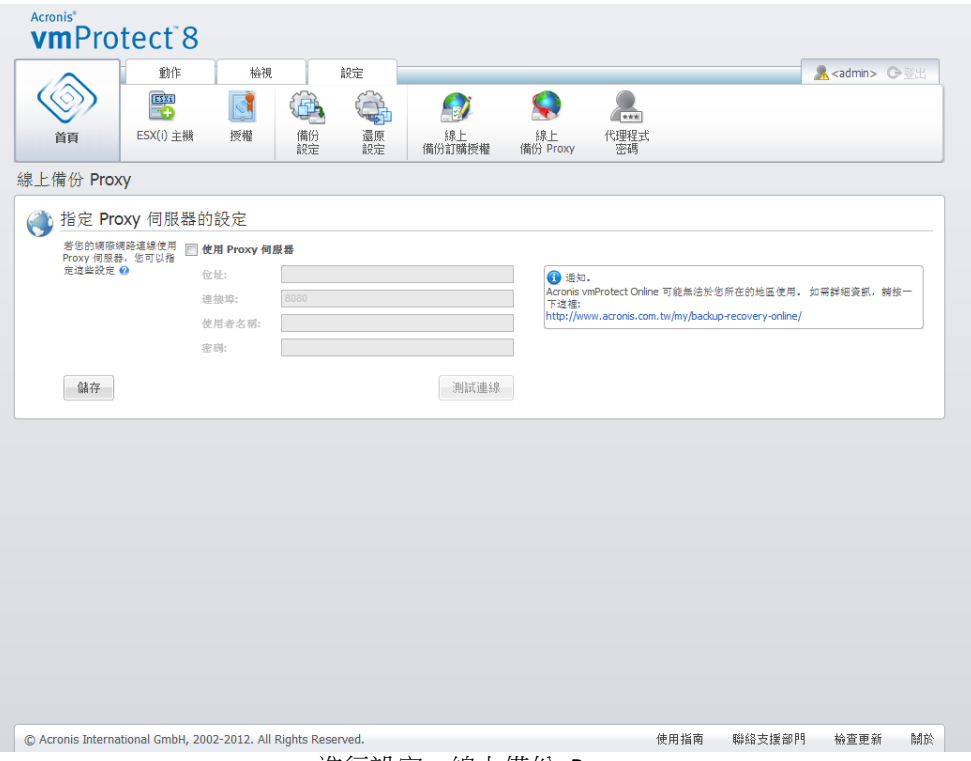

進行設定,線上備份 Proxy。

若要設定 Proxy 伺服器設定:

選擇 [使用 Proxy 伺服器] 核取方塊。

- 在 [位址] 中, 指定 Proxy 伺服器的網路名稱或 IP 位址, 例如 Proxy.example.com 或 192.168.0.1
- 在 [連接埠] 中, 指定 Proxy 伺服器的連接埠號碼, 例如: 80
- 如果 Proxy 伺服器要求驗證,請在 [使用者名稱] 及 [密碼] 欄位中指定認證。

若要測試 Proxy 伺服器設定,按一下 [測試連線]。

若要套用設定,按一下 [儲存]。

若您不知道 Proxy 伺服器的設定,請聯絡網路系統管理員或網際網路服務供應商,以取得協 助。

或者,您也可以試著查看您網頁瀏覽器的設定,來找出這些設定。以下是在 3 種常見瀏覽器 中找到設定的方式。

- Microsoft Internet Explorer:在 [工具] 功能表上,按一下 [網際網路選項]。在 [連線] 索引 標籤上,按一下 [區域網路設定]。
- Mozilla Firefox:在 [工具] 功能表 (可透過主要的 [Firefox] 按鈕存取,或者按下鍵盤上的 Alt 鍵),依序按一下 [選項]、[進階]。在 [網路] 索引標籤的 [連線] 下,按一下 [設定]。
- Google Chrome:在 [選項] 中,按一下 [進階選項]。在 [網路] 下,按一下 [變更 Proxy 設定]。

### **17.6.2** 管理代理程式密碼

在 Acronis vmProtect 8 主功能區功能表的 [設定] 索引標籤中,按一下 [代理程式密碼],即可 變更 [使用者密碼]。

您可以在此變更 Acronis vmProtect 8 代理程式之使用者的密碼。您無法變更使用者名稱 (登入 )。若要變更密碼,您必須先提供舊密碼,然後在對應欄位輸入及確認新密碼。

請注意,唯有在代理程式安裝為虛擬裝置 (p. [16\)](#page-15-0)時,[管理代理程式密碼] 選項才能使用。若 為 Windows 代理程式 (p. [17\)](#page-16-0) 連線,Acronis vmProtect 8 會使用 Windows 使用者帳戶 (有本 機登入權限的任何帳戶:您必須在 [開始]->[Secpol.msc]->[本機原則]->[使用者權限指派] 下的 [ 允許本機登入] 安全性原則新增使用者)。

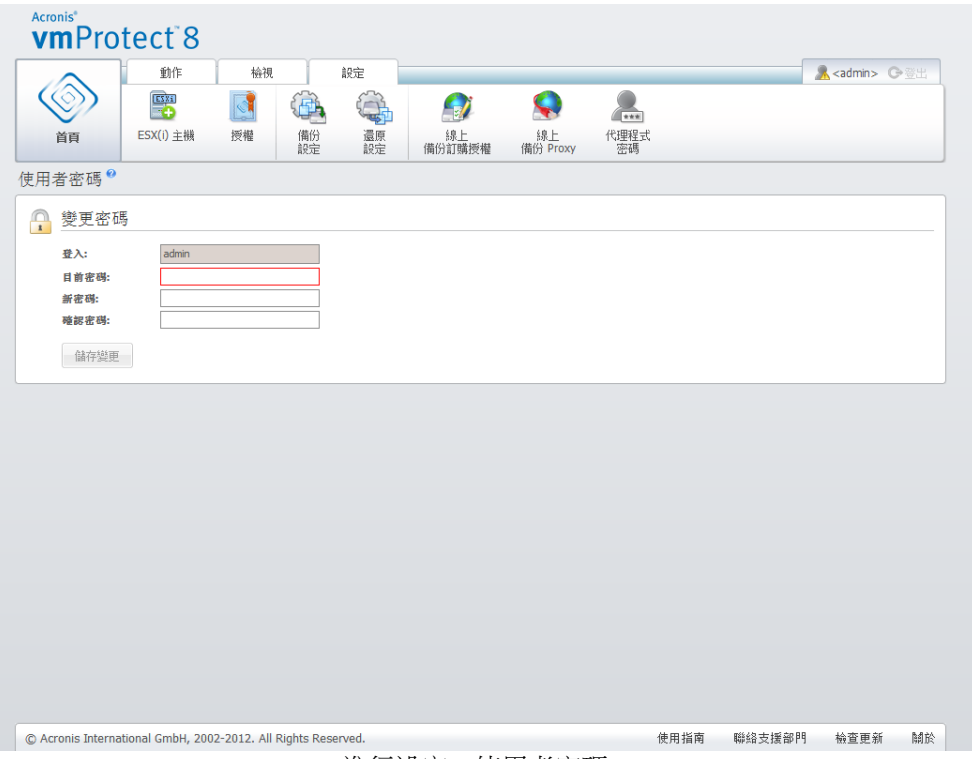

#### 進行設定,使用者密碼。

# **18** 最佳作法

本節提供 Acronis vmProtect 8 部分作業的一些範例。

您安裝 Acronis vmProtect 8 代理程式後,必須使用存取認證來連線至代理程式。

#### **1.** 新增 **ESX(i)** 主機

首先,您必須指定執行虛擬機器之 vCenter 或個別 ESX(i) 主機的 IP 位址/主機名稱和認證, 才能執行備份和其他作業。在 [儀表板] 的 [快速入門] 中,按一下 [設定 ESX(i) 主機],或移 至 [設定] 功能表中的 [ESX(i) 主機] 檢視,並按一下 [新增]。指定 vCenter 或 ESX(i) 伺服器 及其存取認證。詳細資訊請參閱<管理 ESX(i) 主機>一節 (p. [92\)](#page-91-0)。

#### **2.** 新增授權

設定 ESX(i) 主機並不會自動將授權繫結至主機。您必須前往 [授權] 頁面,以設定授權。在 [ 儀表板] 的 [快速入門] 中,按一下 [設定授權],或是在 [設定] 功能表中按一下 [授權] 檢視 。接著按一下 [新增],然後提交授權金鑰。詳細資訊請見<管理授權> (p. [89\)](#page-88-0) 一節。

以上動作完成後,您即可著手備份虛擬基礎結構。

### **18.1**將虛擬機器備份到網路共用

接著,我們討論如何建立多部 (例如 5 部) 虛擬機器的備份,並儲存至網路共用。

設定 ESX(i) 主機和授權後,您必須執行建立備份工作精靈,此精靈會引導您完成備份程序的 所有步驟。在儀表板的 [快速入門] 中,按一下 [建立備份工作],或是在主功能表的 [首頁] 索引標籤中按一下 [備份]。接著完成新增備份工作精靈的步驟。詳細資訊請見<建立虛擬機器 備份> (p. [29\)](#page-28-0) 一節。

在新增備份工作精靈的步驟 1 中,選擇 5 部虛擬機器。接著在步驟 2 中,瀏覽所需的網路 共用位置,也就是您要儲存備份存檔的位置。在步驟 3 和 4 中,選擇所需的排程和備份方法 。然後完成精靈。您所建立的備份工作接著便可執行您需要的作業。您可以在 Acronis vmProtect 8 介面的 [儀表板] 和 [工作] ([檢視]->[工作]) 這兩個檢視中查看此工作的進度。

## **18.2**將虛擬機器備份還原至新位置

備份已經完成。現在,應該考慮如何還原備份虛擬機器,例如還原至新位置。

若要這麼做,您必須執行還原備份工作精靈,此精靈會引導您完成還原程序的所有步驟。在主 功能表的 [首頁] 索引標籤中按一下 [還原]。接著完成精靈的所有步驟。詳細資訊請見<還原 虛擬機器備份> (p. [49\)](#page-48-0) 一節。

在精靈的第一個步驟中,選擇備份虛擬機器。在步驟 2 中,選擇所需的新位置,也就是您要 還原虛擬機器的位置。在步驟 3 中,選擇還原工作的喜好設定,然後完成精靈。按一下 [立 即執行],以立刻還原虛擬機器,或是按一下 [儲存],稍後再還原。

## **18.3**檔案**/**資料夾復原

前兩個情況顯示如何使用 Acronis vmProtect 8 執行備份和還原作業。以下是另一個範例,說明 如何從特定存檔還原選定檔案。您只需要從備份存檔復原單一檔案或幾個檔案,而不要還原整 部虛擬機器時,就需要這麼做。

在主功能表的 [首頁] 索引標籤中按一下 [檔案復原],執行檔案復原精靈。在檔案復原精靈的 第一個步驟,您必須選擇虛擬機器的復原點,定義要從中擷取檔案或資料夾之 VM 的狀態。 接著在第二個步驟中,選擇復原所需的檔案,然後按一下 [下載]。[檔案復原] 的詳細資訊請見 <檔案復原> (p. [65\)](#page-64-0) 一節。

接下來,我們要討論另一個執行此精靈的方式,也就是從 [復原點] 檢視直接存取復原點。移 至 [檢視] 索引標籤,然後按一下 [復原點]。選擇要從哪個虛擬機器狀態復原檔案。在右側區 段選擇確切復原點後,在內容功能表按一下 [檔案復原] 按鈕。此時,檔案復原精靈會開啟, 其中步驟 1 已預先填入選定的復原點,您只要按 [下一步] 前往步驟 2 即可。接著,您必須 選擇需要復原的檔案及/或資料夾,然後按一下 [下載]。

**19** 支援

## <span id="page-100-0"></span>**19.1**技術支援

#### 維護與支援方案

如果您需要協助解決 Acronis 產品相關問題,請前往 http://www.acronis.com/support/

#### 產品更新

登入您的帳戶 (http://www.acronis.com.tw/my) 並完成產品註冊後,即可隨時從我們的網站下 載所有已註冊之 Acronis 軟體產品的最新更新。請參閱上網註冊 Acronis 產品 (英文) (http://kb.acronis.com/content/4834) 及 Acronis 網 站 使 用 指 南 ( 英 文 ) (http://kb.acronis.com/content/8128)。

## **19.2**疑難排解

Acronis vmProtect 8 使用上如有任何疑難,請儲存工作記錄,並於聯絡 Acronis 技術支援時傳 送給我們。請移至 [記錄] (p. [86\)](#page-85-0) 頁面,然後按一下 [全部儲存至檔案] (p. [89\)](#page-88-1)。

更多關於聯絡 Acronis 技術支援的資訊,請參閱 http://www.acronis.com/support/。

# **20** 辭彙表

# **C**

## CBT (Changed Block Tracking, 追蹤變更的區塊)

此為 VMWare ESX 的一項功能,能識別虛擬磁碟的哪些區塊已經變更,並於備份/複寫程序中 只傳輸那些區塊。例如,採用 CBT 技術時,增量備份速度可增加達 20 倍。

# **D**

### Distributed Resource Scheduler (DRS)

此為專屬於 VMWare vCenter 的功能, 能讓您使用 vMotion (p. [103\)](#page-102-0) 自動平衡 ESX 叢集的負 載。

## **G**

## GFS (祖父子三代)

這是常見的備份配置 (p. [109\)](#page-108-1), 用於在備份存檔 (p. [108\)](#page-107-0) 大小與存檔中可用復原點 (p. 109) 數 量之間維持最佳平衡。GFS 配置可讓您復原過去幾天的每日備份、過去幾週的每週備份,以及 過去任何時間的每月備份。

如需詳細資訊,請參閱 GFS 備份配置。

## <span id="page-101-0"></span>**P**

#### P2V

實體機器移轉至虛擬環境。一般而言,P2V 程序包括下列步驟:

- 使用特殊的可開機媒體 (p. [105\)](#page-104-0)建立實體機器的備份。
- 將其還原至虛擬環境 (ESX(i) 伺服器)。

# **S**

### Storage vMotion

此為專屬於 VMWare vCenter 的功能,可讓您在儲存裝置之間移動執行中的虛擬機器。

# **U**

### Universal Restore (Acronis Universal Restore)

這項 Acronis 的專利技術有助於在相異硬體或虛擬機器上啟動 Windows。Universal Restore 可 解決對作業系統啟動極為關鍵的裝置差異,例如儲存裝置控制器、主機板或晶片組。

在 Acronis vmProtect 中,Universal Restore 技術主要是運用於 P2V (p. [102\)](#page-101-0) 移轉情境。

復原 Linux 時無法使用 Universal Restore。

# **V**

#### vApp

此為虛擬機器群組,可作為單一物件管理。vApp 能針對在多個相依虛擬機器上執行的複雜多 層應用程式,簡化其管理作業。vApps 的基本作業與虛擬機器與資源集區相同。若採用 vApp ,您可以設定 vApp 中虛擬機器的啟動順序、自動指派 IP 位址給 vApp 中的虛擬機器,以及 提供應用程式層級的自訂。

在 Acronis vmProtect 產品中,"vApp" 視為 VM 的容器。此容器有其本身的屬性,這些屬性 會包含在備份中,只要還原一部分的備份 (或整個 vApp),這些屬性就能隨著 vApp 還原。

#### vCenter

VMware vCenter Server (原名為 VMware VirtualCenter) 可集中管理 VMware vSphere 環境,相 較於其他管理平台,此平台可大幅提升 IT 系統管理員控管虛擬環境的能力。

若な 需える 更える多 詳な 細く 資く 訊える ・ 請える 參 関 http://www.vmware.com/tw/products/datacenter-virtualization/vcenter-server/。

就 Acronis vmProtect 8 產品來說, "vCenter" 項目被視為 ESX 虛擬基礎結構 (包括資料中心、 ESX 主機等) 的容器。

#### <span id="page-102-0"></span>vMotion

<span id="page-102-1"></span>此為專屬於 VMWare vCenter 的功能,能讓您在共用相同存放區的類似但分開的硬體主機之間 ,移轉正常運作的客體虛擬機器。虛擬機器移轉時,虛擬機器上的所有使用者完全不會察覺這 些轉換。

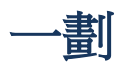

#### 一律增量存檔

這是新一代的存檔 (p. [105\)](#page-104-1)格式,可包含來自於不同虛擬機器的數個備份 (p. [108\)](#page-107-1)。所有備份 都是以增量模式 (p. [111\)](#page-110-0)儲存到此存檔。實際上,所有資料都在一個檔案中 (相反的,傳統模 式存檔格式會使各備份儲存於個別 TIB 檔案中)。以下說明一律增量存檔內備份輪替的執行方 式:

當備份根據預先定義的保留規則 (例如「刪除 5 天前的所有備份」) 過期時,程式會將屬於過 期備份的舊區塊標示為「可用」。過期備份的區塊若有相依性 (因採用增量備份技術而用於較 新的備份),則不會標示為「可用」,以確保存檔一致性。此存檔在存放區上佔用的空間仍與過 去相同。然而,儲存至此存檔的較新備份會先將資料寫入「可用」區塊,而且僅在所有「可用 」區塊都用盡時,存檔總大小才會增加。

這個方式可盡量降低存檔大小,避免無限增大。

## 三劃

## 工作

在 Acronis vmProtect 中,工作是指在某個時間或當某個事件發生時,於已登錄機器上執行的 一連串動作。動作是以 XML 指令碼檔描述。開始條件 (排程) 存在於受保護的登錄機碼 (Windows 版代理程式) 或受保護的檔案 (虛擬裝置版代理程式) 中。

#### 已登錄虛擬機器

Acronis vmProtect 8 代理程式管理的虛擬機器。位於已登錄 ESX(i) 主機或 vCenter 的所有虛擬 機器都會自動登錄,並可由 Acronis vmProtect 8 代理程式管理。

## <span id="page-103-1"></span>五劃

#### 主控台 (Acronis vmProtect Management Console)

主控台是 Acronis vmProtect 代理程式為了讓您存取產品功能所提供的 Web 使用者介面。從 任何受支援的網際網路瀏覽器移至指定的 URL (例如 https://192.168.0.23:9876/, 其中 192.168.0.23 是 Acronis vmProtect 代理程式 (p. [104\)](#page-103-0)的 IP 位址, 9876 是連接埠), 即可存取 此介面。利用主控台與代理程式的直接 Web 連線,系統管理員可執行直接管理 (p.106)。

#### <span id="page-103-0"></span>代理程式 (Acronis vmProtect 8 代理程式)

此應用程式能備份及復原虛擬機器,並讓您在 VMWare ESX(i) 基礎結構上進行其他管理作業, 例如工作管理,以及針對可用備份、機器執行作業。

Acronis vmProtect 8 隨附代理程式,可備份代理程式所連線之 VMWare ESX(i) 虛擬化伺服器上 的虛擬機器。一個代理程式可管理數個 ESX(i) 主機或一個 vCenter。最佳作法是在代理程式登 錄 vCenter,而非登錄由此 vCenter 管理的特定 ESX(i) 主機。否則即不支援 vMotion (p. [103\)](#page-102-0)  $\circ$ 

代理程式元件可以是 Windows 版 (亦即安裝於 Windows 平台), 也可以是虛擬裝置版 (亦即 在 ESX(i) 主機中的特殊虛擬機器上執行)。

#### 加密存檔

此為根據進階加密標準 (AES) 加密的備份存檔 (p. [108\)](#page-107-0)。在備份選項 (p. [109\)](#page-108-2)中設定存檔的加 密選項和密碼後,屬於存檔的每個備份會在儲存至其目的地前,由代理程式 (p. [104\)](#page-103-0)加密。

AES 加密演算法以加密區塊鏈結 (CBC) 模式作業,並使用隨機產生的金鑰 (依使用者定義,大 小可為 128、192 或 256 位元)。然後,會以密碼的 SHA-256 雜湊作為金鑰,運用 AES-256 來為加密金鑰加密。密碼本身不儲存在磁碟或備份檔案中的任何位置。密碼雜湊會用於驗證。 有了此雙層安全性後,備份資料即可免於受到任何未經授權的存取,但您無法復原遺失的密碼  $\circ$ 

#### <span id="page-104-2"></span>可開機代理程式

此為可開機救援公用程式,包含 Acronis vmProtect 代理程式 (p. [104\)](#page-103-0)的備份功能。一般適用於 P2V (p. [102\)](#page-101-0) 移轉能。可開機代理程式是以 Linux 核心為基礎。您可使用可開機媒體 (p. [105\)](#page-104-0), 使機器開機進入可開機代理程式。您只能從本機透過 GUI 設定及控制作業。

#### <span id="page-104-0"></span>可開機媒體

此為內含可開機代理程式 (p. [105\)](#page-104-2)的實體媒體 (電腦 BIOS 可支援作為開機裝置的 CD、DVD、 USB 隨身碟或其他媒體)。

Acronis vmProtect 中的可開機媒體是用來備份實體電腦,以便執行 P2V (p[. 102\)](#page-101-0) 移轉。

<span id="page-104-1"></span>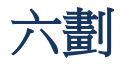

<span id="page-104-3"></span>存檔 請參閱備份存檔 (p. [108\)](#page-107-0)。

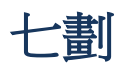

完整備份

此為含有選定要備份之全部資料的獨立備份 (p. [108\)](#page-107-1)。若從完整備份復原資料,即無需存取其 他任何備份。

# <span id="page-105-0"></span>八劃

直接管理

使用主控台 (p. [104\)](#page-103-1)與代理程式 (p[. 104\)](#page-103-0)連線,在代理程式 (p. 104)執行的任何管理作業。

# 九劃

### 重複資料刪除

此方法能使相同資訊的不同複本只儲存一次。

Acronis vmProtect 能將重複資料刪除技術運用至傳統模式 (p. [109\)](#page-108-3)與一律增量 (p. [103\)](#page-102-1)存檔格 式的任何備份存檔 (p. [108\)](#page-107-0)。如此可盡量降低存檔所佔的儲存空間、備份流量及備份期間的網 路用量。

Acronis vmProtect 中的重複資料刪除僅限於管理一個備份存檔中的資料。例如,若備份儲存為 2 個不同的存檔 (即使都在同一個位置), 則這些存檔之間並無關聯, 兩者可能含有重複資料。

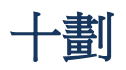

### 差異備份

差異備份能對照最新的完整備份 (p. [105\)](#page-104-3), 儲存資料的變更。您需要存取相對應的完整備份, 以從差異備份復原資料。

## 高可用性 (HA)

<span id="page-105-1"></span>此為專屬於 VMWare vCenter 的功能,可在叢集硬體故障時,自動在叢集中的另一主機上重新 啟動虛擬伺服器。

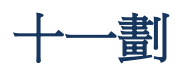

#### 動態磁碟

此為由邏輯磁碟管理員 (LDM) 管理的硬碟, 自 Windows 2000 開始,於 Windows 中提供使 用。LDM 能協助您在儲存裝置上彈性配置磁碟區,以獲得更佳的容錯效果、更高的效能,或 更大的磁碟區大小。

動態磁碟的磁碟分割樣式可以是主開機記錄 (MBR) 或 GUID 磁碟分割表 (GPT)。除 MBR 或 GPT 之外,各個動態磁碟還有隱藏的資料庫,LDM 會將動態磁碟區的設定儲存在該資料庫。 各個動態磁碟都保存了磁碟群組內所有動態磁碟區的完整資訊,以增進儲存可靠度。資料庫會 佔用 MBR 磁碟的最後 1MB。在 GPT 磁碟中,Windows 會從 MSR 磁碟分割 (MSR) 取得空 間,建立專屬的 LDM 中繼資料磁碟分割。

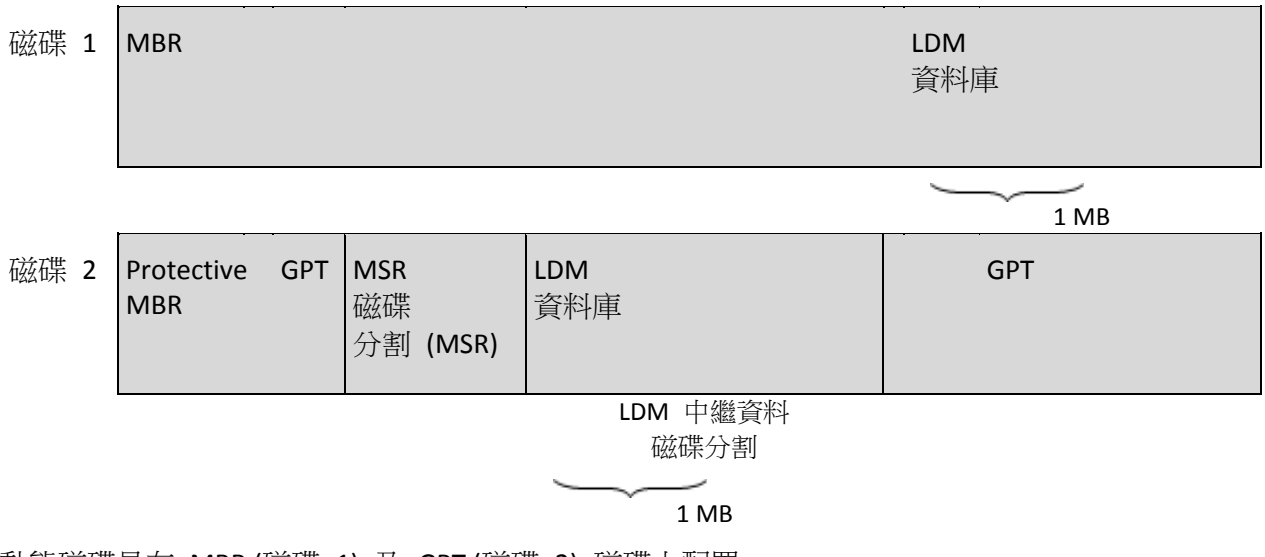

動態磁碟是在 MBR (磁碟 1) 及 GPT (磁碟 2) 磁碟上配置。

如需動態磁碟的詳細資訊,請參閱下列 Microsoft 知識庫文件:

磁 碟 管 理 (Windows XP Professional 資 源 套 件 ) ( 英 文 ) http://technet.microsoft.com/zh-tw/library/bb457110.aspx。

816307 在 Windows Server 2003 電腦上使用動態磁碟的最佳作法 http://support.microsoft.com/kb/816307/zh-tw。

#### 動態磁碟區

位於動熊磁碟 (p. [106\)](#page-105-1) (或者更確切地說,位於磁碟群組 (p. [110\)](#page-109-0)) 上的任何磁碟區。動熊磁碟 區能橫跨多個磁碟。動態磁碟區通常是依照所要的目的而設定:

- 提高磁碟區大小 (跨距磁碟區)。
- 縮短存取時間 (等量磁碟區)。
- 導入備援而實現容錯效果 (鏡像及 RAID-5 磁碟區)。

備份內含動態磁碟的虛擬機器時, Acronis vmProtect 會備份邏輯動態磁碟區, 而非整個動態磁 碟結構。

#### 清理

從備份存檔 (p. [108\)](#page-107-0)刪除備份 (p[. 108\)](#page-107-1), 以刪除過期備份, 或防止存檔超過預期大小。

清理作業包括將產生存檔之備份工作 (p. [108\)](#page-107-2)設定的保留規則套用至存檔。此作業會檢查存檔 是否超過其大小上限,及/或是否有過期備份。 這可能導致備份遭到刪除,端視其是否違反保 留規則而定。

詳細資訊請參閱<使用指南> (p. [31\)](#page-30-0)。

<span id="page-107-1"></span>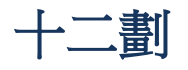

### 備份

單一備份作業 (p. [109\)](#page-108-1)產生的結果,在存檔 (p. [108\)](#page-107-0)中形成單一復原點 (p. 109)。實際上此為一 個檔案,其中包含特定虛擬機器於特定日期時間的備份資料 (虛擬機器磁碟區) 複本。Acronis vmProtect 所建立備份檔案的副檔名為 TIB。一個備份檔案中可能含有來自於多個虛擬機器的 有用資料,以及必要的中繼資料。

## <span id="page-107-2"></span>備份工作 (工作)

此為一組規則,指定如何保護特定虛擬機器或一組虛擬機器。備份工作可指定:

- 要備份的資料 (亦即要備份的虛擬機器)。
- 備份存檔的儲存位置 (備份存檔的名稱及位置)。
- 備份配置,包括備份排程及 (選擇性使用的) 保留規則。
- 存檔驗證規則 (選擇性使用)。
- 備份選項。

例如,備份工作可包含以下資訊:

- 備份虛擬機器 "VM1"、"VM2" (這是工作要保護的資料)。
- 將備份存檔名稱設定為 MySystemVolume,並置於 \\server\backups\。
- 在每月最後一天上午 10:00 執行完整備份,並在星期日晚間 10:00 執行增量備份 (適用於 舊一代格式的存檔 (p. [105\)](#page-104-1))。刪除舊於 3 個月的備份 (這是備份配置)。
- 最新備份建立後立即驗證 (這是驗證規則)。
- 使用密碼保護存檔 (這是一個選項)。

<span id="page-107-0"></span>實際上,備份工作是一組預先定義的動作,設定後可依照指定參數 (備份選項 (p[. 109\)](#page-108-2)) 於代理 程式 (p. [104\)](#page-103-0)端執行。
# 備份存檔 (存檔)

由備份工作 (p. [108\)](#page-107-0)建立和管理的一組備份 (p. [108\)](#page-107-1)。傳統模式格式的存檔可包含多個完整備 份 (p. [105\)](#page-104-0)及增量 (p. [111\)](#page-110-0)與差異備份 (p. [106\)](#page-105-0)。一個一律增量 (p. [103\)](#page-102-0)格式的存檔只能含有增 量備份 (第一個備份永遠為完整備份)。屬於同一個存檔的備份恆儲存於同一個位置。您可利用 多個備份工作,將相同的來源資料備份至同一個存檔,但基本情境為「一個工作、一個存檔」  $\circ$ 

存檔中的備份是由備份工作管理。針對存檔執行的手動作業,例如驗證 (p. [111\)](#page-110-1)、檢視內容、 掛載及刪除備份,應僅使用 Acronis vmProtect 執行。請勿用 Acronis 以外的工具 (例如 Windows 檔案總管或第三方檔案管理程式) 修改存檔/備份。

# <span id="page-108-0"></span>備份作業

此作業可為機器硬碟中的資料建立複本,以用於將資料復原或還原至指定日期與時間。

## 備份配置

此為備份工作 (p. [108\)](#page-107-0)的一部分,包括備份排程、保留規則 (選擇性使用) 及清理 (p. [108\)](#page-107-2)排程 。例如:在每月最後一天上午 10:00 執行完整備份 (p. [105\)](#page-104-0),並在星期日晚間 10:00 執行增量 備份 (p. [111\)](#page-110-0) (適用於舊一代格式的存檔 (p. [105\)](#page-104-1))。刪除舊於 3 個月的備份。每次完成備份作 業時,檢查此類備份。若備份是以一律增量 (p. [103\)](#page-102-0)模式執行,則不需要定義其類型 (亦即「完 整」或是「增量」)。

Acronis vmProtect 可讓您使用廣為人知的最佳化備份配置,例如 GFS (p. [102\)](#page-101-0),以便建立自訂 備份配置或備份資料一次。

## 備份選項

備份作業 (p. [109\)](#page-108-0)的設定參數,例如存檔保護、來源檔案排除或資料壓縮程度。備份選項是備 份工作 (p. [108\)](#page-107-0)的一部分。

### 媒體建立器

此為建立可開機媒體 (p. [105\)](#page-104-2)的專用工具。

### 復原點

備份資料能還原至的日期及時間。

十三劃

傳統模式存檔

請參閱備份存檔 (p. [108\)](#page-107-3)。

# 資料存放區

此為邏輯容器,可保存虛擬機器檔案,以及對虛擬機器執行作業所需的其他檔案。資料存放區 可存在於各種類型的實體儲存裝置,包括本機存放區、iSCSI、光纖通道 SAN 或 NFS。資料存 放區可為 VMFS 或 NFS。

# 資源集區

VMWare 特有名詞,描述 ESX 虛擬化環境中的資源管理概念。資源集區可用來將獨立 ESX 主 機或 ESX 叢集的資源劃分為更小的集區。資源集區的設定包含一組 CPU 及記憶體資源,由資 源集區中執行的虛擬機器共用。資源集區是獨立的,並與其他資源集區隔離。

您可將多個實體伺服器結合為單一資源集區 (集合了 CPU 及記憶體容量)。

虛擬機器是在資源集區中執行,並自資源集區提取資源。這種安排能使虛擬機器工作負載在各 資源集區之間持續維持平衡。工作負載增加時,vCenter Server 能自動配置額外的資源,並透 明化地在資源集區中的主機之間移轉虛擬機器。

# 十四劃

#### 磁碟群組

由若干動態磁碟 (p. [106\)](#page-105-1)組成,將通用設定資料儲存至本身的邏輯磁碟管理員 (LDM) 資料庫, 以便能夠一併管理。一般而言,在同一機器內建立的動態磁碟都是同一磁碟群組的成員。

只要第一個動態磁碟是由 LDM 或其他磁碟管理工具建立,磁碟群組名稱就可在登錄機碼 HKEY\_LOCAL\_MACHINE\SYSTEM\CurrentControlSet\Services\dmio\Boot Info\Primary Disk Group\Name 中找到。

建立或匯入的下一個磁碟會新增至同一磁碟群組。群組只要至少有一個成員,就能存在。一旦 最後一個動態磁碟中斷連線或轉換為基本,群組就會中止,不過名稱還是會保留在上述登錄機 碼內。若動態磁碟重新建立或再次連線,磁碟群組建立時會加上增量名稱。

磁碟群組移至另一部機器時,會被視為「外部」群組,要到匯入至現有磁碟群組後方可使用。 匯入作業會更新本機與外部磁碟兩者上的設定資料,以便形成單一實體。若機器上沒有磁碟群 組存在,外部群組會如實匯入 (並使用原始名稱)。

如需磁碟群組的詳細資訊,請參閱下列 Microsoft 知識庫文件:

222189 Windows 磁碟管理的磁碟群組說明 http://support.microsoft.com/kb/222189/zh-tw/。

<span id="page-110-0"></span>十五劃

### 增量備份

這種備份 (p. [108\)](#page-107-1)能對照最新的備份,儲存資料的變更。您需要能存取相同存檔 (p. [105\)](#page-104-1)中的 其他備份,才能從增量備份還原資料。

# 複寫

將虛擬機器複寫至新位置 (新資料存放區及/或資源集區) 的程序。此程序執行後會建立重複的 虛擬機器,重複的虛擬機會與原始機器分開獨立執行。

# 十六劃

## 機器 (虚擬機器)

作業系統安裝所個別界定的虛擬電腦。

<span id="page-110-1"></span>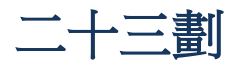

### 驗證

此作業會檢查從備份 (p. [108\)](#page-107-1)復原資料的可能性。

虛擬機器備份的驗證作業會計算備份中所儲存每個資料區塊的檢查碼。此程序會耗用大量資源  $\circ$ 

雖然驗證成功表示很可能復原成功,但它並未檢查會影響復原程序的所有因素。若您要備份作 業系統,唯有對新/現有虛擬機器執行測試性復原,或從備份執行虛擬機器,才能保證未來能 順利復原。

#### 驗證規則

此為備份工作 (p. [108\)](#page-107-0)的一部分。這些規則可定義執行驗證的時機和頻率,以及是要驗證整個 存檔 (p. [105\)](#page-104-1)或是存檔中的最新備份。